Министерство образования Республики Беларусь

# Учреждение образования **БЕЛОРУССКИЙ ГОСУДАРСТВЕННЫЙ УНИВЕРСИТЕТ ИНФОРМАТИКИ И РАДИОЭЛЕКТРОНИКИ**

Кафедра м и к р о э л е к т р о н и к и

В.В. НЕЛАЕВ, В.Р. СТЕМПИЦКИЙ

# **СТАТИСТИЧЕСКИЙ АНАЛИЗ И ОПТИМИЗАЦИЯ ТЕХНОЛОГИЧЕСКИХ ПАРАМЕТРОВ ИЗГО-ТОВЛЕНИЯ ИНТЕГРАЛЬНЫХ МИКРОСХЕМ БРИСТИЧЕСКИЙ АНАЛИЗ И ОПТИМИЗАЦИЯ**<br> **Б.В. НЕЛАЕВ, В.Р. СТЕМПИЦКИЙ**<br> **СТАТИСТИЧЕСКИЙ АНАЛИЗ И ОПТИМИЗАЦИЯ**<br> **ТЕХНОЛОГИЧЕСКИХ ПАРАМЕТРОВ ИЗГО-**<br> **ТОВЛЕНИЯ ИНТЕГРАЛЬНЫХ МИКРОСХЕМ**<br>
УЧЕБНО-МЕТОДИЧЕСКОЕ ПОСОБИЕ<br> **2138 курсов**

УЧЕБНО-МЕТОДИЧЕСКОЕ ПОСОБИЕ

для курсов лекций и лабораторных работ по дисциплинам

# **"Расчет и проектирование элементов интегральных схем**

**и полупроводниковых приборов",** 

**"Основы САПР в микроэлектронике",**

**"Моделирование технологических процессов микроэлектроники"** 

для студентов специальности 41 01 02 "Микроэлектроника"

Минск 2002

УДК 621.382 (075) ББК 32.859 я 7 Н49

Рецензент Малышев В. С, главный технолог УП НИКТП «Белмикросистемы» ПО «Интеграл», преподаватель кафедры дифференциальных уравнений механико-математического факультета Белорусского государственного университета

Нелаев В.В.

Н 49 Статистический анализ и оптимизация технологических параметров изго товления интегральных микросхем: Учебно-метод. пособие для курсов лекций и лабораторных работ по дисциплинам "Расчет и проектирование элементов ин тегральных схем и полупроводниковых приборов", "Основы САПР в микро электронике", "Моделирование технологических процессов микроэлектроники" для студентов специальности 41 01 02 "Микроэлектроника" / В.В. Нелаев, B.Р.Стемпицкий.- Мн.: БГУИР, 2002. - 40 с: ил. Нелаев В.В.<br>
Н<br/>49 Статистический анализ и оптимизация технологических параметров из<br/>товления интегральных микросхем: Учебно-метод, пособие для курсов лекции<br/> $\tau$ пособие для курсов пекципонниками "Ваенет и прое

 $\sim$  ISBN 985-444-348-5

Приведено описание компьютерной учебной программы для многофакторного статистического проектирования технологии изготовления интегральных микросхем (ИМС) с учетом влияния флуктуации технологических параметров на характеристики проектируемой схемы, основанное на использовании метода поверхности откликов в процедуре аппроксимации результатов технологического процесса. Представлена соответствующая инструкция пользования программой.

> УДК 621.382 (075) ББК 32.859 я 7

© В.В. Нелаев, В.Р. Стемпицкий, 2002

ISBN 985-444-348-5 © БГУИР, 2002

# **СОДЕРЖАНИЕ**

Введение

- 1. Методы многофакторного статистического проектирования и оптимизации технологии ИМС
- 2. Метод поверхности откликов для статистической обработки результатов компьютерных и натурных экспериментов
- 3. Примеры статистического моделирования и оптимизации технологии ИМС с использованием RSM и MRSM приближений
- 3.1 Статистический анализ результатов моделирования технологии HMQ полученных с использованием программ SUPREMII и SY-**PRUS БИМА** с в сисоль хоже и може и може и може и може и може и може и содержений и с использования и отнимизации технологии и диск с использованием программ SUPREMII и SYPERMI и SYPERMI и SYPERMI и SYPERMI и SYPERMI и SYPERM
	- 3.2 Статистический анализ результатов натурных экспериментов по формированию пМОП и рМОП транзисторов
	- 3.3.Статистический анализ результатов натурных экспериментов по формированию фосфорно-силикатной пленки
- 4. Порядок выполнения компьютерной лабораторной работы

Контрольные вопросы Литература

### **ВВЕДЕНИЕ**

Выход годных изделий как основная характеристика качества производства интегральных микросхем в значительной степени зависит от точности компьютерного проектирования технологии и статистического контроля производства [1]. Важным и необходимым этапом в современном производственном цикле изготовления ИМС является статистический анализ результатов проектирования технологии/прибора/схемы и оптимизация технологии с целью повышения выхода годных изделий и технологичности маршрута. При этом важен учет влияния случайных флуктуации технологических параметров на результаты моделирования, и в первую очередь на профили распределения легирующих примесей, геометрию формируемой структуры и в конечном счете на характеристики отдельных приборов и схемы в целом.

Традиционные методы статистического проектирования ИМС основаны на предположении, что пары идентичных приборов на одной пластине имеют идентичные характеристики и параметры. Это свойство согласования характеристик приборов является фундаментально важным для всех интегральных схем, и особенно для аналоговых. Таким образом, при проектировании ИМС статистическое моделирование должно не только обеспечивать реальные оценки статистики параметров отдельных приборов, но также и предсказывать рассогласование характеристик приборов в зависимости от их размеров и топологии ИМС.

Статистическое в цикле Монте-Карло проектирование приборов обычно осуществляется посредством использования стандартных средств моделирования, как, например, программы HSPICE. Однако результаты такого подхода могут вводить в заблуждение, поскольку в этих расчетах каждый прибор рассматривается независимо и не учитываются корреляции характеристик приборов в зависимости от их положения на пластине или для разных пластин, обрабатываемых в рамках одного маршрута. Условия технологической обработки при формировании приборов, располагающихся даже на одной пластине, в зависимости от их положения относительно центра пластины могут быть разными изза локальных флуктуации технологических параметров. Эти условия в еще большей степени отличаются для разных пластин, обрабатываемых в одной партии и тем более в разных партиях, вследствие глобальных флуктуации технологических параметров. Решить эту проблему позволяет только совместное использование средств статистического моделирования технологии/ прибора/схемы [2-4]. ышения выхода годных изделий и технологических парашености марширута. При этом вагодно длинии технологических парашеров на длинаты моделирования, и в первую очередь на профили распределения легитым приборов и скончили при

Для таких схем, в которых рассогласование приборов велико, традиционные методы статистических расчетов в цикле Монте-Карло дают чрезвычайно пессимистические, далекие от разумных, результаты. Иллюстрацией этого утверждения являются, например, результаты анализа влияния статистического разброса электрических и технологических параметров на функционирование контроллера с неопределенной логикой, приведенные в работе [5]. На рис.1 приведены типичная передаточная характеристика этого прибора и допустимая область ее изменения, полученные с использованием программы HSPICE при

номинальных значениях параметров. На рис. 2 приведены результаты статистического HSPICE моделирования этого прибора при учете всех возможных разбросов входных (в том числе и технологических) параметров.

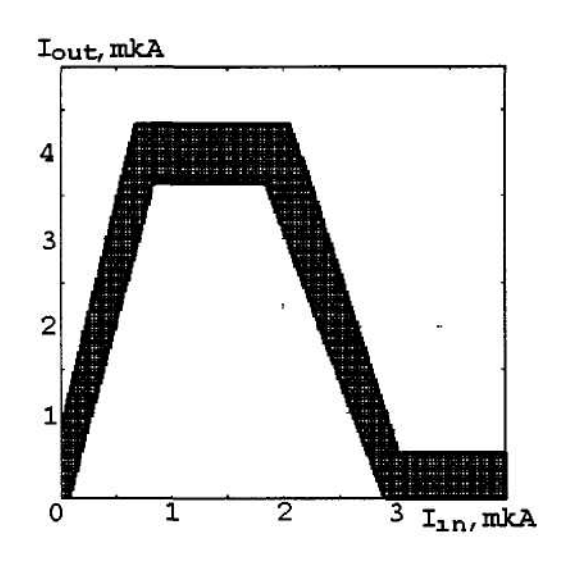

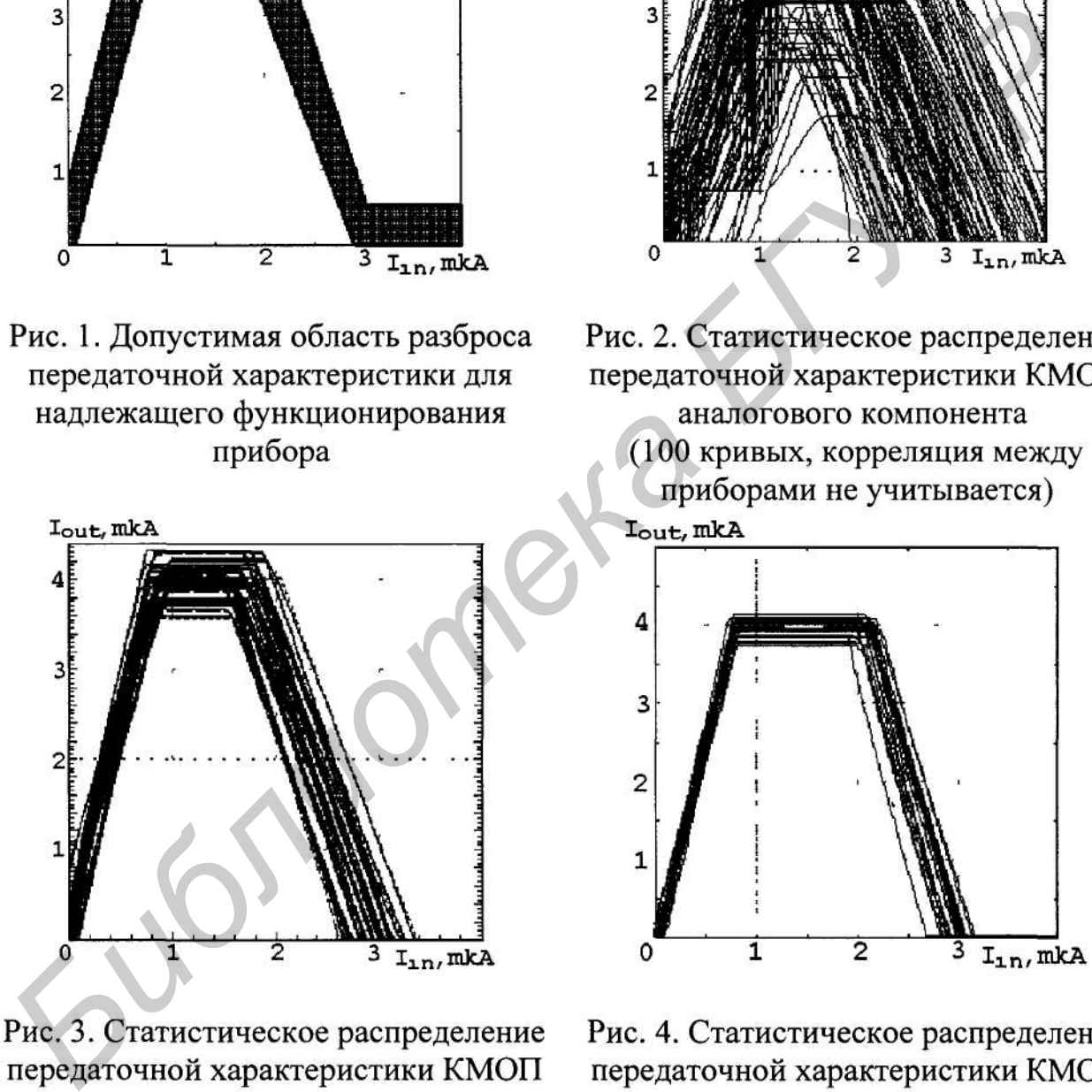

ляция между отдельными приборами введена посредством учета флуктуаций технологических параметров)

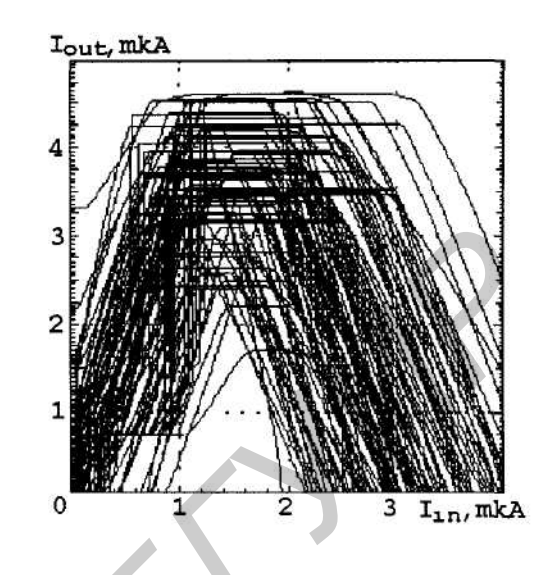

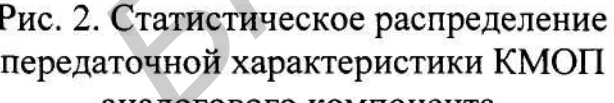

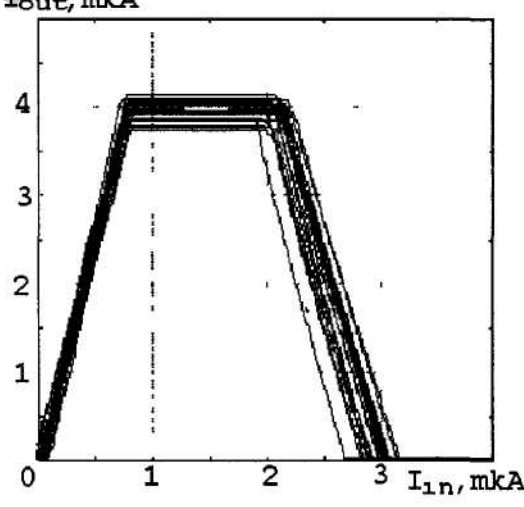

аналоговой схемы. Результат экспериментального измерения тридцати реальных приборов, изготовленных по 1-мкм КМОП технологии

Если же учитывать флуктуации значимых технологических параметров в реальной КМОП технологии (таких, как, например, длительность процесса окисления при формировании подзатворного диэлектрика, дозы имплантации

при формировании кармана, сток-истоковых областей и канала МОП транзисторов), то получается совсем иной, более оптимистичный результат (рис. 3).

Результаты экспериментальных измерений тридцати приборов, изготовленных по 1-мкм КМОП технологии, представлены на рис. 4.

Из анализа результатов, представленных на рис. 2-4, видно, что статистический разброс передаточных характеристик, рассчитанных с учетом флуктуации значимых технологических параметров, более соответствует результатам измерений реальных схем, чем теоретические результаты, полученные в HSPICE статистическом моделировании. Отсюда следует вывод о важности и необходимости проведения статистического технологического моделирования для получения реального прогнозирования работоспособности создаваемого прибора/схемы.

Однако прямое статистическое моделирование технологии требует значительных вычислительных ресурсов. Так, трехмерное моделирование с использованием программы SSuprem-IV [6] только одной технологической операции перераспределения примесей при высокотемпературном окислении требует 1-2 часа расчетного времени. Очевидно, что многомерное статистическое моделирование технологии ИМС в цикле Монте-Карло даже с помощью современных программ нереально с точки зрения разумных времен расчетов. В связи с этим особую актуальность приобретает применение аппроксимационных методов. Идея заключается в том, чтобы найти эффективный способ построения аппроксимационных зависимостей результатов численного моделирования технологии, которые позволили бы достаточно точно описать результаты как можно меньшего количества компьютерных экспериментов в виде, например, полиномиального ряда и затем использовать эти аппроксимационные зависимости в статистических расчетах в цикле Монте-Карло. еобходимости проведения статистического технологического моделирования районого причисния реального прогиозирования работоспособности годиавизмов, подним примене и методиали одиам обидив с импортании примене и методиали о

# **1. МЕТОДЫ МНОГОФАКТОРНОГО СТАТИСТИЧЕСКОГО ПРОЕКТИРОВАНИЯ И ОПТИМИЗАЦИИ ТЕХНОЛОГИИ ИМС**

Результаты одного из первых исследований, посвященных статистическому моделированию технологии ИМС, были опубликованы в работе [7], в которой случайные глобальные и независимые локальные изменения технологических параметров учитываются поочередно, в определенном иерархическом порядке. В такой простой модели можно получить разумные результаты для вариаций параметров одного прибора, что и было проделано в работе [8]. Проблема связи результатов статистического моделирования технологии со статистическим анализом характеристик прибора и схемы была впервые обсуждена в работе [9].

Выбор метода аппроксимации результатов численного моделирования зависит от многих параметров: размерности задачи, количества значимых (т.е. оказывающих наиболее существенное влияние на выходные характеристики результатов моделирования) технологических параметров, объема выборки, области аппроксимации, заданной точности расчетов, допустимых вычислительных ресурсов - времени расчетов и объема памяти компьютера. Конечной це-**6**

лью аппроксимации является построение функции в *(N+l)-MepnoM* пространстве, достаточно точно описывающей зависимости выходной характеристики результатов моделирования *Y* (профиля распределения легирующих примесей, геометрических характеристик формируемой структуры или SPICE-параметров приборов) от совокупности *N* значимых входных технологических параметров.

При решении задачи аппроксимации сложных функций совершенно естественно использование традиционных сплайновых методов [10].

Одним из возможных способов построения такой аппроксимационной зависимости является применение интерполяционного бикубического сплайна, представляющего собой функцию двух переменных. Достоинства такого способа несомненны: для решения линейных систем, возникающих в ходе построения сплайн-функций, существуют достаточно эффективные методы, графики построенных сплайн-функций проходят через все заданные точки, полностью сохраняя первоначально заданную информацию.

Однако изменение лишь одной исходной точки требует пересчета практически всех коэффициентов сплайна. Поскольку исходный набор точек также несет определенную погрешность, совпадения аппроксимационной функции с исходной во всех точках выборки не требуется. В этом случае наиболее эффективными являются методы сглаживания.

В основе методов сглаживания лежит использование бикубической поверхности Безье. Эта функция обладает замечательными свойствами: она является гладкой, начинается в первой точке выборки и заканчивается в последней, касаясь при этом отрезков контрольной ломаной, функциональные коэффициенты при вершинах являются многочленами Безье. Поэтому поверхность Безье лежит в выпуклой оболочке, порождаемой исходной выборкой. Непости является применение интернозиционного онизуютесского ситализмостного собой функцию лаук переменных. Достоинства такого с ситализмостного боба несомненны: для решения линейных систем, возникающих в ходе роения спла

Другим удобным способом сглаживания аппроксимационных функций является В-сплайн. Построенная с использованием такого сплайна функция обладает важным локальным свойством: изменение одной вершины в массиве не приводит к полному изменению всей кривой.

Сплайновый метод аппроксимации функций используется, например, в работе [11]. Для конструирования полуэмпирических зависимостей, описывающих профили распределения легирующих примесей после высокотемпературной обработки как результат численных расчетов, авторы используют полиномы Лежандра (исходные профили рассчитываются посредством численного решения одномерного диффузионного уравнения).

В последнее время для аппроксимации сложных функций применяются нейронные структуры [12], в частности, алгоритмы, основанные на эвристическом приближение теории нейронных сетей к решению проблемы преобразования информации [13]. Такой подход имеет ряд несомненных преимуществ: временные затраты существенны только на этапе обучения, последующая аппроксимация осуществляется достаточно быстро и, кроме того, этот метод позволяет широко использовать интерполяцию. Методы и алгоритмы теории нейронных сетей успешно используются при моделировании функционирования оборудования, применяемого в технологии микроэлектроники для обработки полупроводниковых структур [14-16].

Эвристическая природа алгоритмов распознавания образов определяется использованием практически безграничной совокупности данных, необходи-

мых на этапе обучения системы. Модели для решения задачи описания всей совокупности неопределенных данных, проверяемые для каждой эвристики, представляют собой конфиденциальный уровень соответствующих неопределенных классификаторов. При этом один из возможных способов повышения эффективности классификации неопределенной совокупности описываемых объектов состоит в одновременном использовании конечного набора эвристик. При таком подходе поиск оптимального результирующего описания входных данных осуществляется не только по параметрическому пространству отличающихся неопределенных классификаторов из всей совокупности описываемых объектов, но также и по всевозможным суперпозициям описываемых элементов [17].

Точность и надежность аппроксимации результатов статистического численного моделирования технологии ИМС на основе эвристического алгоритма метода распознавания образов исследованы в работе [18]. Проведено сравнение результатов одномерного численного моделирования технологии с использованием программы SUPREM II и полученных посредством аппроксимации численных расчетов на основе эвристического алгоритма.  $\frac{1}{2}$  **FIGURE THE SECONDECIDENT AND ACCUPATE AND ACCUPATE AND ACCUPATE AND ACCUPATE AND CONSUMING THE CONSUMING ONE CONSUMING THE CONSUMING THE CONSUMING THE CONSUMING THE CONSUMING THE CONSUMING THE CONSUMING THE CO** 

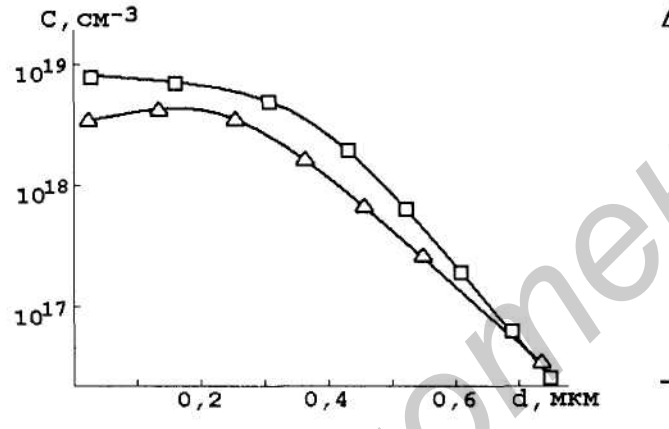

 $d$  – расстояние от поверхности пластины

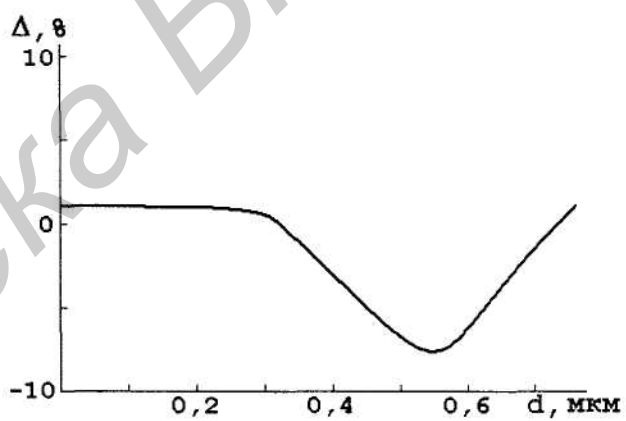

Сравнительный анализ осуществлен на примере моделирования процесса перераспределения фосфора в результате пост имплантационного высокотемпературного окисления. Исходный профиль распределения фосфора сформиро-

ван в результате его имплантации в кремниевую подложку (энергия имплантации  $.E=100 \text{ k}$ э $B$ , доза D= $10^{15} \text{ cm}^{12}$ ). Окисление проводилось в сухой атмосфере; длительность процесса *t -* 40 мин., температура *Т=* 1045 °С. Рассчитанные обоими способами профили распределения фосфора показаны на рис. 5.

На рис. 6 приведена зависимость от глубины *d* относительной разницы А между значениями концентраций фосфора, рассчитанными численно и полученными посредством аппроксимационной обработки с использованием метода распознавания образов.

Следует отметить разумное согласие между результатами, полученными разными способами. Разница между сравниваемыми профилями распределения концентрации фосфора составляет менее 10 % вплоть до глубины порядка 0.8 мкм. В принципе, полученные результаты показывают обнадеживающую эффективность использования метода распознавания образов для аппроксимации результатов численного моделирования технологии ИМС.

Однако применимость сплайновых и нейронно-сетевых аппроксимационных приближений оправдана лишь в случае одномерного численного моделирования технологии ИМС и весьма проблематична при решении многомерной по пространству и многофакторной по параметрам задачи статистического проектирования технологии, поскольку при этом требуются большие вычислительные ресурсы (объем памяти и время расчетов).

# **2. МЕТОД ПОВЕРХНОСТИ ОТКЛИКОВ ДЛЯ СТАТИСТИЧЕСКОЙ ОБРАБОТКИ РЕЗУЛЬТАТОВ КОМПЬЮТЕРНЫХ И НАТУРНЫХ ЭКСПЕРИМЕНТОВ**

В последнее время при решении задачи оптимизации технологии ИМС посредством статистического анализа результатов численного моделирования активно используется классический метод описания выходных характеристик технологических процессов от входных параметров - метод поверхности откликов (RSM - Response Surface Methodology). Поведение входных параметров исследуемых процессов в этом методе рассматривается как "черный ящик", а поверхность выходных характеристик (Response Surface) описывается в виде полинома (обычно второго порядка). В рамках этого метода возможно эффективное использование многомерных физических моделей процессов микроэлектроники для статистического проектирования и оптимизации технологии/прибора/схемы [19-21]. разными способами. Разница между сравниваемыми профилями распрелелен<br>имм. В принципе фосфа составляет менее 10 % вплоть оглубным распрелелениями способами. В принципе, полученные результаты показывают обнадеживающую эрект

RSM методология позволяет решить принципиальную проблему, связанную с большими вычислительными затратами, необходимыми для осуществления процедуры оптимизации параметров посредством статистического анализа в цикле Монте-Карло результатов численного моделирования в совместном цикле проектирования технологии/прибора/схемы.

RSM метод достаточно экономичен при исследовании чувствительностей параметров технологического процесса/прибора/схемы посредством аппроксимации сложных взаимозависимостей между ними (например, между пороговым напряжением МОП транзистора и дозами, энергиями имплантации легирующих

примесей в подложку, в области кармана, канала, стока, истока, затвора и параметрами высокотемпературных обработок при его формировании). Это особенно важно для тех случаев, когда не имеется моделей, устанавливающих соотношения между, например, разгонкой примесей в n-кармане и высоким уровнем инжекции на p-n-переходе.

Сущность RSM метода заключается в следующем.

Предположим, что выходная характеристика У процесса проектирования технологии/прибора/схемы как результат численного моделирования является

*Библиотека БГУИР*

$$
Y^{(1)} = f(X_1^{(1)}, X_2^{(1)}, X_3^{(1)}, ..., X_k^{(1)}, ..., X_N^{(1)});
$$
  
\n
$$
Y^{(2)} = f(X_1^{(2)}, X_2^{(2)}, X_3^{(2)}, ..., X_k^{(2)}, ..., X_N^{(2)});
$$
  
\n
$$
Y^{(3)} = f(X_1^{(3)}, X_2^{(3)}, X_3^{(3)}, ..., X_k^{(3)}, ..., X_N^{(3)});
$$
  
\n
$$
Y^{(l)} = f(X_1^{(l)}, X_2^{(l)}, X_3^{(l)}, ..., X_1^{(l)}, ..., X_N^{(l)});
$$
  
\n
$$
Y^{(n)} = f(X_1^{(n)}, X_2^{(n)}, X_3^{(n)}, ..., X_k^{(n)}, ..., X_N^{(n)}),
$$
  
\n(3)

в которой неизвестными величинами являются коэффициенты  $a_{\mu}$  в выражении  $(2).$ 

В системе уравнений (3) верхний индекс 1, 2, 3, ..., 1, ...  $n$  - номер компьютерного эксперимента из всей совокупности *п*, необходимой для ее решения. Число таких уравнений и должно быть равно количеству неизвестных коэффициентов а...

В общем виде систему уравнений (3) удобно записать как операторное уравнение первого рода:

$$
Y = AX.\tag{4}
$$

Здесь  $Y = (Y^{(1)}, Y^{(2)}, ..., Y^{(l)}, ..., Y^{(n)})$  - известный вектор размерности n;  $X = (X_u)$ ,

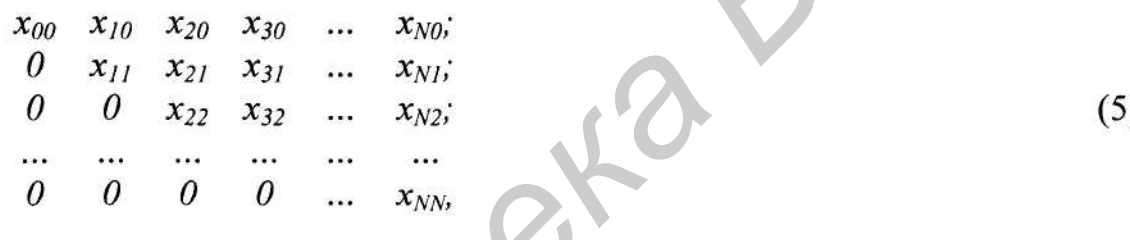

$$
\begin{array}{ll}\n\text{rge} & x_{00} = 0, \, x_{10} = X_1, \, x_{20} = X_2, \, \dots, \, x_{N0} = X_N, \\
& x_{11} = X_1^2, \, x_{22} = X_2^2, \, \dots, \, x_{NN} = X_N^2, \\
& x_{21} = X_2 X_1, \, x_{31} = X_3 X_1, \, \dots, \, x_{N} = X_r X_r, \, \dots, \, x_{N, N-1} = X_N X_{N-1}.\n\end{array}
$$

*Б Б<sub>1</sub>* = 0, 1, 2, ..., *N* - квадратная матрица размером  $(N+1)K(N+1)$  и  $A = (a_{ij}$ <br>
секомый вектор.<br>
Предполагая, что матрица *X* невырождена (det *X*≠0) и уравнение *AX*<br>
менее тливко тривнальное решение, система (4) методом наименьших квадратов в рамках полного факторного эксперимента.

Другой способ аппроксимации результатов численного моделирования или натурных экспериментов для статистического анализа технологических параметров технологии ИМС основан на модифицированной RSM методологии (MRSM) [22]. В этом приближении используются тензорные произведения полиномов, в частности полиномов Чебышева, для построения нелинейного регрессионного ряда с целью уменьшения среднеквадратичного расхождения между аппроксимационной зависимостью и результатами численного моделирования технологии.

Блок-схема программы реализации задачи многомерного статистического проектирования и оптимизации технологии ИМС RSM методом представлена на рис. 7 [23]. Общий алгоритм решения задачи состоит из двух основных частей. Первая часть программного обеспечения - это блок реализации RSM методологии для расчета коэффициентов полинома, адекватно аппроксимирующего результаты численного моделирования технологического маршрута в любой комбинации значений входных технологических параметров во всем заданном диапазоне их возможных изменений. Вторая часть - блок анализа и оптимизации технологических параметров.

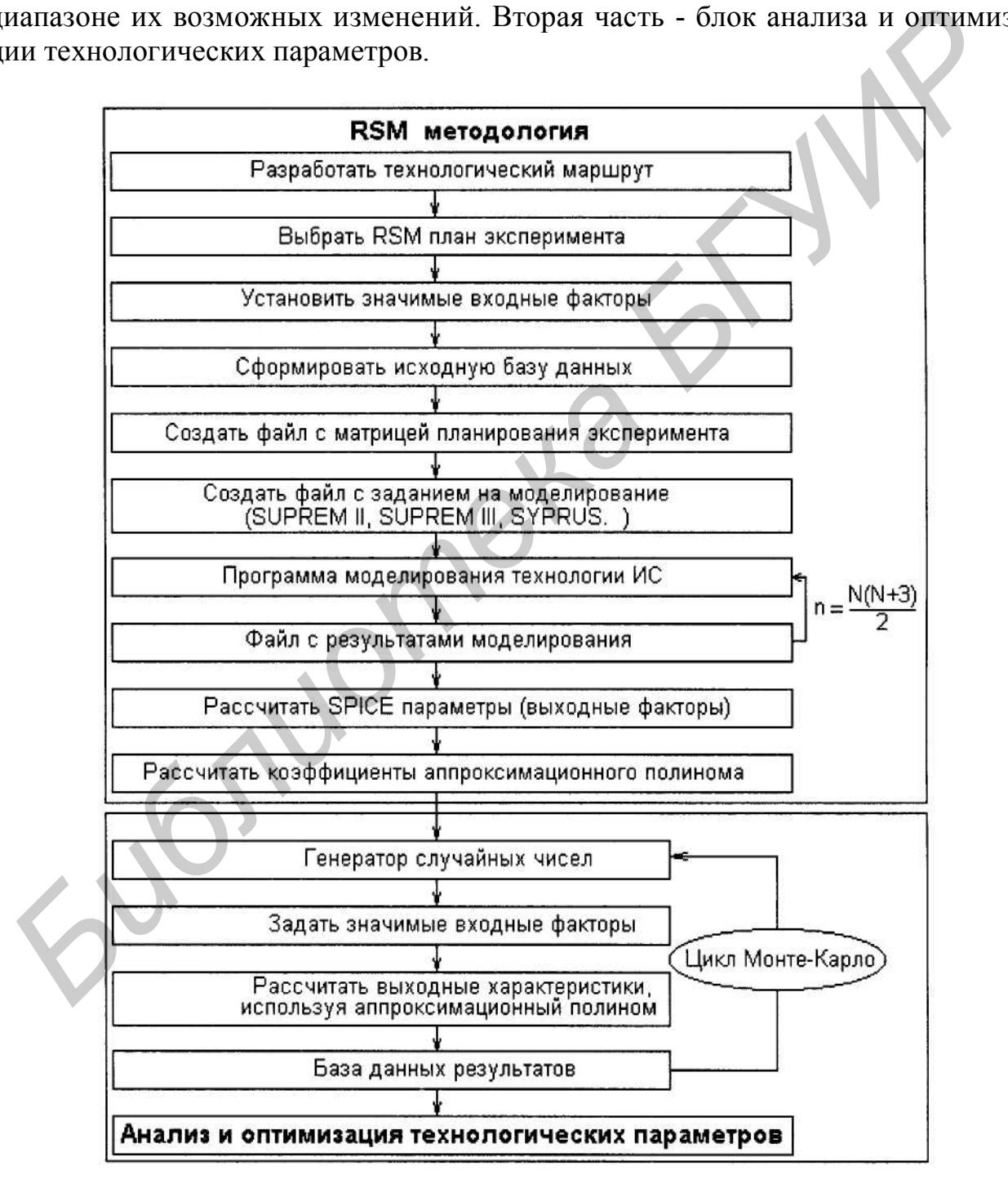

Рис. 7. Блок-схема программы многомерного статистического проектирования и оптимизации технологии ИМС RSM методом

Согласно используемой методике, для статистического анализа результатов численного моделирования технологии ИМС [24] в план эксперимента для любого TV-факторного анализа всегда входит центральная точка jV-мерного "кубоида" (для 3-факторного анализа - это точка с координатами (0, 0, 0) плюс количество экспериментов, дополняющее их общее число до числа строк в матрице решения системы линейных алгебраических уравнений (3). Очевидно, такая методика выбора плана экспериментов совершенно справедлива для небольших отклонений входных факторов, т. е. для линейной области зависимости выходной характеристики от входных факторов. Однако статистика проведенных сравнительных расчетов показала, что такой подход дает разумные результаты и для сравнительно больших отклонений (вплоть до 50 % от номинальных значений) входных факторов. Экономичность такого подхода для многофакторного *(N>3)* анализа очевидна.

# **3. ПРИМЕРЫ СТАТИСТИЧЕСКОГО МОДЕЛИРОВАНИЯ И ОПТИМИЗАЦИИ ТЕХНОЛОГИИ ИМС С ИС-ПОЛЬЗОВАНИЕМ RSM И MRSM ПРИБЛИЖЕНИЙ**

Ниже приведены примеры статистического анализа, проведенного на основе RSM и MRSM приближений [22, 25, 26], результатов моделирования с использованием различных программ технологического проектирования (SUPREM II, SUPREM III и SYPRUS [27,28]), а также результатов натурных экспериментов технологии ИМС.

## **3.1. Статистический анализ результатов моделирования технологии ИМС, полученных с использованием программ SUPREM II и SYPRUS**

Проведено сравнение результатов численного моделирования формирования биполярного транзистора и МОП транзисторов (n-канального и рканального типов) в стандартных соответственно биполярной и КМОП технологиях. Биполярная технология (включающая создание скрытого слоя, легирование базы и эмиттера посредством имплантации и диффузии из неограниченного источника и формирование изоляции на p-n-переходе) моделировалась с использованием программы SUPREM II, а КМОП технология - с использованием программы SYPRUS. СИ ВЫХОШОИ жаранетельной от входилых факторов. Однако статительных расчетов показала, что такой подход дает разумные<br>*денных хравнительных расчетов показала*, что такой подход дает разумные<br>*зультаты* и для сравнительно б

Ниже приведен файл в формате входного языка программы SUPREM II задания на моделирование технологии формирования структуры биполярного транзистора:

TITLE NPN SUBSTRATE ORNT=100, ELEM=B, CONC=1E16 GRID DYSI=0.01, YMAX=10.0 PRINT HEAD=Y STEP TYPE=OXID, TIME-40, TEMP=900, MODL=WET1 STEP TYPE=OXID, TIME=60, TEMP=1.200E+03, MODL=DRY2 STEP TYPE=ETCH, TEMP=40 STEP TYPE=IMPL, ELEM=AS, DOSE=4.000E+15, AKEV=1.500E+02

STEP TYPE=OXID, TIME=40, TEMP=900, MODL=WET1 STEP TYPE=OXID, TIME=60, TEMP=1.2000E+03, MODL=DRY2 STEP TYPE=ETCH, TEMP=40 STEP TYPE=EPIT, TIME=8, GRTE=0.5, CONC=1E15, TEMP=500, ELEM=AS STEP TYPE=OXID, TIME=10, TEMP=900, MODL=WET1 STEP TYPE=OXID, TIME=50, TEMP=1.2370E+03, MODL=DRY1 STEP TYPE=ETCH, TEMP=40 STEP TYPE=PDEP, ELEM=B, CONC=2.000E+20, TIME=15, TEMP=1.000E+03

**STEP TYPE=DTOID, TIME=25, TEMP=1.192E+03, MODL=DRY1<br>
STEP TYPE=DTCH, TEMP=40<br>
STEP TYPE=PDEP, ELEM=P(CONC=7.000E+20, TIME=50, TEMP=9.500E+92<br>
STEP TYPE=PDEP, ELEM=P(CONC=7.000E+20, TIME=50, TEMP=9.500E+92<br>
STEP TYPE=DTC** 

мационной зависимости). Комбинации входных технологических параметров определялись случайным образом по нормальному закону распределения в пределах заданного диапазона их изменения.

Во второй серии расчетов аналогичная процедура реализована для статистического анализа результатов моделирования стандартной КМОП технологии с использованием программы SYPRUS.

### Таблица 1

## Матрица планирования для расчета коэффициентов полинома, аппроксимирующего результаты численного моделирования технологии формирования биполярного транзистора

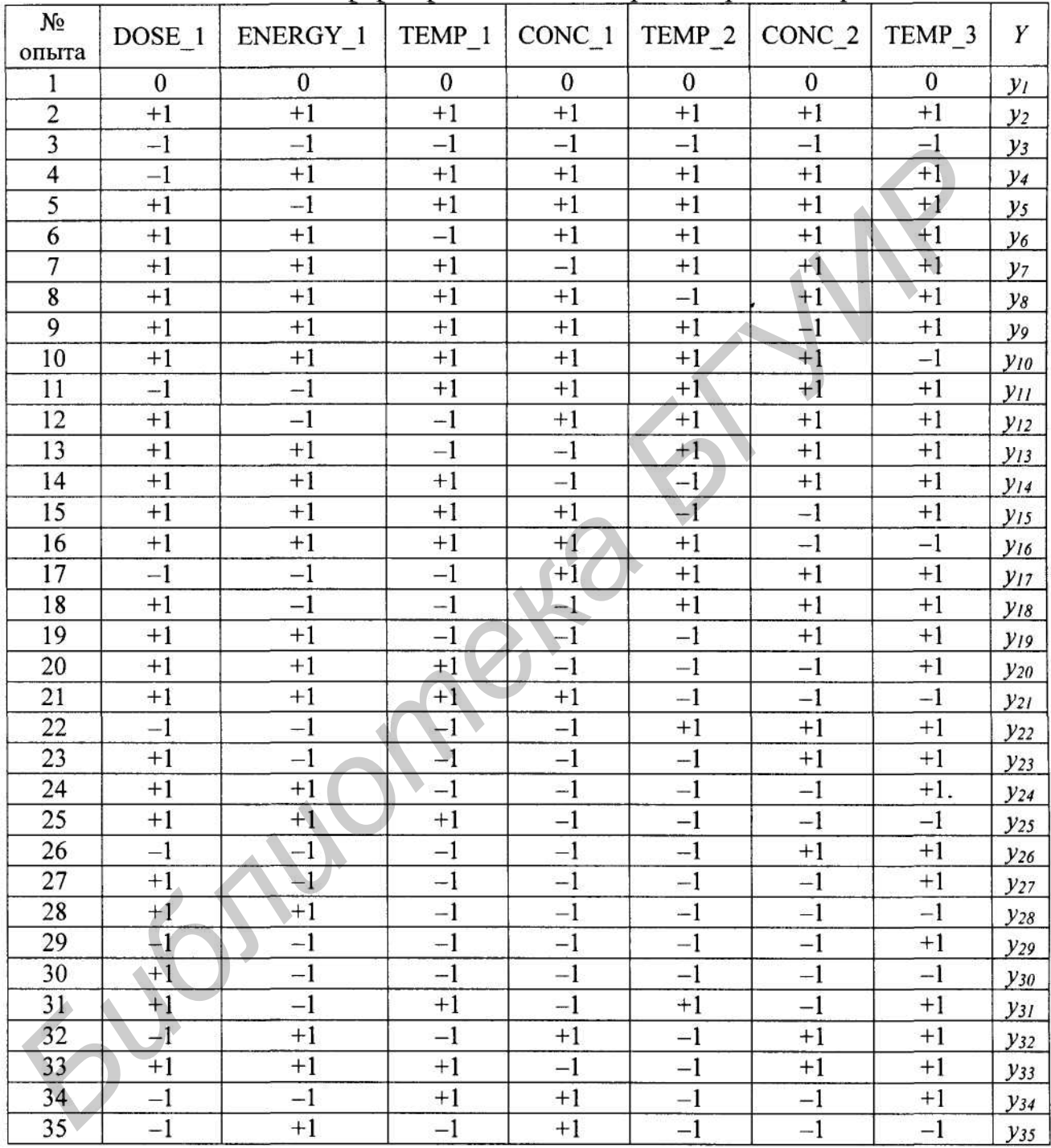

В этих расчетах в качестве значимых параметров КМОП технологии были выбраны:

доза имплантации WELL IMPL DOSE=2,35x10<sup>13</sup>см<sup>-2</sup> при формировании  $\frac{1}{2}$ кармана; диапазон изменения  $\Delta = 25\%;$ 

температура окисления при формировании подзатворного диэлектрика  $\blacksquare$ G OX TEMP=1170<sup>0</sup>C; диапазон изменения  $\Delta = 2,5\%$ ;

доза имплантируемых примесей при легировании канала, CHIMPDOSE; номинальное значение 1,9x10<sup>12</sup>см<sup>-2</sup>, диапазон статистического разброса  $\Delta$ =15%;

длительность окислительного процесса при формировании подзатворного диэлектрика GOX2TIME; номинальное значение 1200 с., диапазон статистического разброса  $\Delta = 30\%$ ;

концентрация примесей в подложке NSUB; номинальное значение 2,5х10<sup>16</sup>см<sup>-3</sup>, диапазон статистического разброса  $\Delta = 50\%$ ;

Таблица 2

Точность, достигаемая использованием RSM приближения, при статистическом моделировании технологии формирования структуры

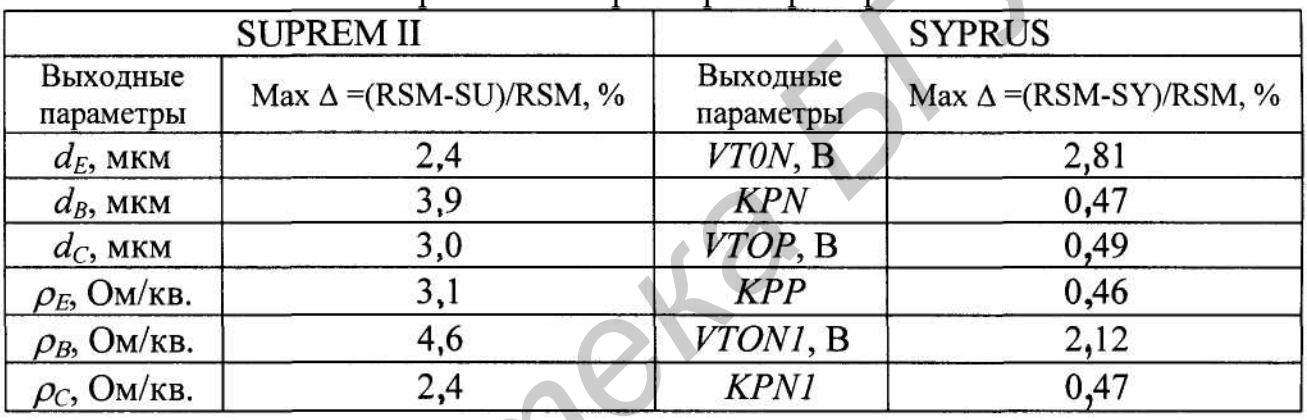

и электрических параметров приборов ИМС

**БРАЗИ СТРИМЕНИЕ ПРАВИТЕЛЬНЫЕ РЕЗУЛЬТАТЫ И ИЗ СТРИМЕНИЕ МОЛЕЛИРОВАНИЯ ТОЧНОСТЬ**, ЛОСТИТАЕМАЯ ИСПОЛЬЗОВАНИЯ К ТРИМЕНИЕ ПОЛЕЛИРОВАНИЯ СТРУКТУРЫ И ВОЛЕЛИРОВАНИЯ СТРУКТУРЫ ВЫХОДИЕМ МОЛЕЛИРОВАНИЯ СТРУКТУРЫ ВЫХОДИЕМ МАК A -(RS

напряжения nMOП транзистора, полученные во второй серии статистических расчетов с использованием программы SYPRUS (а) и RSM аппроксимации (б).

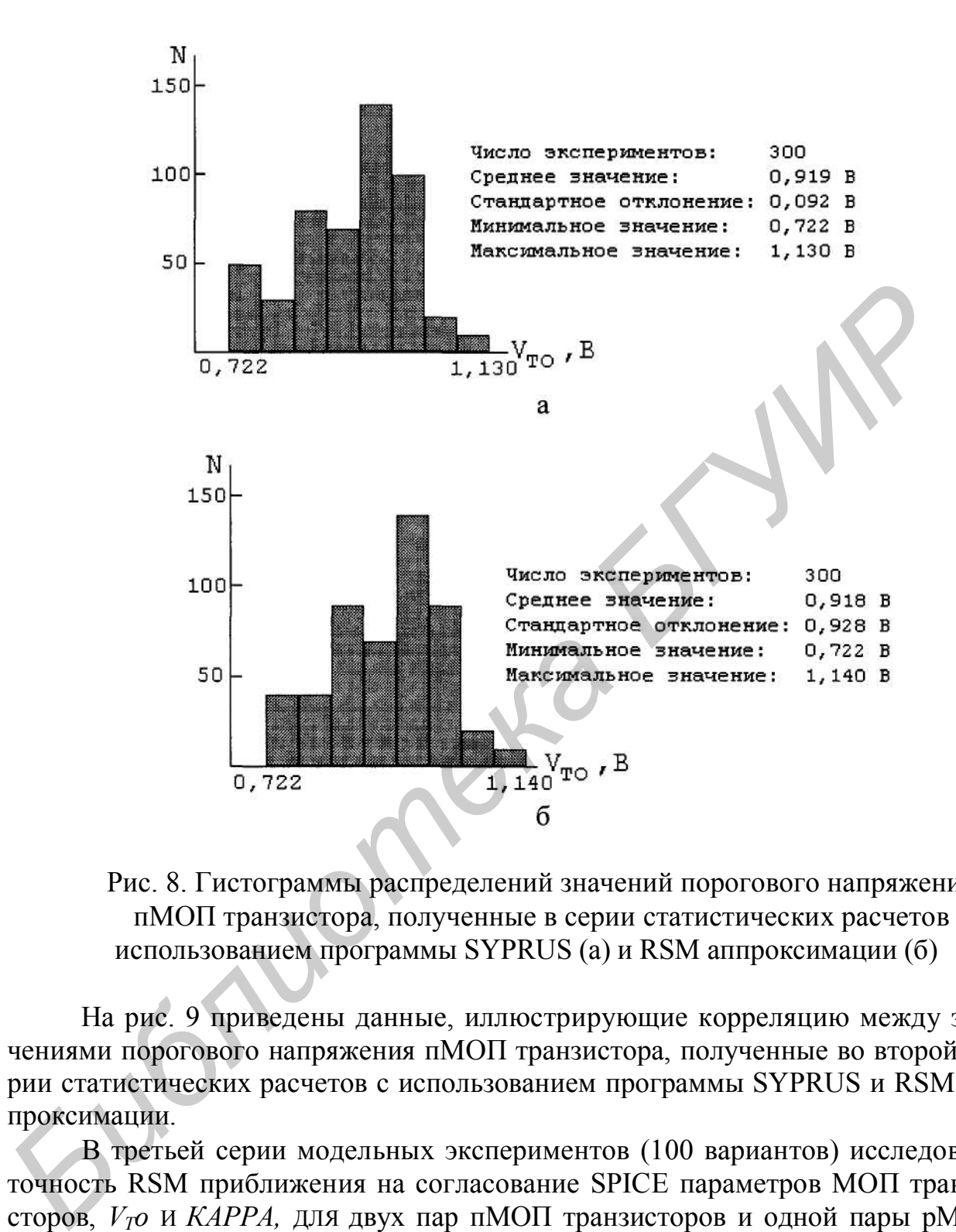

Рис. 8. Гистограммы распределений значений порогового напряжения пМОП транзистора, полученные в серии статистических расчетов с использованием программы SYPRUS (а) и RSM аппроксимации (б)

На рис. 9 приведены данные, иллюстрирующие корреляцию между значениями порогового напряжения пМОП транзистора, полученные во второй серии статистических расчетов с использованием программы SYPRUS и RSM аппроксимации.

В третьей серии модельных экспериментов (100 вариантов) исследована точность RSM приближения на согласование SPICE параметров МОП транзисторов, *VTo* И *КАРРА,* ДЛЯ двух пар пМОП транзисторов и одной пары рМОП транзисторов. Численное моделирование проводилось с использованием программы SYPRUS.

На рис. 10 приведены данные, иллюстрирующие корреляцию между значениями порогового напряжения пМОП транзистора (а) и величины *КАРРА* (б), полученные в серии статистических расчетов с использованием программы SYPRUS и RSM аппроксимации.

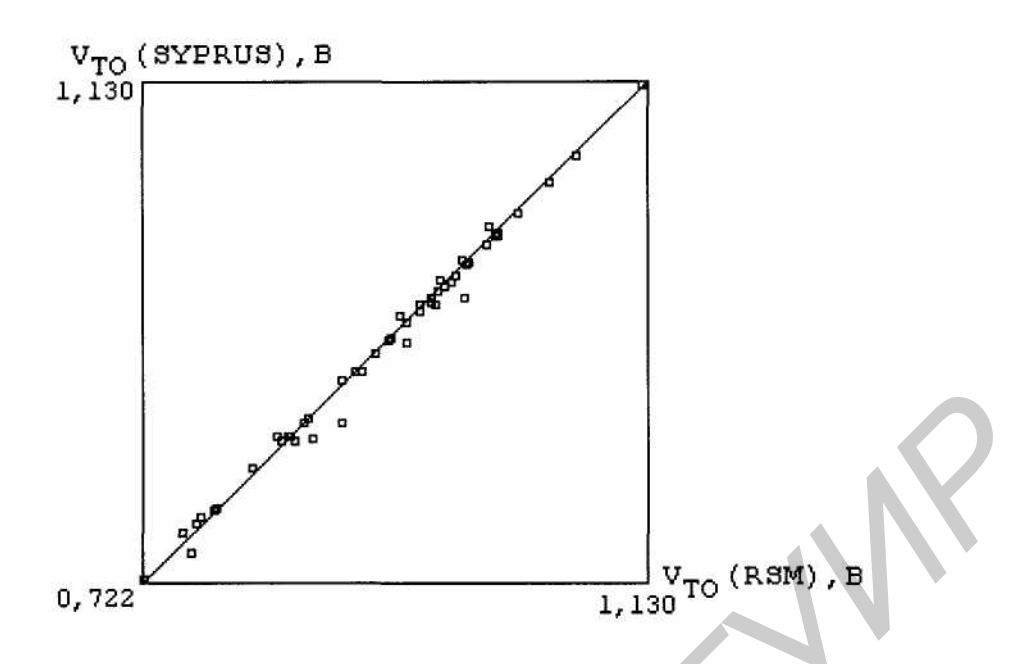

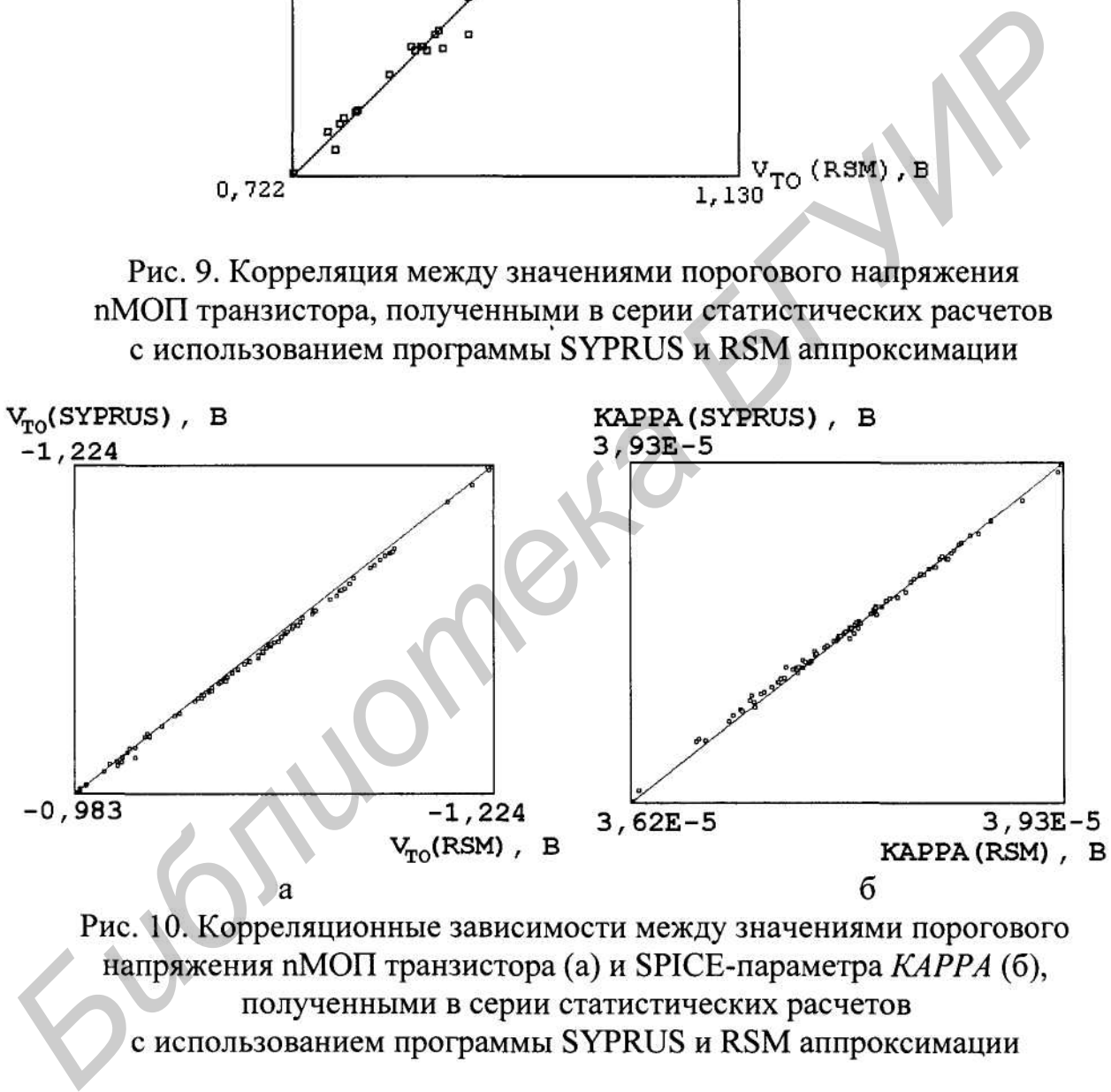

### **3.2. Статистический анализ результатов натурных экспериментов по формированию пМОП и рМОП транзисторов**

■ Серия расчетов с использованием MRSM методики проведена посредством статистического анализа натурных экспериментов как результат изготовления пМОП и рМОП транзисторов по КМОП технологии [25].

Для каждой партии соответствующих приборов был проведен 21 эксперимент (3-факторный полный эксперимент).

В качестве значимых технологических параметров, оказывающих наибольшее влияние на выходные характеристики nMOП и рМОП приборов, были выбраны 3 фактора (дозы имплантированных ионов при легировании различных структурных областей транзисторов - кармана, стока и канала) со следуюшими значениями:

- доза имплантации бора  $D_{n,W}$  (экспериментальные условия соответствовали но-<br>минальному значению 6,9x10<sup>12</sup>см<sup>-2</sup>, разброс  $\Delta = 2.3 \times 10^{12}$ см<sup>-2</sup>) при создании кар-

$$
X_R = \frac{X_C(X_{R,\max} - X_{R,\min})}{2} + \frac{X_{R,\max} - X_{R,\min}}{2}.
$$

мана;  $\Gamma_{\rm 3.5}$  100 км, плана; посли посли посли посли посли посли посли посли посли посли посли посли посли посли посли посли посли посли посли посли посли посли посли посли посли посли посли посли посли посли посли

ся к математической задаче определения допустимого диапазона значений входных технологических параметров, обеспечивающих изменение выходных характеристик прибора/схемы внутри заданного интервала.

Таблица 3

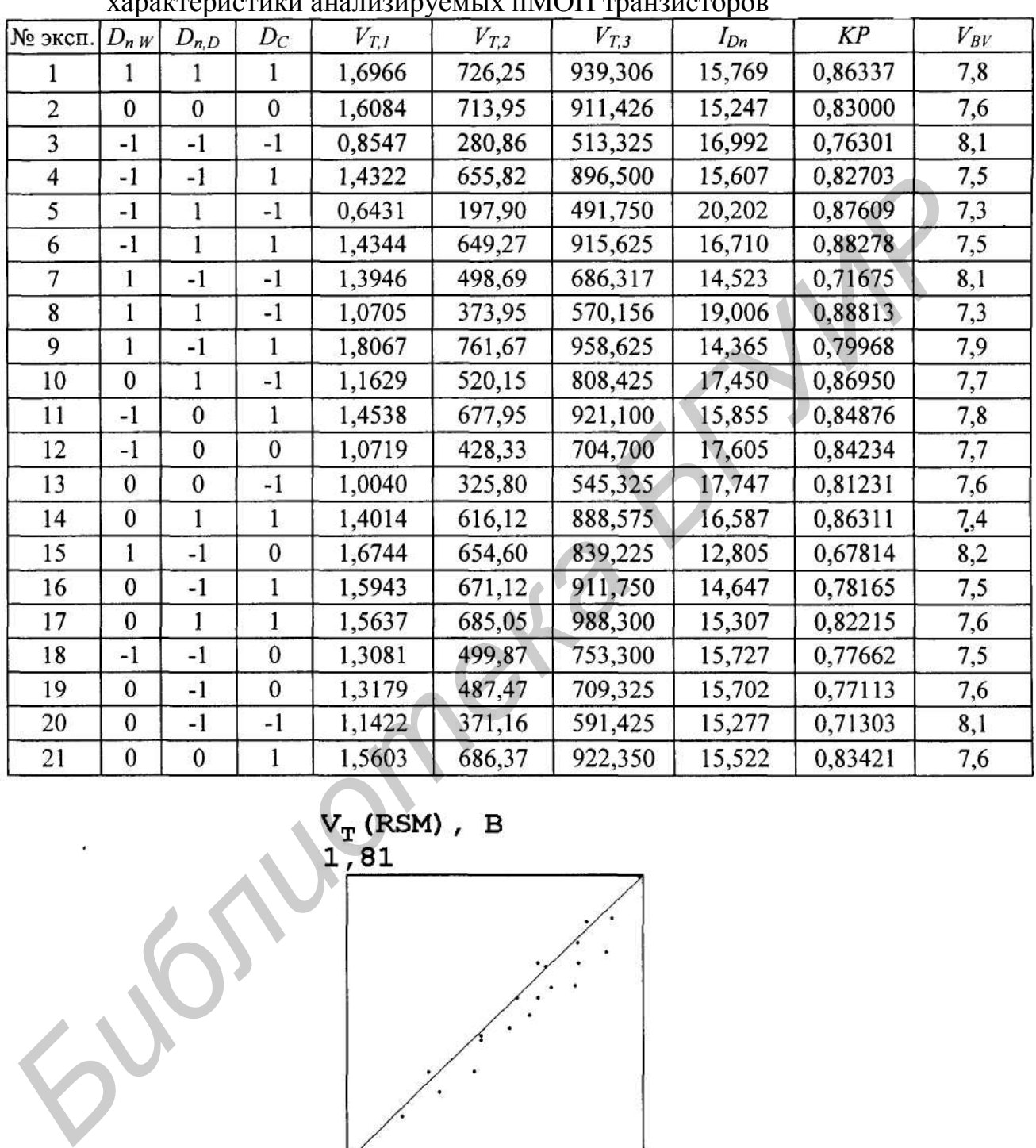

Матрица планирования эксперимента и выходные  $\alpha$ 

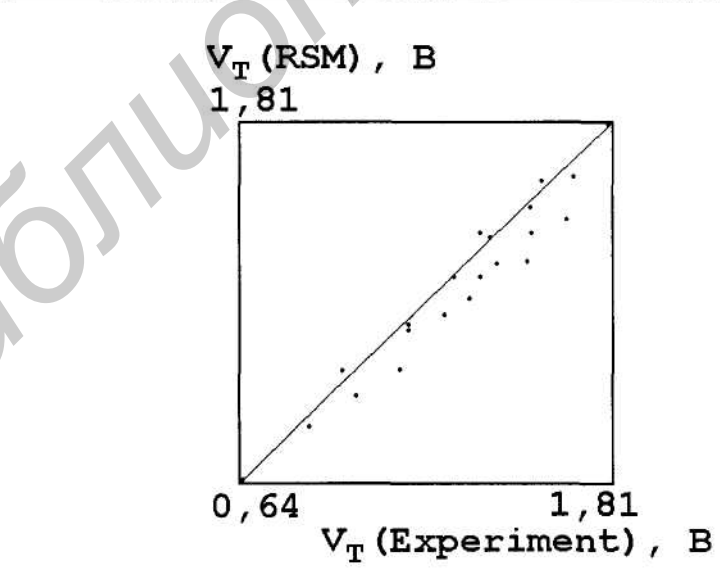

Рис. 11. Корреляционная зависимость между измеренными в 21 эксперименте значениями порогового напряжения  $V_{T,1}$  nMOП транзисторов и соответствующими результатами MRSM аппроксимации

Таблица 4

### Результаты оптимизации технологических параметров  $(n_{02}$  имплантации  $D_w$   $D_w$  и  $D_0$ )

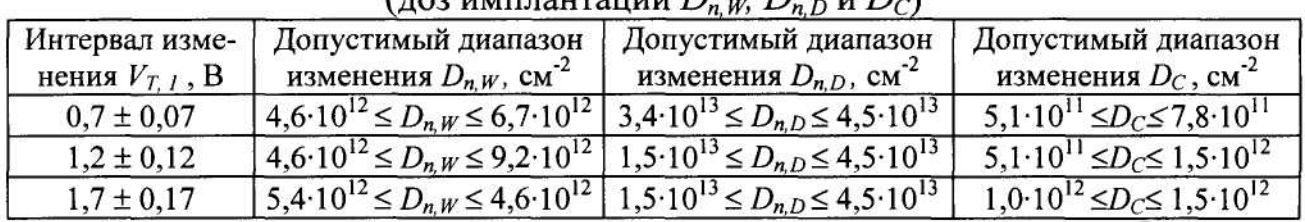

# 3.3. Статистический анализ результатов натурных экспериментов по формированию фосфорно-силикатной пленки

**Результаты проведения предлегают** отнимизации технологических истров (доз имплантации  $D_n$ <sub>/*K*</sub>,  $D_n$ <sub>/*D*</sub>,  $D$ /*C*) с точки зрения обеспечения изментарогового напряжения  $V_{T,l}$  в пределах 1% для трех его значений 0,

обусловило построение искомой функции в виде полинома Чебышева (MRSMприближение).

Исходными данными для получения зависимости d от состава  $X_1$ ,  $X_2$ ,  $X_3$ является матрица экспериментальных данных (табл. 5).

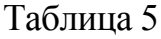

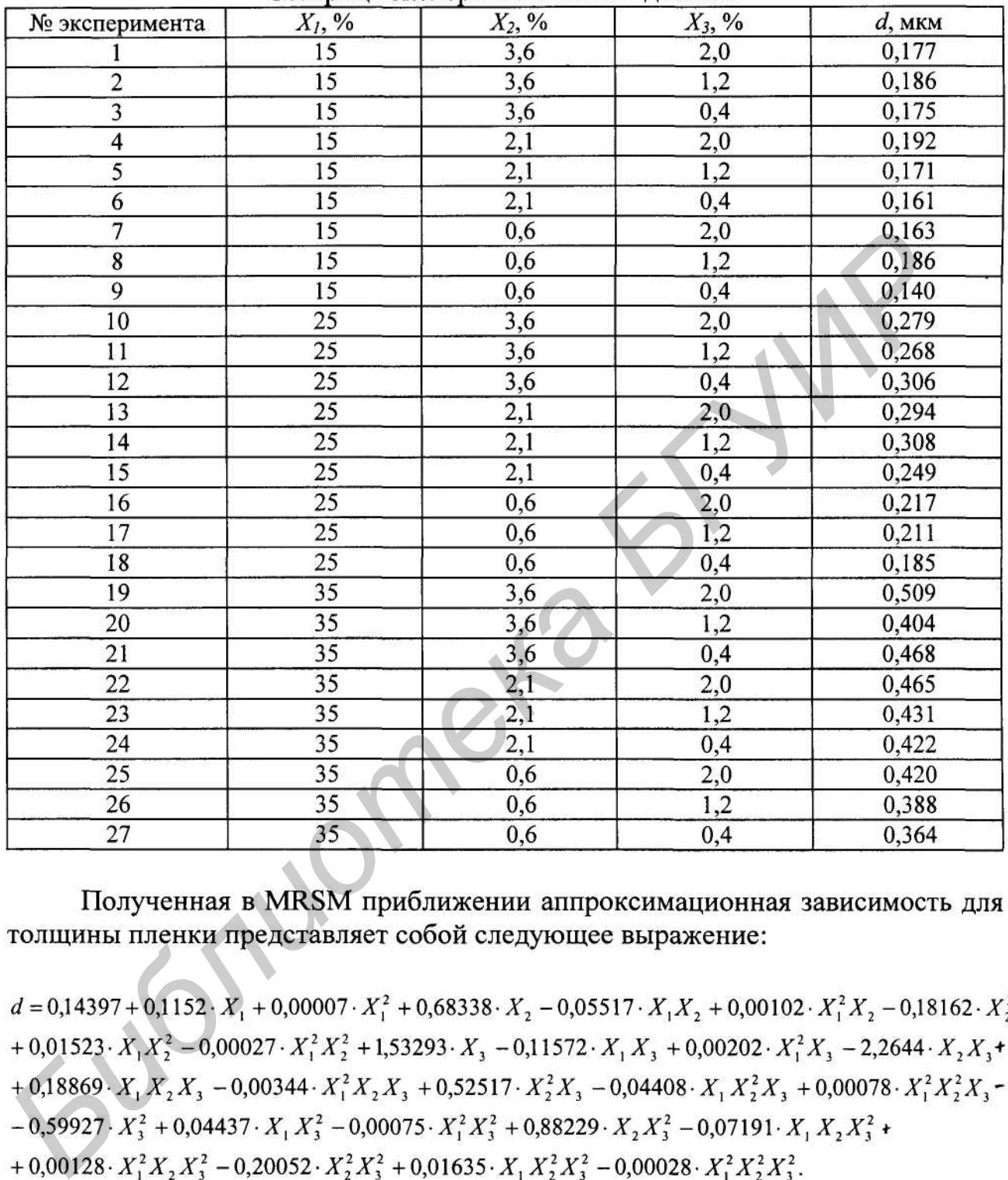

Матрица экспериментальных данных

В приведенной зависимости коэффициенты при параметрах  $X_1$ ,  $X_2$  и  $X_3$ для краткости записи представлены с точностью до пяти знаков после запятой. В действительности эти коэффициенты рассчитаны до шестнадцати знаков после запятой, что обеспечивает нулевое отклонение значений величины d, рассчитанной по аппроксимационной зависимости.

На рис. 12 приведены типичные поверхности отклика для полученной нелинейной аппроксимационной зависимости  $d(X_1, X_2, X_3)$ .

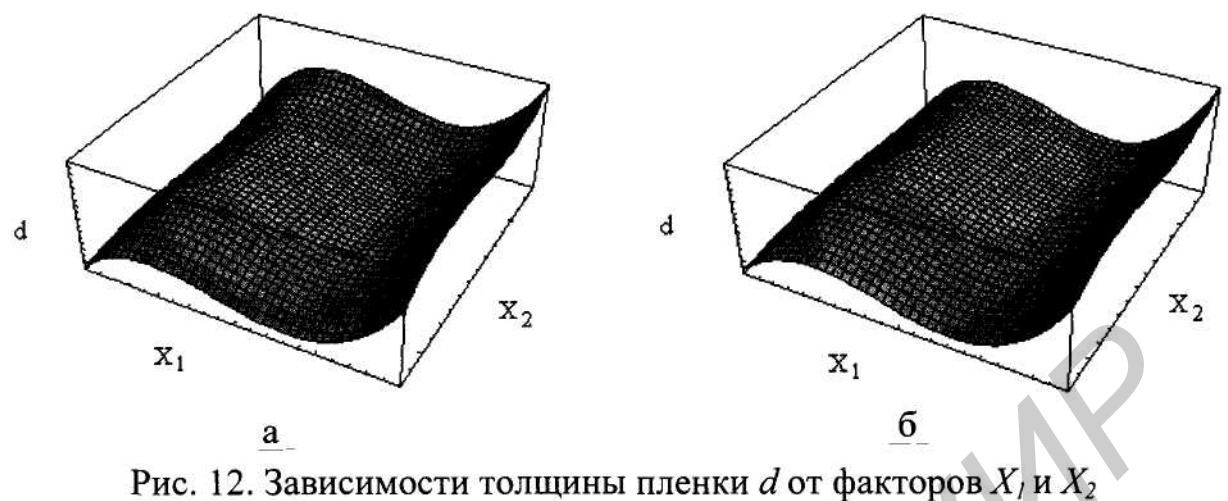

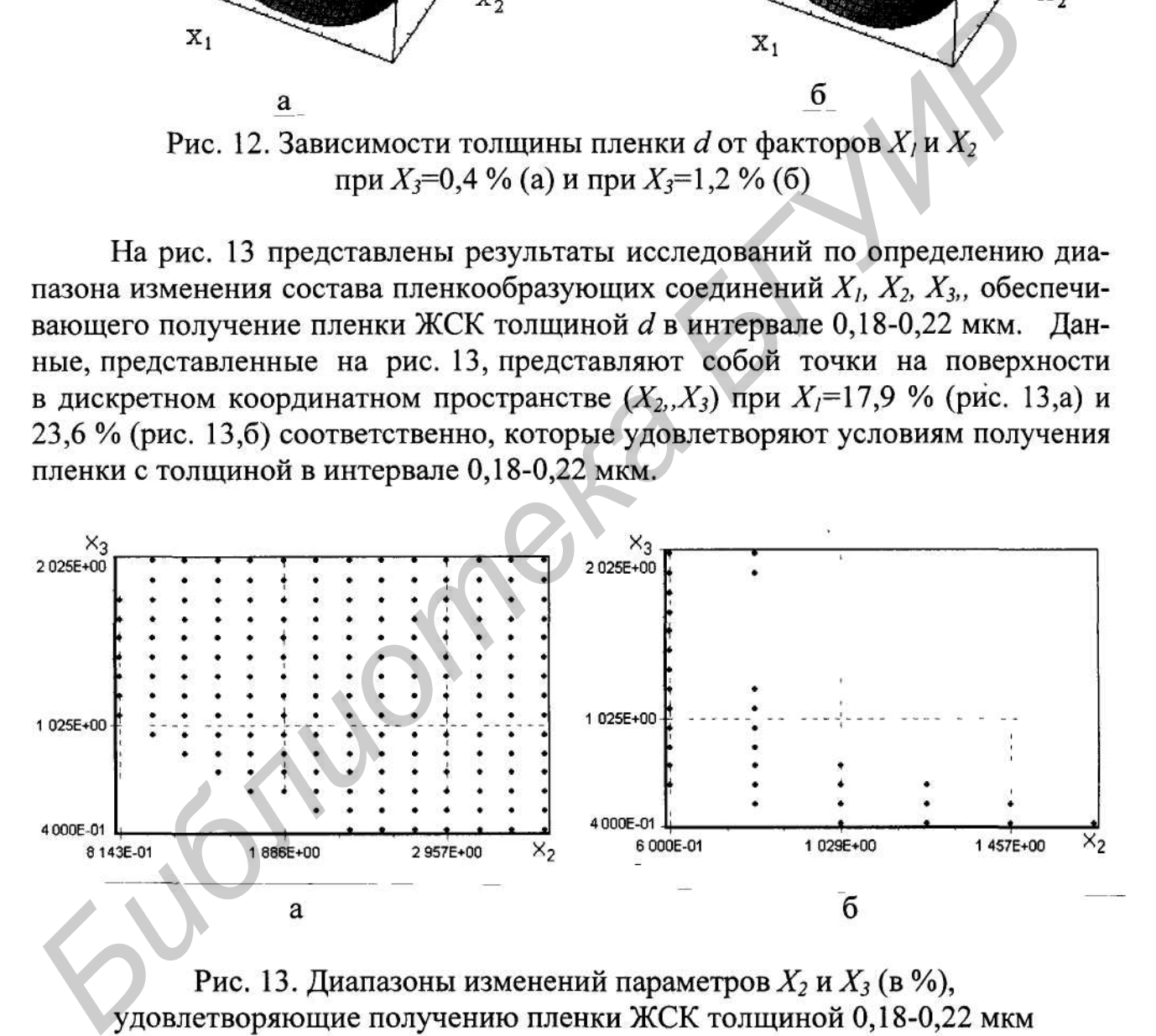

при значении величины  $X_i$ =17,9 % (а) и при  $X_i$ =1,2 % (б)

Из данных, представленных на рис. 13, можно сделать вывод о диапазоне изменения соответствующих параметров для получения пленки ЖСК с заданной толщиной (задача оптимизации параметров технологии). Так, для удовлетворения заданного условия по толщине пленки и при выбранном значении параметра  $X_2=0,8$  % диапазоны изменения параметра  $X_3$  должны быть следующие:

 $1.1\% \le X_3 \le 1.8\%$  при  $X_i = 17.9\%$ ;  $0.5\% \le X_3 \le 1.2\%$  и  $1.9\% \le X_3 \le 2.1\%$  при  $X_7=23.6\%$ .

Таким образом, в пособии:

1. Проанализированы возможные приближения для проведения статистического анализа влияния флуктуаций технологических параметров на выходные характеристики разрабатываемых прибора/схемы. Сделан вывод о наибольшей

эфдективности ИЗМ методологии для многомерного статистического анализация президентивности ИЗМС в цикле Монте-Карло.<br>2. Приведен алгоритм реализации задачи многомерного статистического анализации текнологии ИМС в цикле Мо

# **4. ПОРЯДОК ВЫПОЛНЕНИЯ КОМПЬЮТЕР-НОЙ ЛАБОРАТОРНОЙ РАБОТЫ**

Обучающая программа для статистического проектирования технологии ИМС TRANSIT (TRAining program for Statistical simulation of Ic Technology) предназначена для проведения статистического анализа и последующей оптимизации параметров технологического процесса изготовления ИМС

Для запуска программы TRANSIT войдите в подкаталог, где находится программное обеспечение (по умолчанию TRANSIT), и дважды кликните мышью на ярлыке Transit.exe либо, выбрав ярлык, нажмите клавишу ENTER. На экране отобразится исходное окно (рис.14).

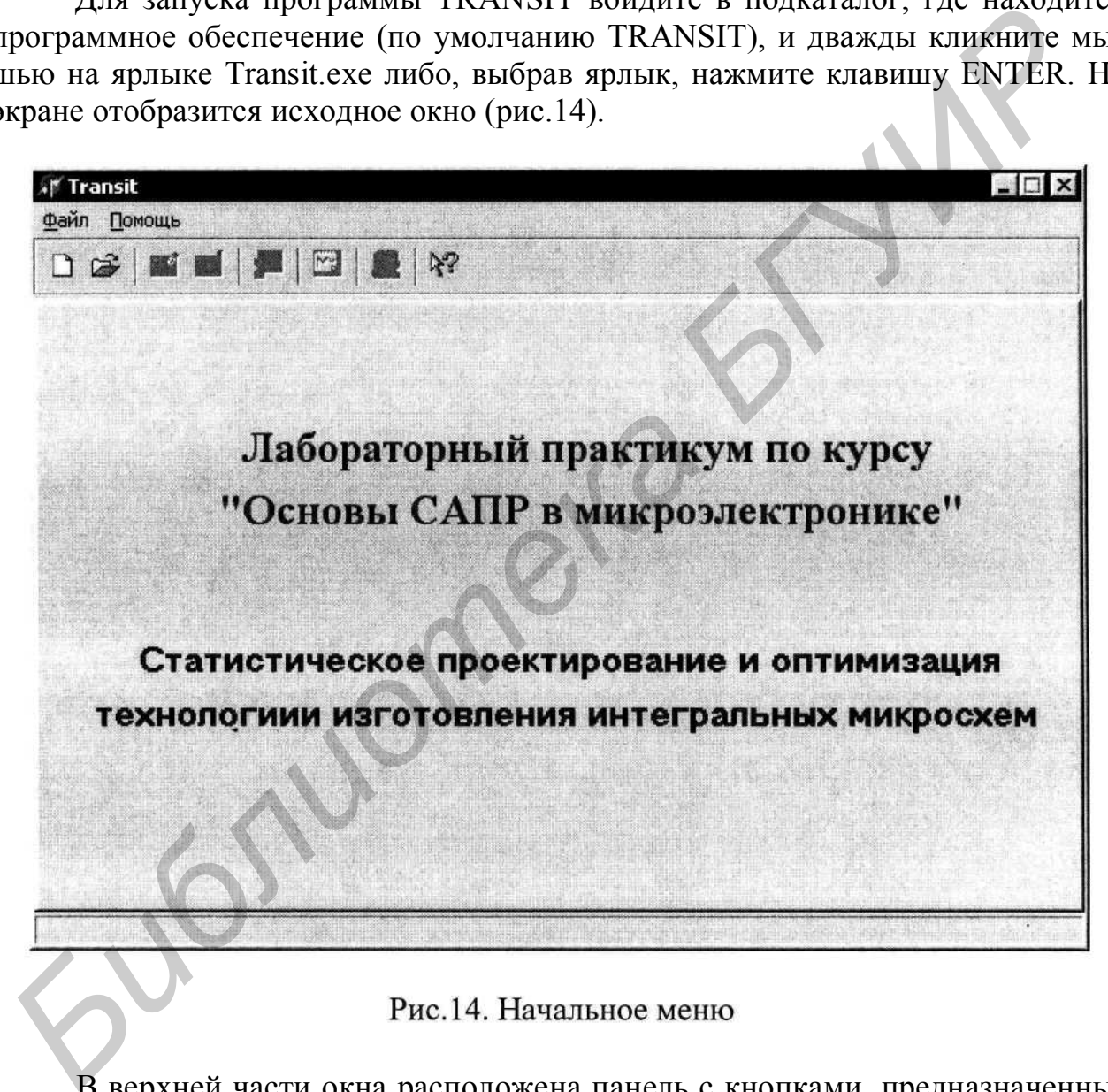

В верхней части окна расположена панель с кнопками, предназначенными для выполнения действий в соответствии с планом работы (заданием преподавателя). Описание используемых кнопок представлено в табл. 6.

Таблица 6

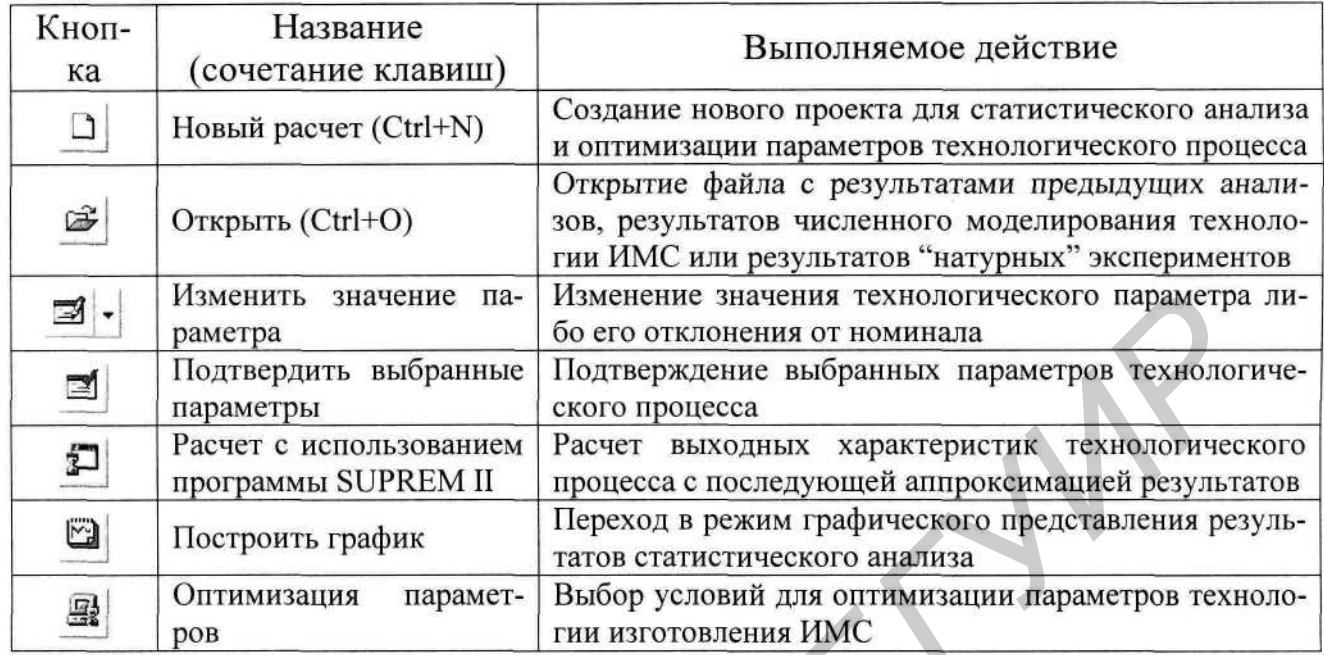

Ниже приводятся основные этапы работы с программой TRANSIT на примере тестового расчета с проведением статистического анализа и последующей оптимизации параметров технологического процесса изготовления биполярного транзистора.

Для начала расчета необходимо нажать кнопку "Новый расчет" (рис.15) либо выбрать пункт "Новый расчет" в главном меню.

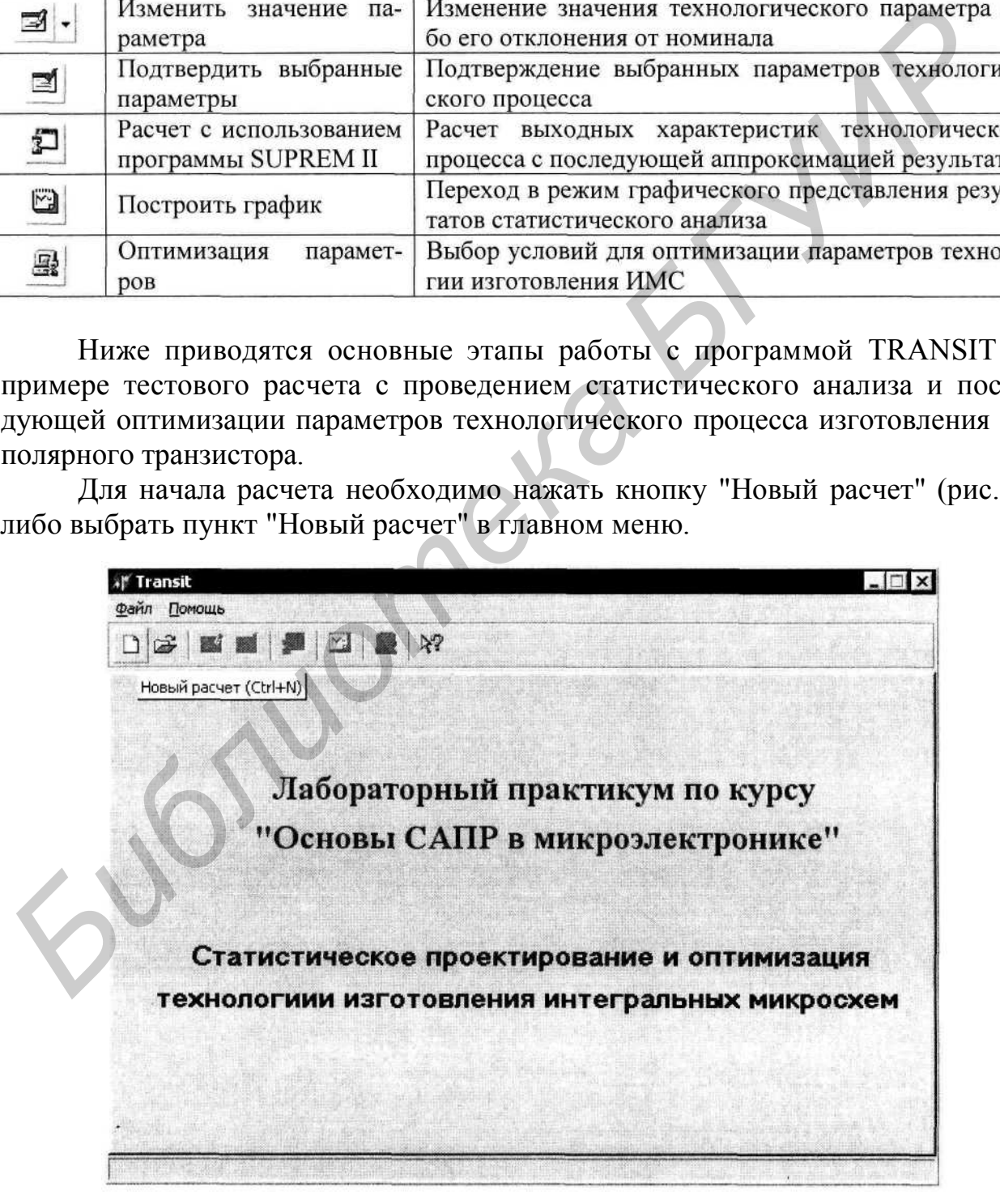

Рис. 15. Выбор пункта "Новый расчет" в главном меню

Имеется возможность открытия незавершенных в предыдущем сеансе либо сохраненных ранее результатов расчетов (рис. 16).

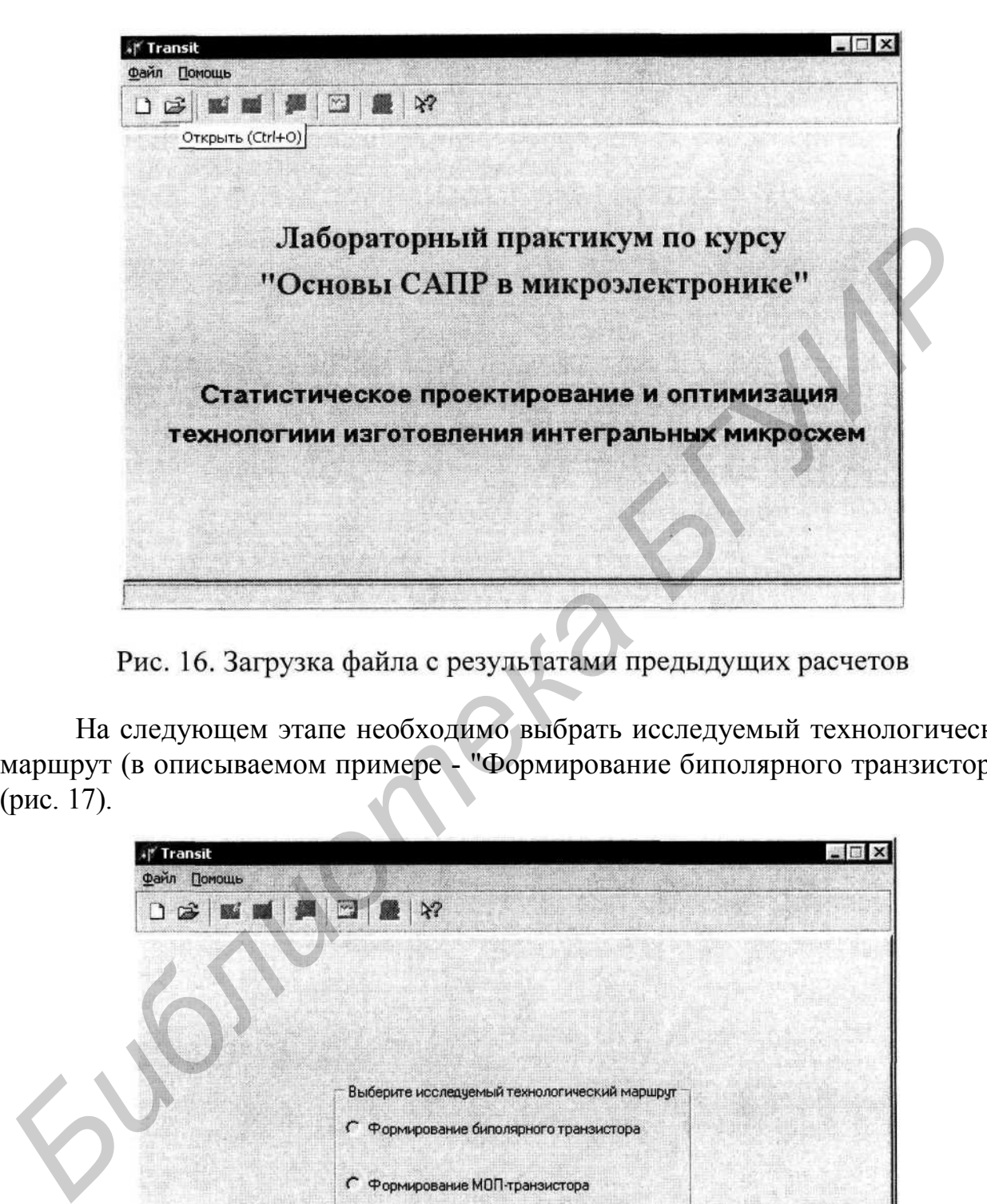

На следующем этапе необходимо выбрать исследуемый технологический маршрут (в описываемом примере - "Формирование биполярного транзистора") (рис. 17).

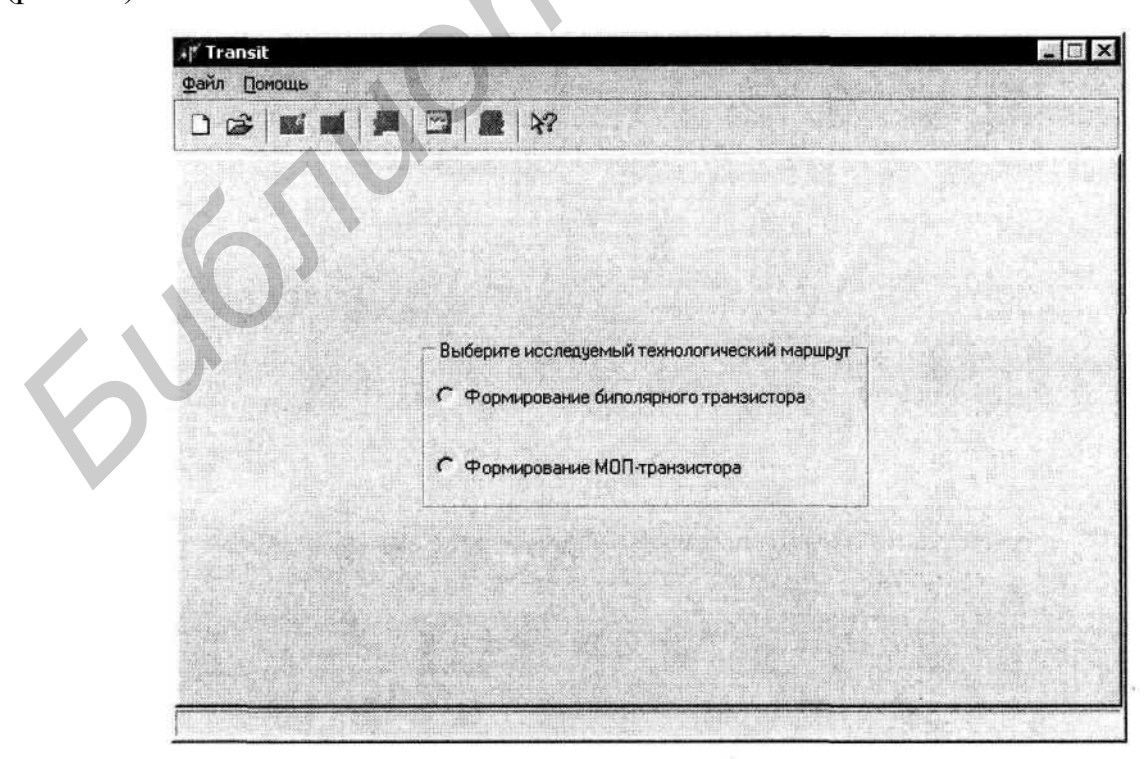

Рис. 17. Выбор исследуемого технологического маршрута

Последовательность технологических операций формирования структуры биполярного транзистора описана в подразделе 3.1.

Далее вводятся номинальные значения технологических параметров и их отклонения от номинала (рис. 18).

|                                        | Значение  | Разброс | Единица измерения                                   | Примечание                                                              |
|----------------------------------------|-----------|---------|-----------------------------------------------------|-------------------------------------------------------------------------|
| ImplDose                               | $5E+15$   | 15      | $cm-2$                                              | Доза имплантации (коллектор)                                            |
| v lonEnergy                            | 150       | 10      | 3B                                                  | Энергия ионов (коллектор)                                               |
| IsolConc                               | $1E + 20$ | 15      | $cm-3$                                              | Концентрация (формирование изоляции)                                    |
| $\vee$ IsolTemp                        | 950       | 5       | град                                                | Температура (формирование изоляции)                                     |
| BaseConc                               | 1E+20     | 15      | $cm-3$                                              | Концентрация (формирование базы)                                        |
| BaseTemp                               | 900       | 5       | град                                                | Температура (формирование базы)                                         |
| EmitConc                               | 7E+20     | 15      | $cm-3$                                              | Концентрация (формирование эмиттера)                                    |
| <b>EmitTemp</b>                        | 950       | 5<br>5  | град                                                | Температура (формирование эмиттера)                                     |
| DrinTemp                               | 1200      |         | град                                                | Температура разгонки                                                    |
| План эксперимента                      |           |         |                                                     |                                                                         |
| • Дробный факторный • Полный факторный |           |         |                                                     | $\div$<br>Дополнительные эксперименты: 5                                |
|                                        |           |         |                                                     |                                                                         |
|                                        |           |         |                                                     |                                                                         |
|                                        |           |         |                                                     |                                                                         |
|                                        |           |         | и их отклонений от номинала                         | Рис. 18. Ввод номинальных значений технологических параметров           |
|                                        |           |         |                                                     |                                                                         |
|                                        |           |         |                                                     |                                                                         |
|                                        |           |         |                                                     |                                                                         |
|                                        |           |         | находящемся в нижней части окна программы.          | Выбор плана эксперимента осуществляется в поле "План эксперимент        |
|                                        |           |         |                                                     | Если пользователь выбрал пункт "Дробный факторный", генерирует          |
|                                        |           |         |                                                     | тлан, состоящий $N(N+3)/2$ экспериментов (точка в центре многомерного в |
|                                        |           |         |                                                     |                                                                         |
|                                        |           |         | гельные результаты при приемлемом времени расчетов. | боида + точки в углах кубоида). Такой план эксперимента дает удовлетвор |

При выборе пункта "Полный факторный" программа генерирует (2^+1) экспериментов по стандартной методике полного факторного анализа (точка в центре многомерного кубоида + точки в углах, на серединах ребер и на центрах граней кубоида). При количестве факторов п>4 такая процедура планирования эксперимента намного увеличивает время расчета, однако существенно повышается точность аппроксимации результатов численного моделирования или натурных экспериментов в случае сугубо нелинейной зависимости выходных характеристик от входных технологических параметров.

Далее выбирается количество дополнительных экспериментов, необходимых для проверки точности проведенной аппроксимации (построение корреляционных зависимостей). Рекомендуемое количество - 10-15 экспериментов.

При нажатии на кнопку "Изменить значение параметра" (рис. 19) пользователь вводит новое значение изменяемого параметра или его разброса в открывшемся окне (рис. 20).

| Единица измерения<br>Примечание<br>Параметр<br><b>Разброс</b><br><b><i><u>Значение</u></i></b>                                                                                          |                                      |
|----------------------------------------------------------------------------------------------------|--------------------------------------|
|                                                                                                    |                                      |
| $5E + 15$<br>15<br><b>Manufacture</b><br>$cm-2$<br>Доза имплантации (коллектор)                                                                                                    |                                      |
| 150<br>3B<br>v lonEnergy<br>10<br>Энергия ионов (коллектор)                                                                                                    |                                      |
| $1E + 20$<br>15<br>IsolConc<br>Концентрация (формирование изоляции)<br>$cm-3$                                                                                                    |                                      |
| $\vee$ IsolTemp<br>950<br>5<br>Температура (формирование изоляции)<br>град                                                                                                    |                                      |
| <b>BaseConc</b><br>$1E + 20$<br>15<br>Концентрация (формирование базы)<br>$cm-3$                                                                                                    |                                      |
| <b>BaseTemp</b><br>900<br>5<br>Температура (формирование базы)<br>град                                                                                                    |                                      |
| <b>EmitConc</b><br>7E+20<br>15<br>$cm-3$<br>Концентрация (формирование эмиттера)                                                                                                    |                                      |
| 950<br>EmitTemp<br>5<br>Температура (формирование эмиттера)<br>град<br>1200<br>5<br>DrinTemp<br>Температура разгонки<br>град                                                            |                                      |
|                                                                                                    |                                      |
| План эксперимента<br>Дополнительные эксперименты: 5<br>Дробный факторный С Полный факторный<br>Рис. 19. Изменение значения технологического параметра<br>по сравнению с введенным ранее |                                      |
| ." Transit<br>Помощь<br>Фанл<br>$\lambda$ ?<br>$\vec{r}$<br>$\Rightarrow$<br>$\mathbf{N}$<br>٦                                                                                          | $\hat{\mathbf{r}}$<br>$ E $ $\times$ |
| Разброс<br>Параметр<br>Значение<br>Единица измерения<br>Примечание                                                                                                    |                                      |
| <b>X</b> ImplDose<br>$5E + 15$<br>15<br>$cm-2$<br>Доза имплантации (коллектор)                                                                                                    |                                      |
| v lonEnergy<br>150<br>10<br>эΒ<br>Энергия ионов (коллектор)                                                                                                    |                                      |
| 15<br>$1E + 20$<br>IsolConc<br>$cm-3$<br>Концентрация (формирование изоляции)                                                                                                    |                                      |
| v IsolTemp<br>950                                                                                                    | а (формирование изоляции)            |
| $\boldsymbol{\mathsf{x}}$<br>ImplDose<br>BaseConc<br>$1E + 20$<br>ия (формирование базы)                                                                                                |                                      |
| BaseTemp<br>900<br>а (формирование базы)<br>Значение                                                                                                    |                                      |
| EmitConc<br>7E+20<br><b>5E+15</b><br><b>EmitTemp</b>                                                                                                    | ия (формирование эмиттера)           |

| Параметр                           | Значение       | Разброс  | Единица измерения   | Примечание      |                                                     |
|------------------------------------|----------------|----------|---------------------|-----------------|-----------------------------------------------------|
| <b>M</b> ImplDose                  | $5E + 15$      | 15       | $cm-2$              |                 | Доза имплантации (коллектор)                        |
| v lonEnergy                        | 150            | 10       | эΒ                  |                 | Энергия ионов (коллектор)                           |
| IsolConc                           | $1F+20$<br>950 | 15       | $cm-3$              |                 | Концентрация (формирование изоляции)                |
| $\vee$ IsolTemp<br><b>BaseConc</b> | $1E + 20$      | ImplDose |                     | $\vert x \vert$ | а (формирование изоляции)<br>ия (формирование базы) |
| BaseTemp                           | 900            | Значение |                     |                 | а (формирование базы)                               |
| <b>EmitConc</b>                    | $7E+20$        |          |                     |                 | ия (формирование эмиттера)                          |
| <b>EmitTemp</b>                    | 950            | 55-15    |                     |                 | а (формирование эмиттера)                           |
| <b>DrinTemp</b>                    | 1200           |          |                     |                 | а разгонки                                          |
|                                    |                |          | Cancel<br><b>OK</b> |                 |                                                     |
|                                    |                |          |                     |                 |                                                     |
|                                    |                |          |                     |                 |                                                     |
|                                    |                |          |                     |                 |                                                     |
|                                    |                |          |                     |                 |                                                     |
|                                    |                |          |                     |                 |                                                     |

Рис. 20. Ввод нового значения технологического параметра

Выбранные параметры и введенные их значения подтверждаются нажатием клавиши "Подтвердить выбранные параметры" (рис. 21).

| $\sum$<br>$\mathbf{1}$                    |                               | ¥?                              |                                                   |                                                                                                    |
|-------------------------------------------|-------------------------------|---------------------------------|---------------------------------------------------|----------------------------------------------------------------------------------------------------|
|                                           |                               | Подтвердить выбранные параметры |                                                   |                                                                                                    |
| Параметр                                  | <b><i><u>ЗНАЧЕНИЕ</u></i></b> | Pasopoc                         | Единица измерения                                 | Примечание                                                                                          |
| v ImplDose                                | $5E+15$                       | 15                              | $cm-2$                                            | Доза имплантации (коллектор)                                                                        |
| ↓ IonEnergy                               | 150                           | 10                              | 3B                                                | Энергия ионов (коллектор)                                                                           |
| <b>IsolConc</b>                           | $1E + 20$                     | 15                              | $cm-3$                                            | Концентрация (формирование изоляции)                                                                |
| v IsolTemp                                | 950                           | 5                               | град                                              | Температура (формирование изоляции)                                                                 |
| <b>BaseConc</b>                           | 1E+20                         | 15                              | $cm-3$                                            | Концентрация (формирование базы)                                                                    |
| <b>BaseTemp</b>                           | 900                           | 5                               | град                                              | Температура (формирование базы)                                                                     |
| <b>EmitConc</b>                           | 7E+20                         | 15                              | $cm-3$                                            | Концентрация (формирование эмиттера)                                                                |
| EmitTemp                                  | 950                           | 5                               | град                                              | Температура (формирование эмиттера)                                                                 |
| DrinTemp                                  | 1200                          | 5                               | град                                              | Температура разгонки                                                                                |
|                                           |                               |                                 |                                                   |                                                                                                    |
| План эксперимента                         |                               |                                 |                                                   |                                                                                                    |
| Дробный факторный С Полный факторный<br>G |                               |                                 |                                                   | $\hat{z}$<br>Дополнительные эксперименты: 5<br>Рис. 21. Подтверждение введенных значений параметров |
| <b>Transit</b><br>Файл Помощь             |                               |                                 | ется нажатием кнопки "Расчет в SUPREM" (рис. 22). | Расчет выходных характеристик технологического процесса осуществл                                   |
| œ                                         |                               | $\lambda$                       |                                                   |                                                                                                    |
| Параметр                                  | Значен                        | Pacyet B SUPREM                 | Единица измерения                                 | Примечание                                                                                          |
| $\sqrt{\mathsf{ImplDose}}$                | $5E+15$                       | 15                              | $cm-2$                                            | Доза имплантации (коллектор)                                                                        |
| v lonEnergy                               | 150                           | 10                              | зΒ                                                | Энергия ионов (коллектор)                                                                           |
| IsolConc                                  | 1E+20                         | 15                              | $cm-3$                                            | Концентрация (формирование изоляции)                                                                |
| $\vee$ IsolTemp                           | 950                           | 5                               | град                                              | Температура (формирование изоляции)                                                                 |
| <b>BaseConc</b>                           | $1E + 20$                     | 15                              | $cm-3$                                            | Концентрация (формирование базы)                                                                    |
| <b>BaseTemp</b>                           | 900                           | 5                               | град                                              | Температура (формирование базы)                                                                     |
| <b>EmitConc</b>                           | $7E+20$                       | 15                              | $cm-3$                                            | Концентрация (формирование эмиттера)                                                                |
| <b>EmitTemp</b>                           | 950                           | 5                               | град                                              | Температура (формирование эмиттера)                                                                 |

| Параметр                   | Значень   | Pacyet B SUPREM | Единица измерения | Примечание                           |
|----------------------------|-----------|-----------------|-------------------|--------------------------------------|
| $\sqrt{\mathsf{ImplDose}}$ | $5E+15$   | 15              | $cm-2$            | Доза имплантации (коллектор)         |
| $\vee$ lonEnergy           | 150       | 10              | 3B                | Энергия ионов (коллектор)            |
| IsolConc                   | $1E+20$   | 15              | $cm-3$            | Концентрация (формирование изоляции) |
| v IsolTemp                 | 950       | 5               | град              | Температура (формирование изоляции)  |
| <b>BaseConc</b>            | $1E + 20$ | 15              | $cm-3$            | Концентрация (формирование базы)     |
| BaseTemp                   | 900       | 5               | град              | Температура (формирование базы)      |
| EmitConc                   | $7E+20$   | 15              | $cm-3$            | Концентрация (формирование эмиттера) |
| EmitTemp                   | 950       | 5               | град              | Температура (формирование эмиттера)  |
| DrinTemp                   | 1200      | 5               | град              | Температура разгонки                 |
|                            |           |                 |                   |                                      |

Рис. 22. Запуск программы с использованием расчетов в SUPREM II

При этом на экране появляется окно с указанием номера текущего расчета и общего количества моделируемых экспериментов (рис. 23).

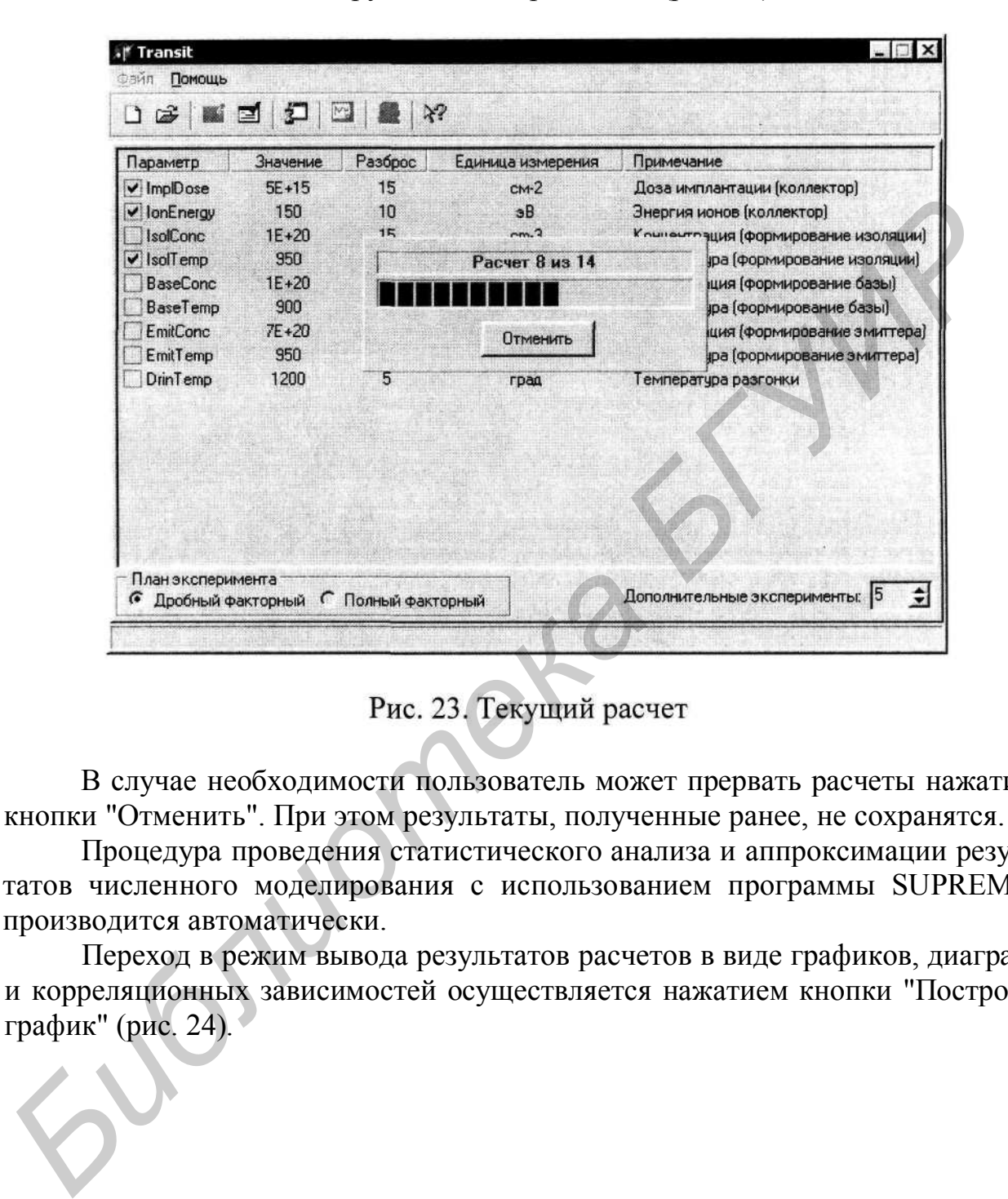

В случае необходимости пользователь может прервать расчеты нажатием кнопки "Отменить". При этом результаты, полученные ранее, не сохранятся.

Процедура проведения статистического анализа и аппроксимации результатов численного моделирования с использованием программы SUPREM II производится автоматически.

Переход в режим вывода результатов расчетов в виде графиков, диаграмм и корреляционных зависимостей осуществляется нажатием кнопки "Построить график" (рис. 24).

| Параметр        | Значение  | Построить график<br>rasopoc | Единица измерения | Примечание                           |
|-----------------|-----------|-----------------------------|-------------------|--------------------------------------|
| v ImplDose      | $5F + 15$ | 15                          | $cm-2$            | Доза имплантации (коллектор)         |
| v lonEnergy     | 150       | 10                          | эΒ                | Энергия ионов (коллектор)            |
| IsolConc        | $1E+20$   | 15                          | $cm-3$            | Концентрация (формирование изоляции) |
| $\vee$ IsolTemp | 950       | 5                           | град              | Температура (формирование изоляции)  |
| <b>BaseConc</b> | $1E+20$   | 15                          | $cm-3$            | Концентрация (формирование базы)     |
| <b>BaseTemp</b> | 900       | 5                           | град              | Температура (формирование базы)      |
| EmitConc        | $7E + 20$ | 15                          | $cm-3$            | Концентрация (формирование эмиттера) |
| EmitTemp        | 950       | 5                           | град              | Температура (формирование эмиттера)  |
| DrinTemp        | 1200      | 5                           | град              | Температура разгонки                 |
|                 |           |                             |                   |                                      |

При этом окно программы примет вид, изображенный на рис. 25.

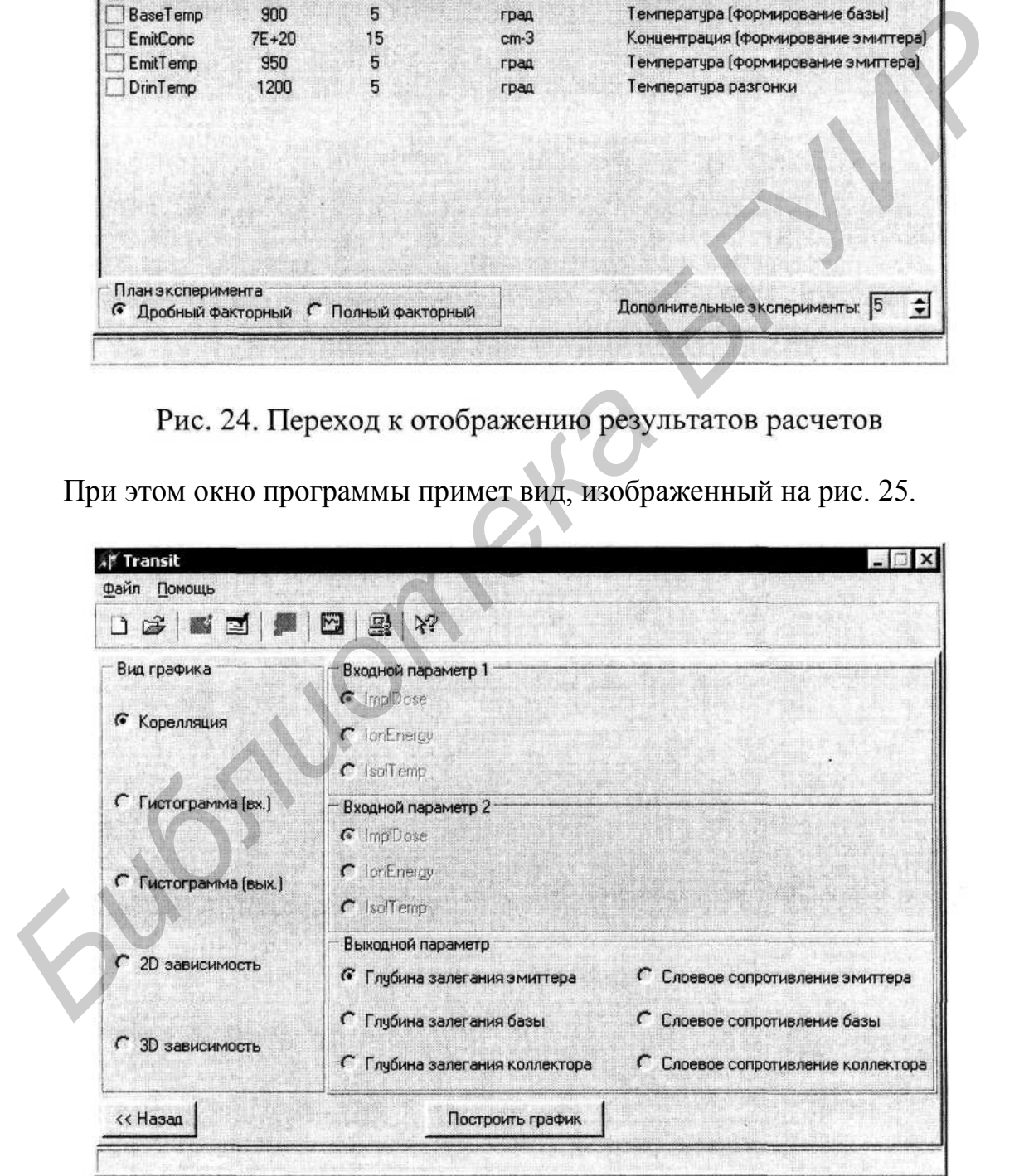

Рис. 25. Окно для выбора режима отображения результатов расчетов

После выбора входных и выходных параметров для графического отображения нажатием кнопки "Построить график" открывается окно с соответствующим графиком (рис. 26).

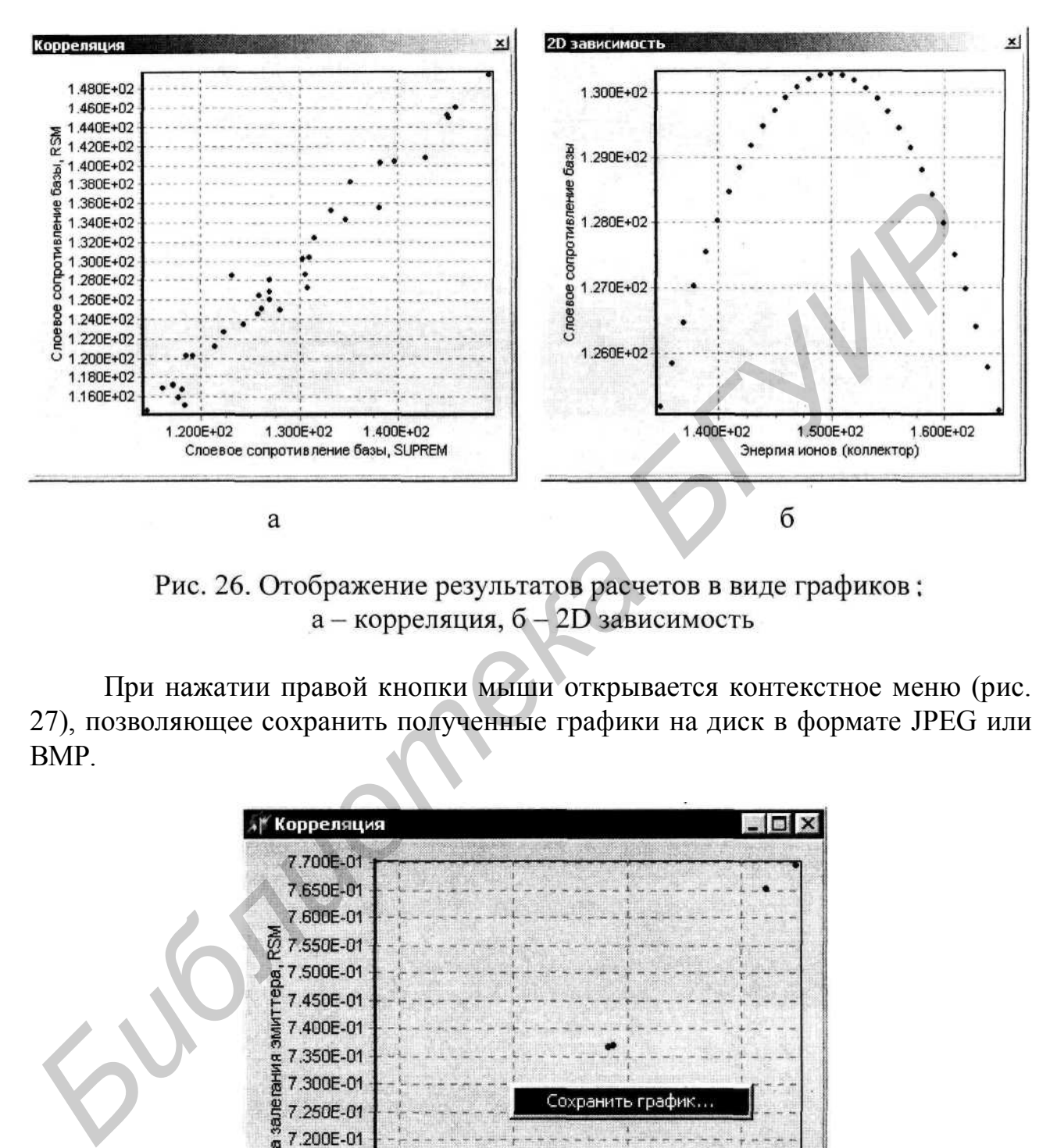

При нажатии правой кнопки мыши открывается контекстное меню (рис. 27), позволяющее сохранить полученные графики на диск в формате JPEG или BMP.

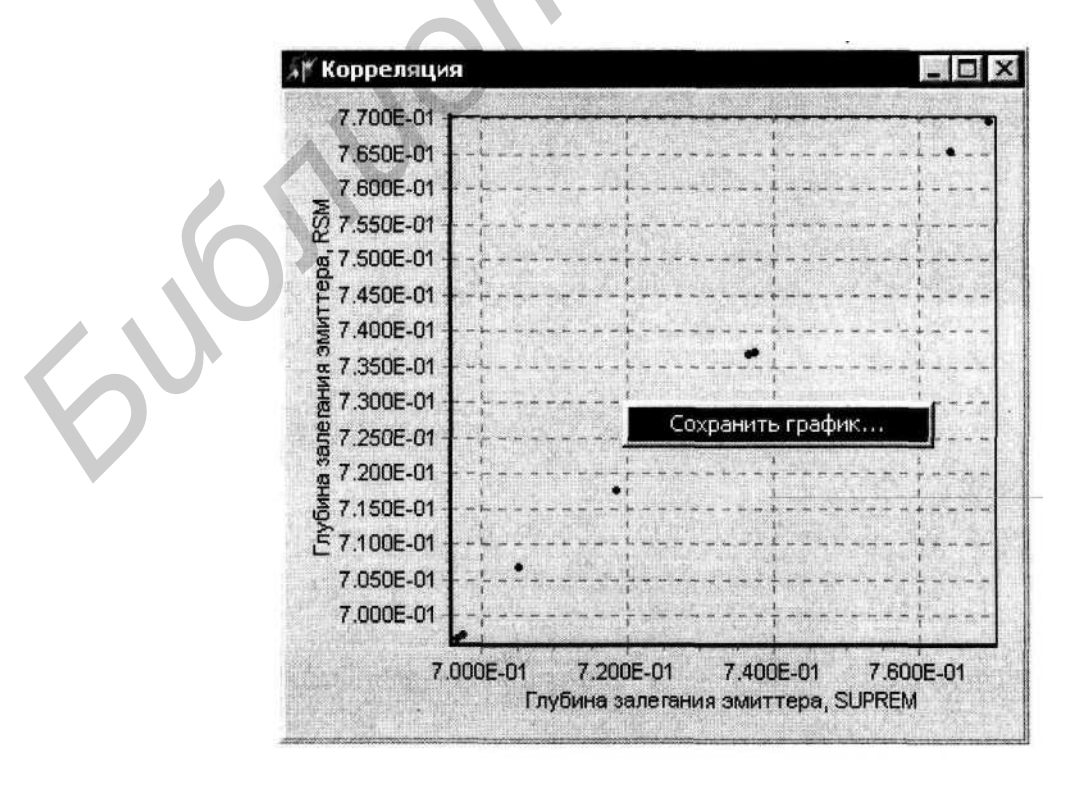

Рис. 27. Сохранение полученных графиков

Следующим этапом статистического проектирования является оптимизация параметров технологического процесса, которая сводится к математической задаче определения допустимого диапазона значений входных технологических параметров, обеспечивающих изменение выходных характеристик прибора/схемы внутри заданного интервала. Переход в режим оптимизации осуществляется нажатием кнопки "Оптимизация параметров" (рис. 28).

| Параметр                      | Значение |                                        | Разг Оптимизация параметров иня      | Примечание                                                                                                    |
|-------------------------------|----------|----------------------------------------|--------------------------------------|----------------------------------------------------------------------------------------------------|
| ImplDose                      | $5E+15$  | 15                                     | $cm-2$                               | Доза имплантации (коллектор)                                                                                                    |
| v IonEnergy                   | 150      | 10                                     | эΒ                                   | Энергия ионов (коллектор)                                                                                                    |
| IsolConc                      | $1E+20$  | 15                                     | $cm-3$                               | Концентрация (формирование изоляции)                                                                                                    |
| $\blacktriangledown$ IsolTemp | 950      | 5                                      | град                                 | Температура (формирование изоляции)                                                                                                    |
| <b>BaseConc</b>               | $1E+20$  | 15                                     | $cm-3$                               | Концентрация (формирование базы)                                                                                                    |
| BaseTemp                      | 900      | 5                                      | град                                 | Температура (формирование базы)                                                                                                    |
| <b>EmitConc</b>               | 7E+20    | 15                                     | $cm-3$                               | Концентрация (формирование эмиттера)                                                                                                    |
| EmitTemp                      | 950      |                                        | град                                 | Температура (формирование эмиттера)                                                                                                    |
| DrinTemp                      | 1200     | 5                                      | град                                 | Температура разгонки                                                                                                    |
|                               |          |                                        |                                      |                                                                                                    |
| План эксперимента             |          | • Дробный факторный • Полный факторный |                                      | $\div$<br>Дополнительные эксперименты: 5                                                                                                 |
|                               |          |                                        | Рис. 28. Переход в режим оптимизации |                                                                                                    |
|                               |          |                                        |                                      |                                                                                                    |
|                               |          |                                        |                                      | По умолчанию пользователю предлагается выбрать три значимых техн<br>погических параметра для оптимизации. При этом значения остальных па |

В поле "Выходной параметр для оптимизации" указывается выходная характеристика, по которой осуществляется процедура оптимизации входных технологических параметров. В поле "Условие" выбирается критерий, по которому будет осуществляться процедура оптимизации. При выборе "Минимальное" или "Максимальное" осуществляется поиск интервалов входных технологических параметров, при которых значение выходной характеристики принимает соответственно минимальное или максимальное значение.

Выбор пункта "Диапазон" предоставляет возможность провести оптимизацию по выбранному интервалу выходного параметра (рис. 29).

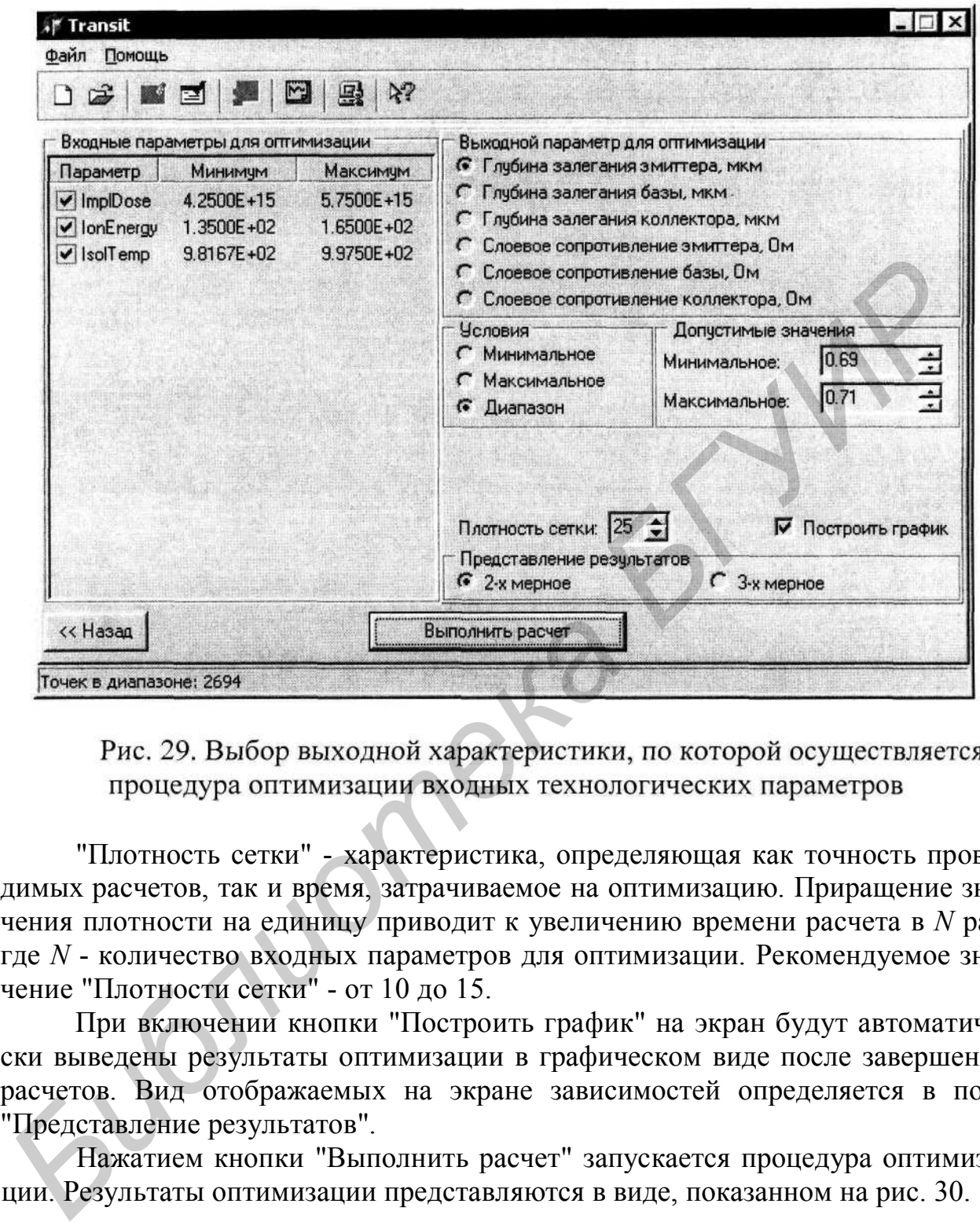

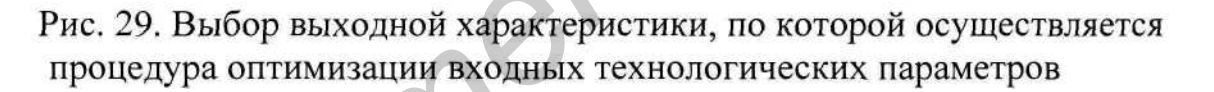

"Плотность сетки" - характеристика, определяющая как точность проводимых расчетов, так и время, затрачиваемое на оптимизацию. Приращение значения плотности на единицу приводит к увеличению времени расчета в *N* раз, где *N* - количество входных параметров для оптимизации. Рекомендуемое значение "Плотности сетки" - от 10 до 15.

При включении кнопки "Построить график" на экран будут автоматически выведены результаты оптимизации в графическом виде после завершении расчетов. Вид отображаемых на экране зависимостей определяется в поле "Представление результатов".

Нажатием кнопки "Выполнить расчет" запускается процедура оптимизации. Результаты оптимизации представляются в виде, показанном на рис. 30.

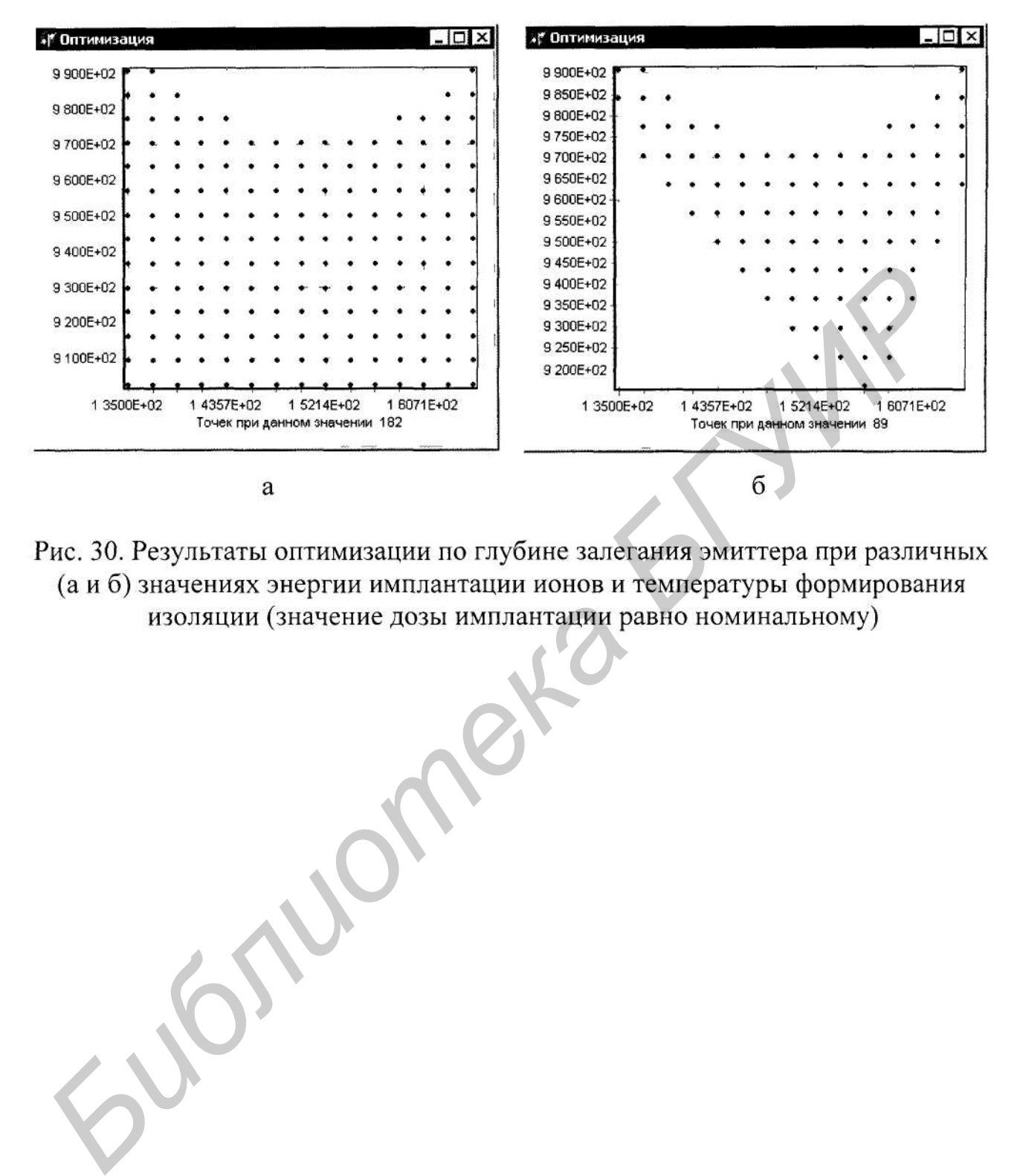

### **Контрольные вопросы**

- 1. В чем заключается процедура статистического анализа технологии изготов ления ИМС?
- 2. Основные этапы статистического анализа технологии изготовления ИМС.
- 3. Приведите примеры локальных и глобальных флуктуации технологических параметров.
- 4. Какие существуют способы аппроксимации результатов компьютерных и натурных экспериментов?
- 5. Основные принципы метода поверхности откликов для статистического проектирования технологии ИМС.
- 6. Достоинства использования метода поверхности отклика.
- 7. Основные методы планирования эксперимента в статистическом анализе технологии ИМС. Их достоинства и недостатки.
- 8. Планирование эксперимента в случае линейной зависимости выходных ха рактеристик от входных параметров.
- 9. Планирование эксперимента в случае нелинейной зависимости выходных характеристик от входных параметров.
- 10.Как составляется матрица планирования эксперимента?
- 11. Корреляционная зависимость между результатами компьютерных (натурных) экспериментов и результатами аппроксимации - в чем она заключается и как получается? Приведите примеры. ириаления и иногидивных и пломанных ируктуации технологических приделительности и исследники представительных испериментов?<br>
Основные принципы метода поверхности откликов для статистического проектирования иссловования ме
- 12.В чем заключается процедура оптимизации технологических параметров?
- 13.Как осуществляется процедура оптимизации технологических параметров?
- 14.Как представляются результаты оптимизации выходных характеристик в многофакторном статистическом анализе?

# ЛИТЕРАТУРА

- 1. Cunningham S. P. and Spanos C.J. Semiconductor yield improvement: results and best practices // IEEE Trans. on Semiconductor Manufacturing.- 1995.- V. 8, No. 2.- P. 103-109.
- 2. Нелаев В.В., Казитов М.В., Ноготов Е.Ф. 3D моделирование термического отжига ионно-имплантированных примесей // Инженерно-физический жур-
- 
- 
- 
- 
- 
- 
- 
- *Библиотека БГУИР*
- 
- Syst. 1988. V. 35, No. 10. P. 1257 1272.
- 13. Zadeh L. Fuzzy set and their application to pattern recognition classification and cluster analysis // J. Van Ryzik, Editor, Classification and clustering. Academic Press, New York.- 1977.- P. 198-233.
- 14. Rietman E.A. Use of neural networks in modeling semiconductor manufacturing processes: An example for plasma etch modeling // IEEE Trans. Semiconductor Manufacturing. - 1993. - V. 6, No. 4. - P. 343-347.
- 15. Han S.-S and May G.S. Using neural network process models to perform PECVD silicon dioxide recipe synthesis via genetic algorithms // IEEE Trans. Semiconductor Manufacturing.- 1997.- V. 10, No. 2.- P. 279-287.
- 16. Nami Z., Misman O., Erbil A. and May G.S. Semi-empirical neural network modeling of metal-organic chemical vapor deposition // IEEE Trans. Semiconductor Manufacturing:- 1997.- V. 10, No. 2.- P. 288-294.
- 17.3уев Ю.А., Иванов С.К. Повышение эффективности комплексной обработки
- ипрорматии в динамических слегемах с использованием приниппов расника.<br> **БИГУИР в динамических** системах с использованием приниппов расно.<br> **S.Nelayev V.V., Kazitov M.V., Vatlin S.I., Voronkovskaya A.M. and Semenko<br>
A.M.**
- 
- 
- 
- 
- 
- 
- 
- 26.Ho C.P., Plummer J.D., Hansen S.E. and Dutton R.W. VLSI process modeling. -SUPREM III // IEEE Trans. on Electron Devices.- 1983.- V. ED-30, No. 7.-P. 1438-1445.
- 27.http/:www.imio.pw.edu.pl/vlsi/imiocad/syprus/index.html

Резерв 2002

### Учебное издание

Нелаев Владислав Викторович, Стемпицкий Виктор Романович

# СТАТИСТИЧЕСКИЙ АНАЛИЗ И ОПТИМИЗАЦИЯ<br> **ГЕХНОЛОГИЧЕСКИХ ПАРАМЕТРОВ**<br>
ИЗГОТОВЛЕНИЯ ИНТЕГРАЛЬНЫХ МИКРОСХЕМ<br> *Учебно-методическое пособце*<br>
для курсов лекций и лабораторных работ по дисциплинам<br>
"Расчет и проектирование элеме

Издатель и полиграфическое исполнение:

Учреждение образования

«Белорусский государственный университет информатики и радиоэлектроники»

Лицензия ЛП №156 от 05.02.2001.

Лицензия ЛВ №509 от 03.08.2001.

220027, Минск, П. Бровки, 6

## *Общие сведения о MS Access*

Работу с Access рассмотрим на примере создания базы данных для решения поставленной задачи

*Пример 1* Создать базу данных "Склад", содержащую сведения о товарах, поставщиках, заказах, а также сведения о предприятии.

Для того чтобы создать новую базу данных, после запуска СУБД Access в **Окне начального диалога** указать **Новая база данных** ( рис. 1.1.) и подтвердить создание новой базы данных нажатием кнопки **Ок.**

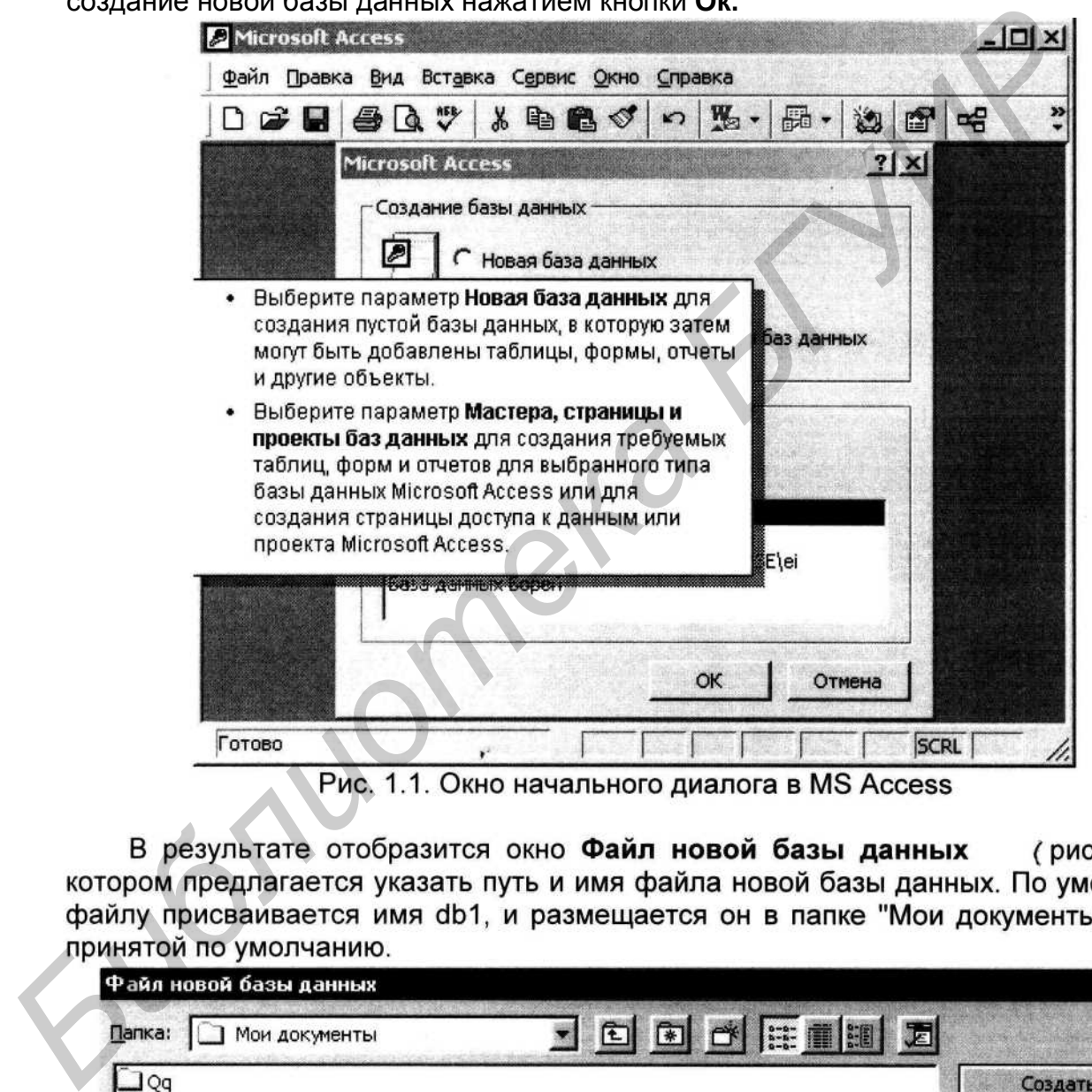

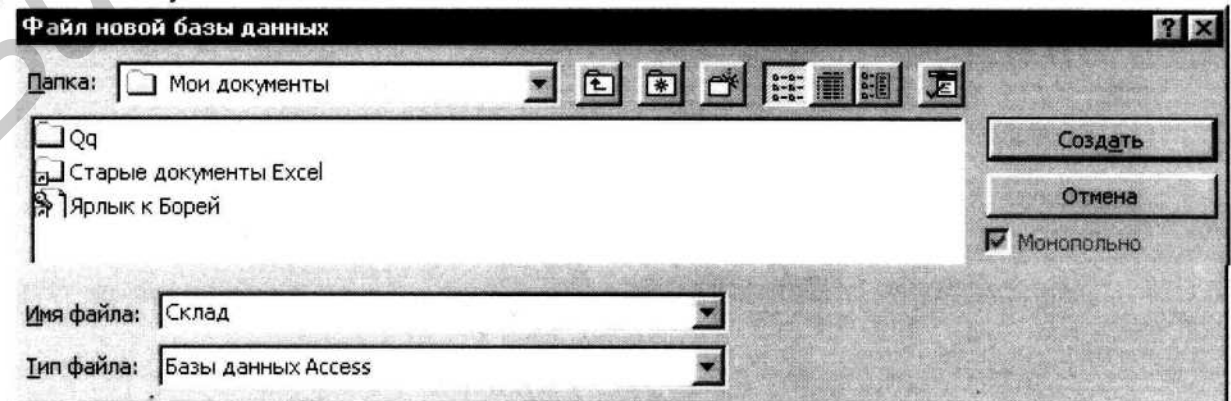

Рис. 1.2. Окно "Файл новой базы данных"

Переименуем файл, указав в поле Имя файла, новое имя - "Склад". Затем остается подтвердить создание нового файла базы данных, нажав на кнопку Создать. В результате в указанной папке ("Мои документы") создан файл БД "Склад". При этом в окне Microsoft Access автоматически появляется окно новой (рис. 1.3). базы данных - Склад: база данных

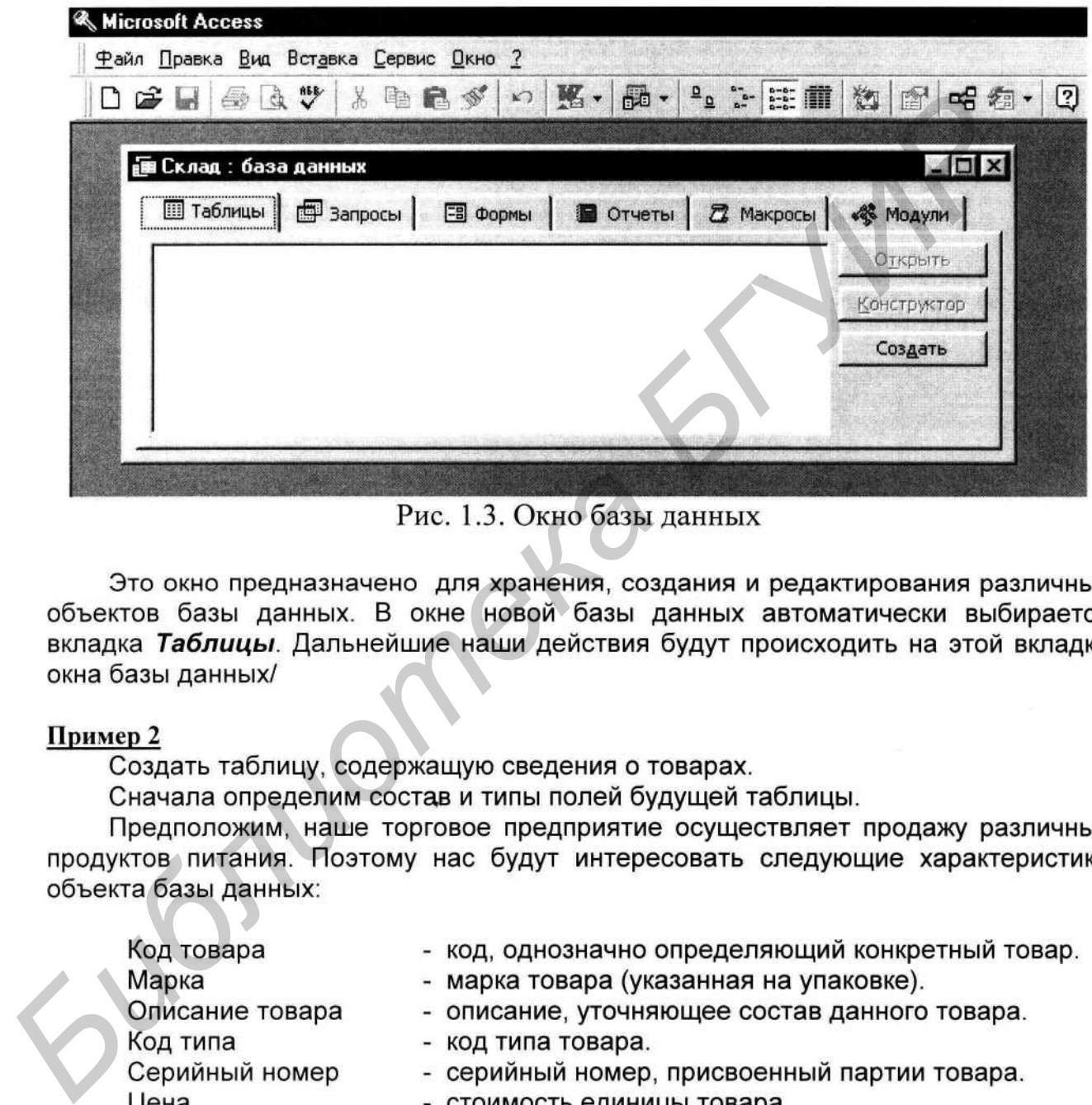

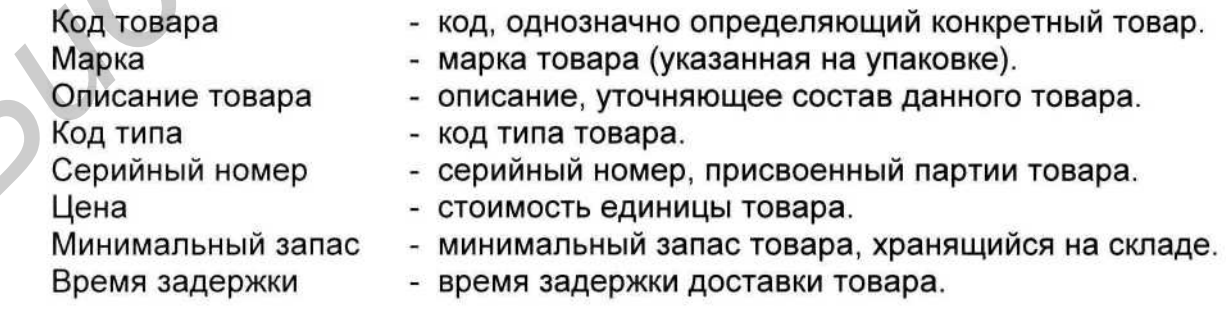

Для создания новой таблицы воспользуемся кнопкой Создать в окне базы данных. В результате выдается окно Новая таблица (рис. 1.4), в котором требуется указать способ создания новой таблицы. Выберем Конструктор для создания структуры таблицы.

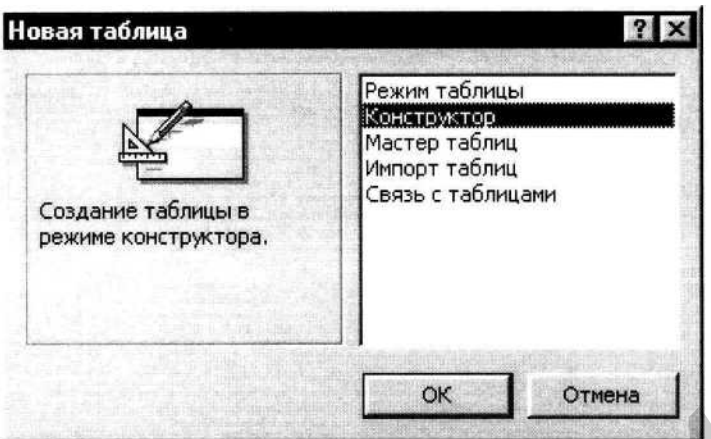

|                                                                                                    | ОК<br>Отмена<br>Рис. 1.4. Выбор режима создания новой таблицы                                                                                                    |                 |
|----------------------------------------------------------------------------------------------------|----------------------------------------------------------------------------------------------------|-----------------|
|                                                                                                    |                                                                                                    |                 |
| В режиме конструктора<br>длины данных, которые могут быть введены в это поле.                                                                                                    | (рис. 1.5) опишем элементы структуры создаваемой<br>таблицы - присвоим соответствующие имена полей, выберем их типы и, если<br>необходимо, укажем их размеры. Имена полей в Access могут быть длиной до 64<br>символов и содержать как латинские буквы, так и символы кириллицы. Поэтому для<br>имен полей можем использовать названия соответствующих характеристик товара.<br>Тип поля будем выбирать в соответствии с информацией, которую предполагается<br>вносить в данное поле. Длину поля выберем исходя из максимально возможной |                 |
| <b>Microsoft Access</b>                                                                                                    |                                                                                                    | $  E $ $\times$ |
| Файл Правка Вид Вставка Сервис Окно ?<br>$\Box$ $\oplus$ $\odot$ $\vee$<br>$\blacksquare$ .                                                                                                    | * 电记》 0 17 2 3 3 8 9 0 2 0 2 0 1                                                                                                    |                 |
|                                                                                                    |                                                                                                    |                 |
| ⊞ Товары : таблица                                                                                                    |                                                                                                    | iΠ              |
| <b>УС КодТовара</b><br>Счетчик<br>Марка<br>Текстовый<br>ОписаниеТовара<br>Текстовый.<br>Числовой<br>КодТипа<br><b>Текстовый</b><br>СерийныйНомер<br>Денежный<br>Цена<br>Минимальный3апас<br>Числовой |                                                                                                    |                 |
| ВремяЗадержки<br>Текстовый                                                                                                    | Свойства поля                                                                                                    |                 |
|                                                                                                    |                                                                                                    |                 |
| Общие<br>Подстановка<br>Размер поля<br>Длинное целое<br>Новые значения<br>Последовательные<br>Формат поля<br>Код товара<br>Подпись<br>Да (Совпадения не допускаются)<br>Индексированное поле         | Имя поля может состоять из 64 символов с учетом<br>пробелов. Для справки по именам полей нажмите<br>клавишу F1.                                                                                                    |                 |

Рис. 1.5. Окно конструктора таблицы

Заполнив таким образом поля структуры "Имя поля" и "Тип данных", получим следующую структуру таблицы "Товары":

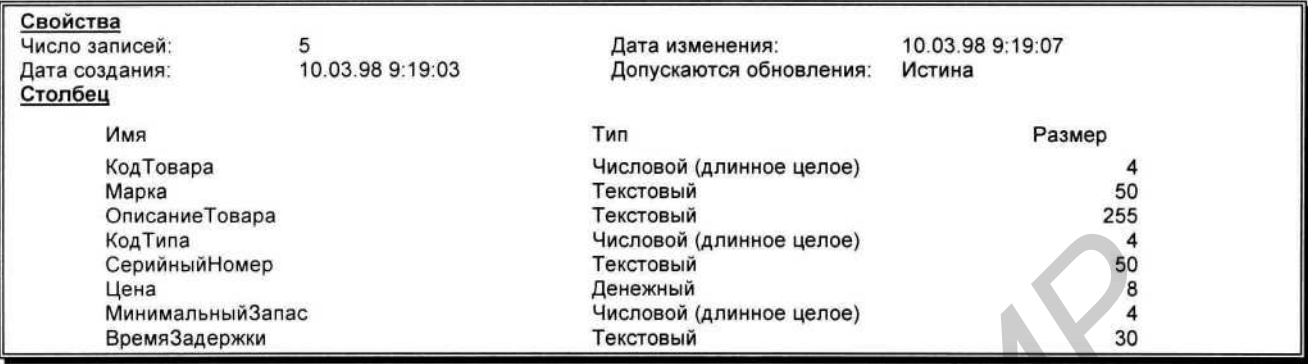

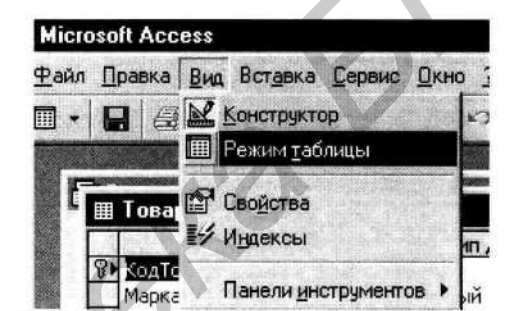

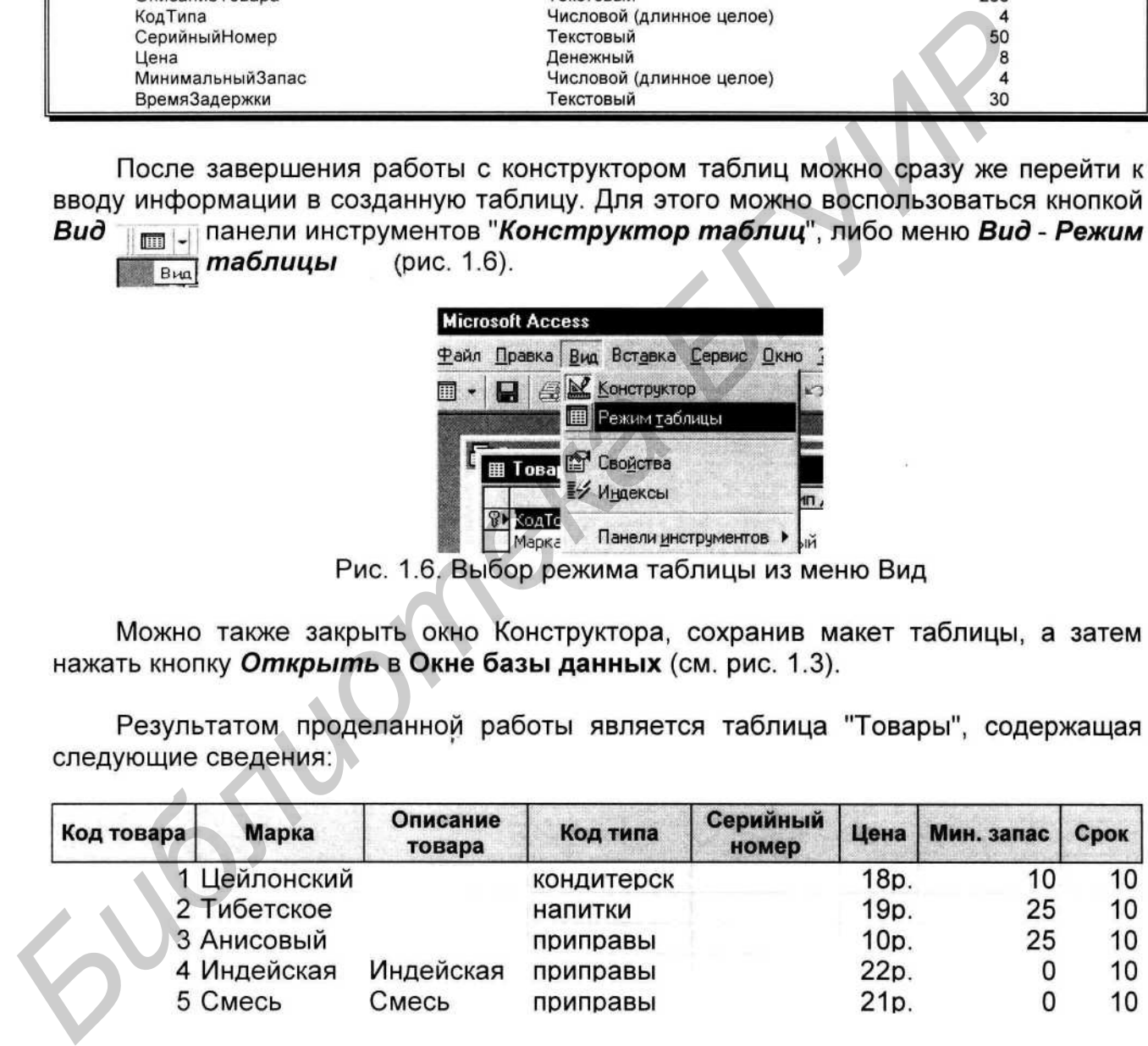

### Лабораторная работа №2 Проектирование запросов для управления данными

Цели: получить навыки конструирования запросов различного типа для выборки данных из реляционных таблиц и управления данными; освоить технологию создания запросов QBE:

изучить основные конструкции реляционного языка запросов SQL.

Задача. Пусть требуется получить определенные сведения из одной или

FECNOIRMAT THOM COSM CHATELY THIP PERIMPHENE SURFACE CORPERAT DEPATH IN A SECTION AND A SURFACE INTERNATION CORPERATION CONTINUITY CONTINUITY CONTINUITY CONTINUITY CONTINUITY CONTINUITY (STATE THE SURFACE THE SURFACE OF метод

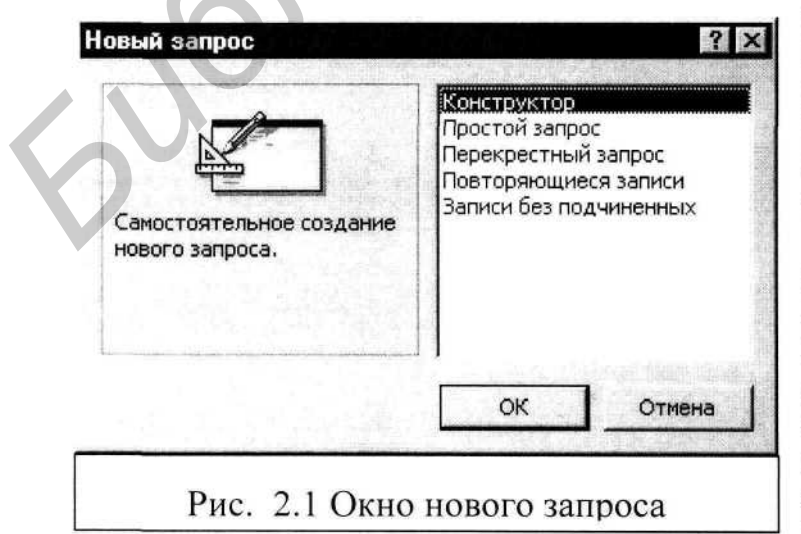

 $2.1$ ).

создать самостоятельно при помощи Конструктора или использовать готовый. Назначение каждого из режимов поясняется в левой части окна при указании мышью. Как показывает практика, большинство запросов создается с помощью Конструктора. По этой причине

мы более подробно рассмотрим этот способ.

После подтверждения запуска Конструктора открывается бланк запроса и окно Добавление таблицы (рис. 2.3). (рис.  $2.2$ )

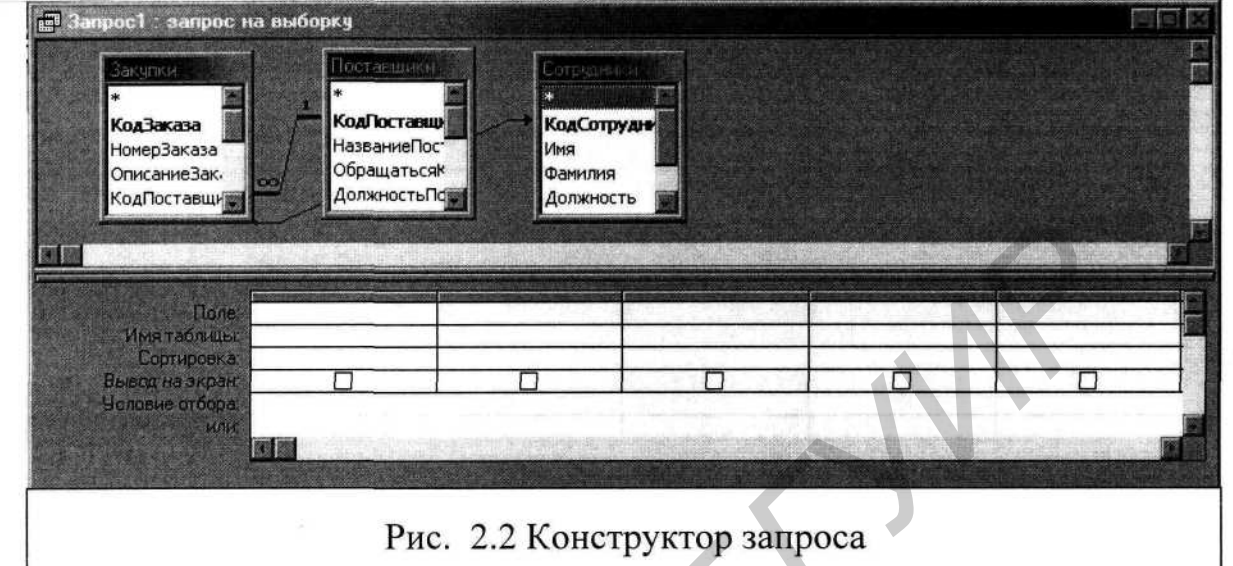

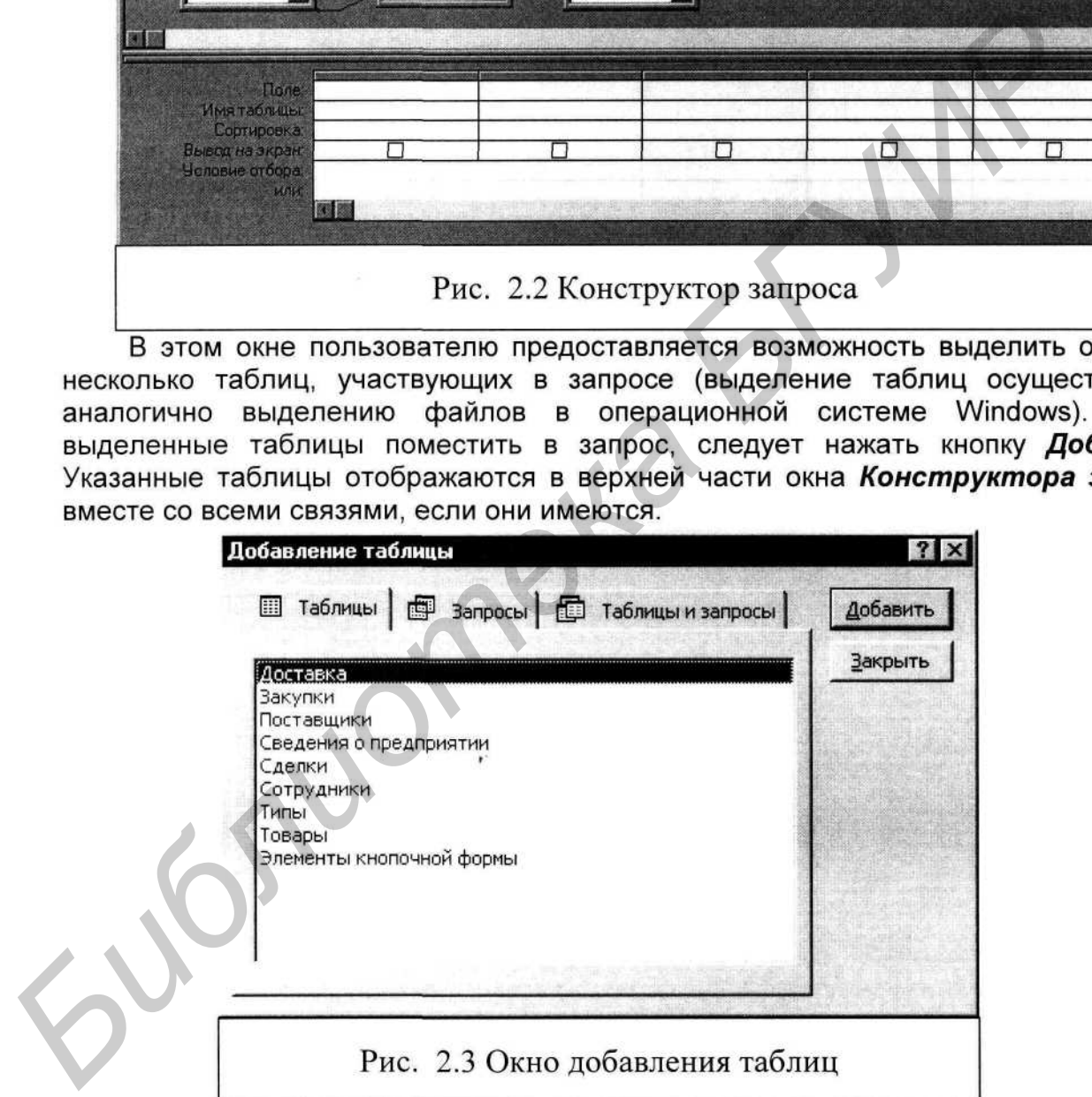

Теперь, чтобы сформировать запрос, необходимо в бланке Конструктора сформировать образец. Он составляется из полей соответствующих таблиц, логических условий и выражений. В простейшем случае, если в бланк помещаются только некоторые поля из таблиц, мы получаем запрос на выборку определенных полей из одной или нескольких таблиц. Указать наименование поля, значения которого должны выводиться или участвовать в запросе, можно одним из следующих способов (рис. 2.4):

- Выбрать поле из с окне Конструктора
- В таблице из верхн Конструктора необходимые поля их мышью в ячейку

запроса в нижней части окна выбранные поля

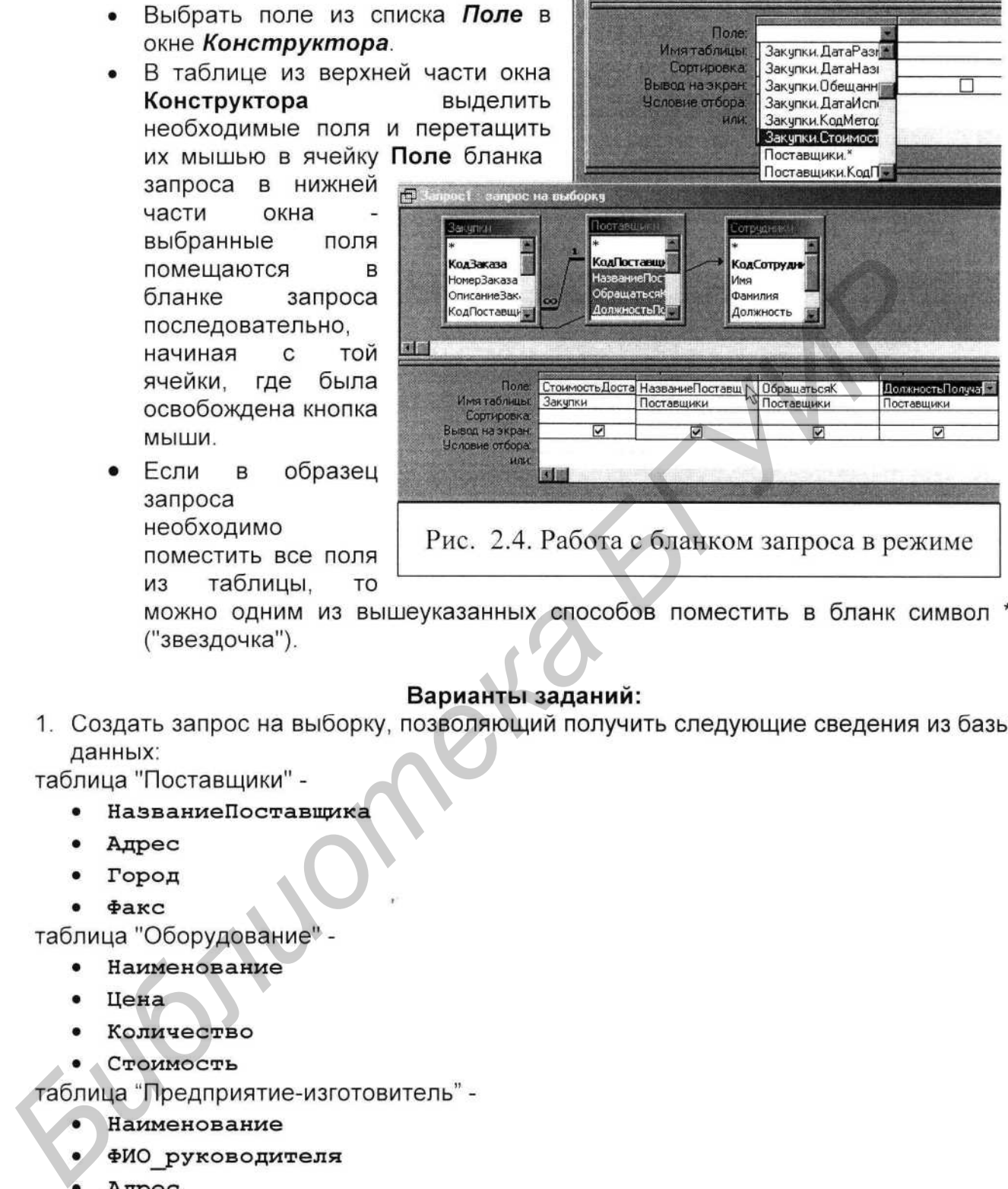

- 
- 
- 
- 

- 
- 
- 
- 

- 
- 
- 

Результирующие данные сортировать по наименованию товара.

- 2. Создать запрос на выборку для получения данных, удовлетворяющих определенным критериям:
	- 1) вывести всех поставщиков, обслуживающих клиентов в городах, названия которых начинаются на букву "М";
	- 2) получить сведения об изготовителях, оборудование производящих стоимостью от 2000 до 4000\$;

# **Лабораторная работа №3 Проектирование форм представления и управления данными**

освоить основные приемы создания форм представления данных для Цели: отображения, редактирования и управления данными реляционных таблии:

изучить основные элементы форм.

необходимо создать форму для представления данных, позволяющую Задача:

*проставлирования с рестоянно в упревния в синения в нивым.* председнения денных, то повольно по создаеми форму оля отображения данных. Для решения осведием с создаеми форму оля отображения данных в регифирование с с

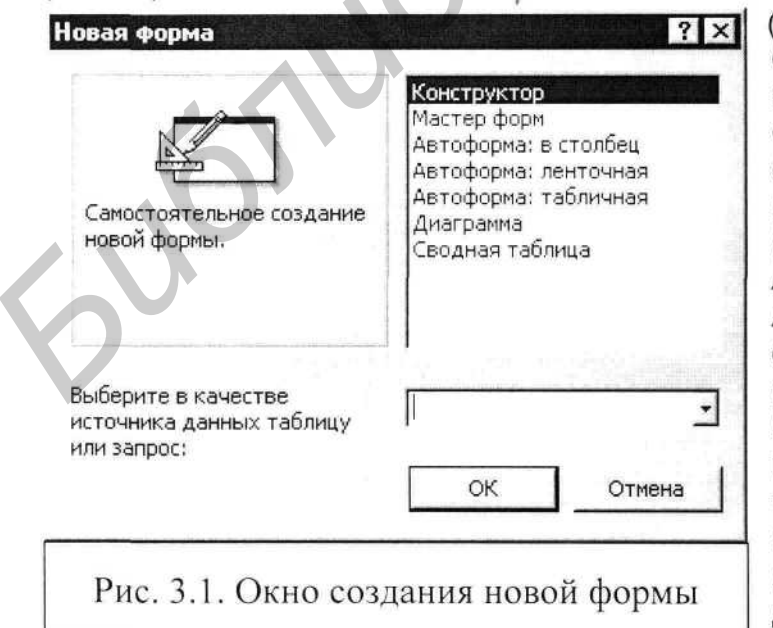

МОЖНО И Для форм N Мастер форм. Режим Диаграмма для предназначен графического представления числовых данных в виде диаграмм и графиков. Сводная таблица используется для анализа данных в электронных таблицах MS Excel. При выборе режимов в окне

диалога их назначение поясняется в левой части окна.

Наиболее оптимальным представляется следующий прием. Сначала при помощи Мастера форм создать заготовку формы, затем в режиме Конструктор внести необходимые изменения и дополнения. Например, изменить порядок расположения полей, добавить вычисляемые поля, элементы управления и т. д. Впрочем, часто оказывается достаточным воспользоваться Мастером. Рассмотрим процесс создания формы на следующем примере.

### Пример 1

Создать форму отображения сведений о поставщиках. Сведения о поставщиках

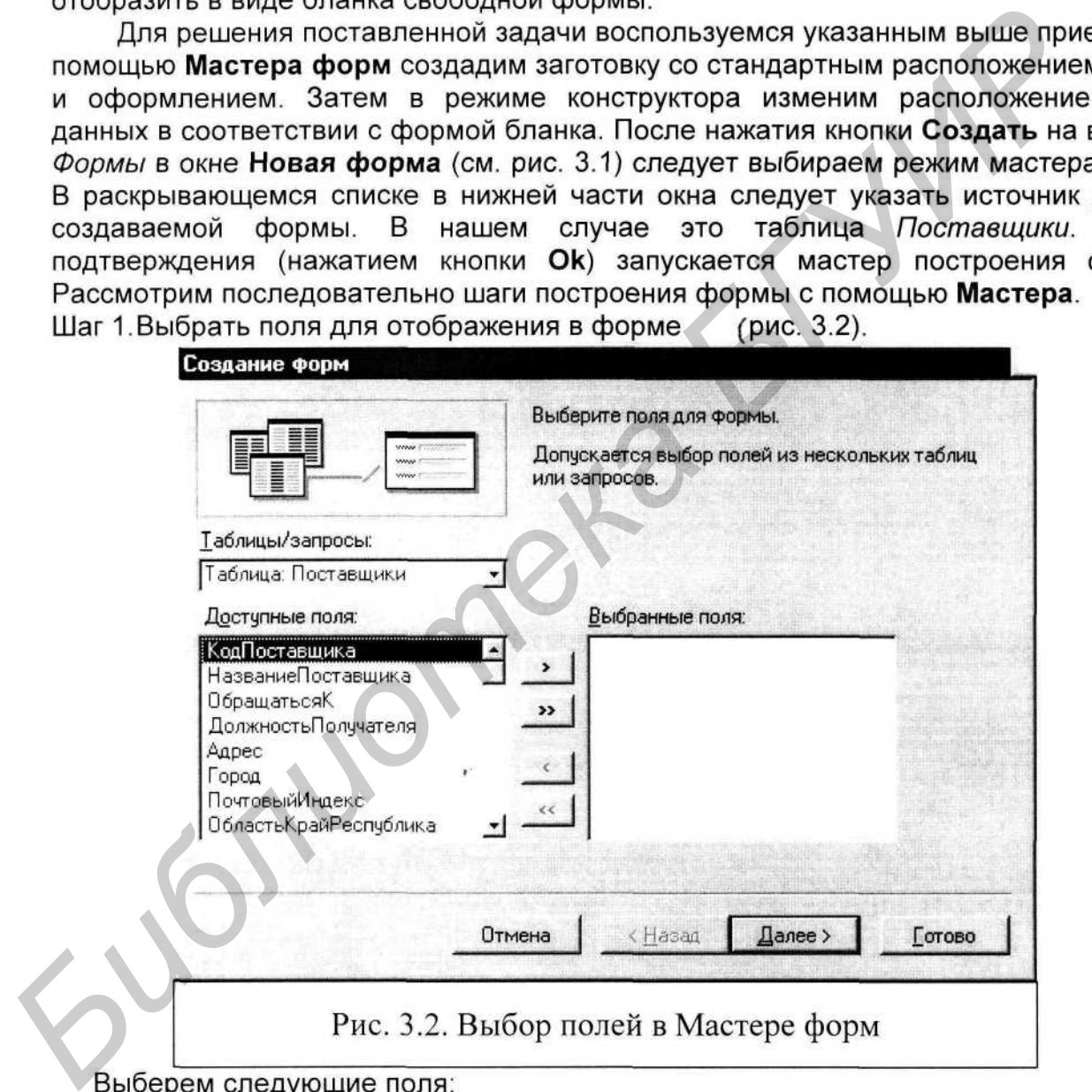

КодПоставшика: НазваниеПоставщика; Город; ОбластьКрайРеспублика; Страна: НомерТелефона.

Шаг 2. Выбрать внешний вид формы (рис. 3.3).В дан значения не имеет, поэтому оставим форму В один столбец. (рис. 3.3). В данном случае вид формы

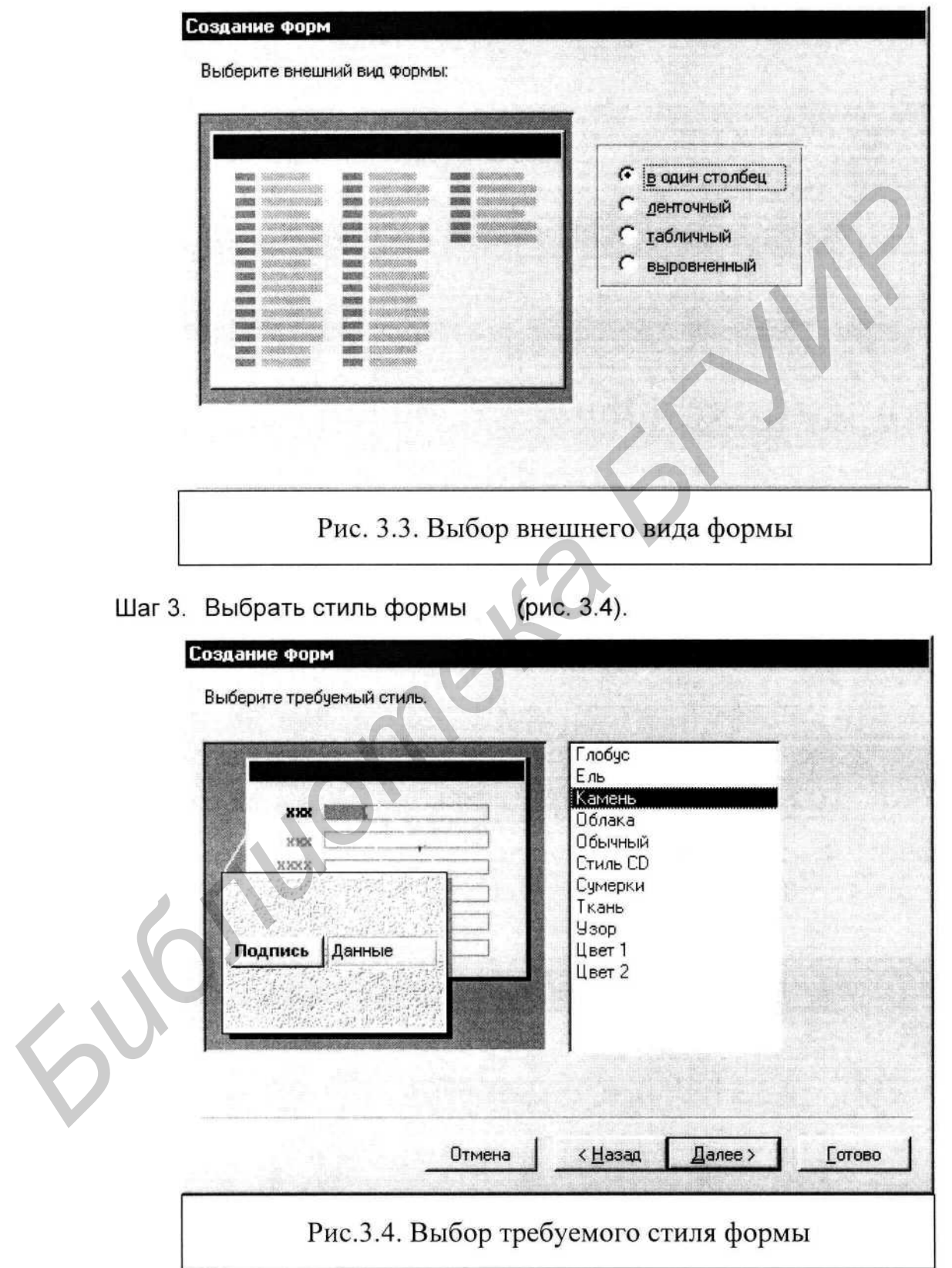

В правой части окна показан список возможных стилей. При указании стиля в левой части окна отображается пример формы. Выбираем стиль «Камень».

Шаг 4. Задать имя формы (рис. 3.5).<br>Это последний шаг проектирования формы с помощью мастера. Здесь<br>задается имя, под которым форма будет сохранена в базе данных, и указываются дальнейшие действия, которые следует предпринять по завершении работы с Мастером.

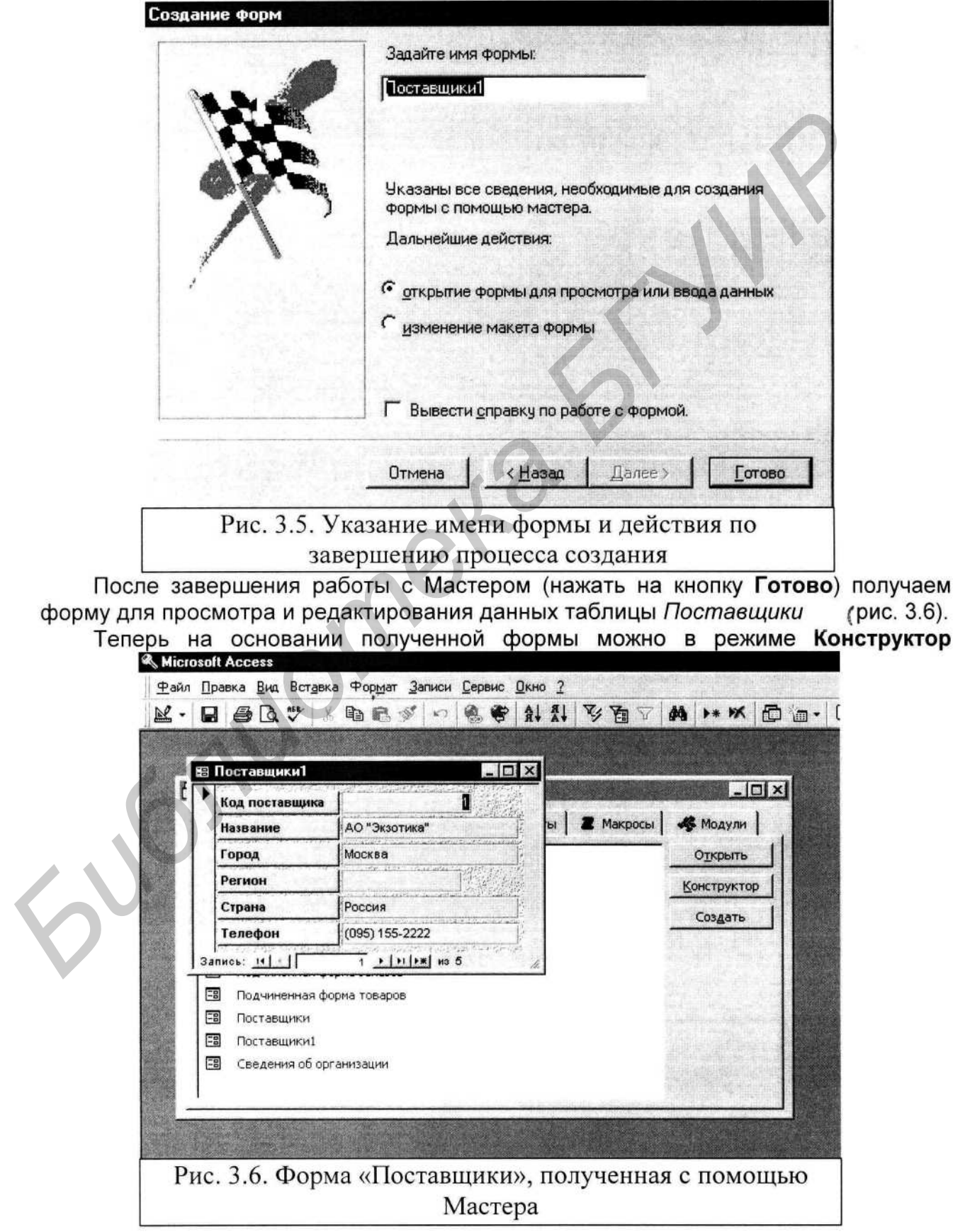

сформировать бланк отображения данных.

Для редактирования формы в режиме Конструктор можно воспользоваться одним из следующих способов:

- находясь в режиме просмотра формы, нажать кнопку  $\mathbb{R} \cdot$ Вид:
- в окне Базы Данных выбрать форму, затем нажать на кнопку Конструктор;
- в окне Базы Данных щелкнуть правой кнопкой мыши и воспользоваться командой Конструктор контекстного меню.

В режиме конструктора переместим элементы формы соответствующим

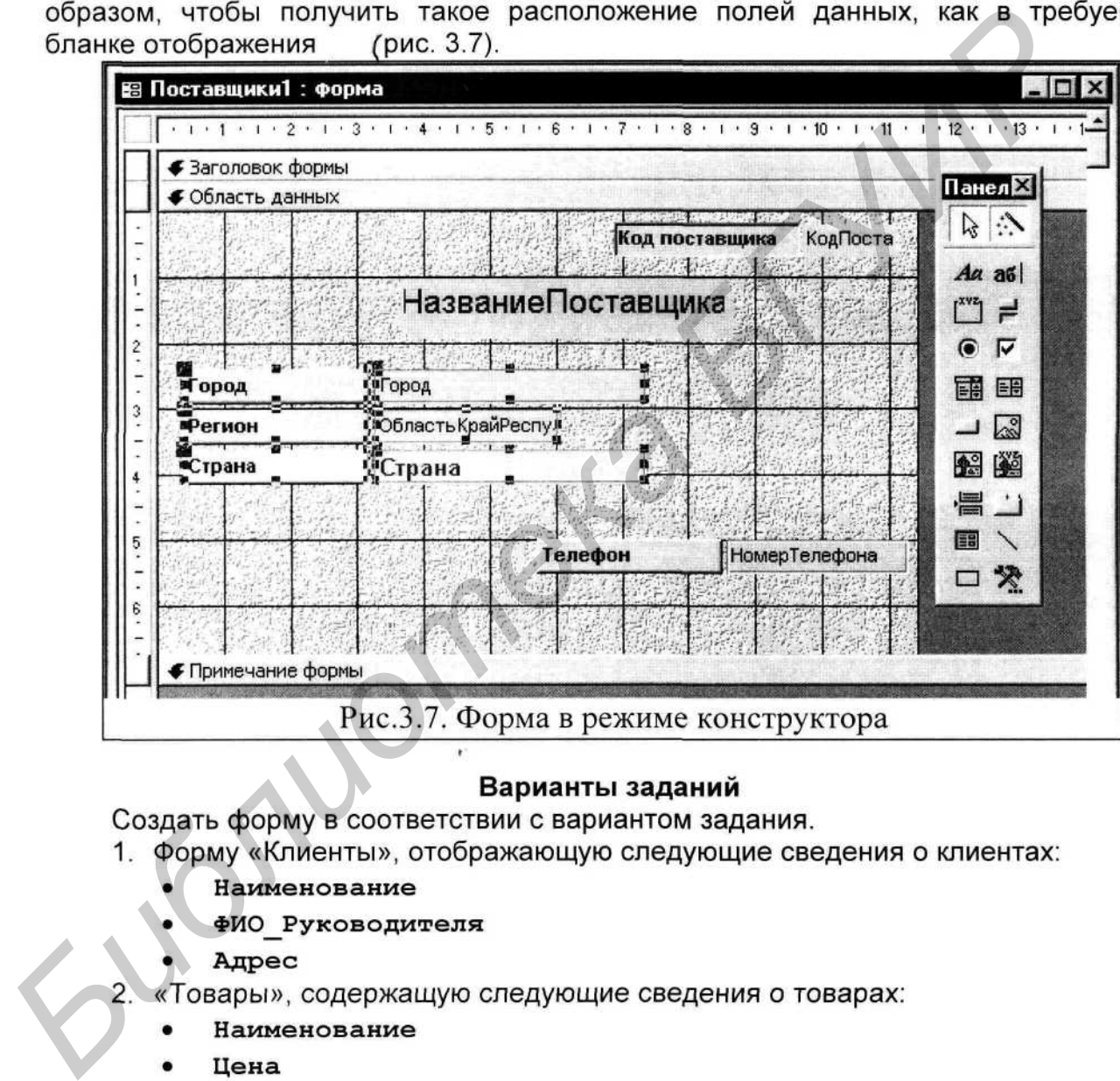

- 
- 
- 

- 
- 
- Количество
- Стоимость.

Сведения должны выводиться на бланке, представленном на рис. 3.8.

Стоимость - вычисляемое поле. Значение вычисляется по формуле: Стоимость = Цена \* Количество.

3. Отобразить сведения о поставщиках. По каждому поставщику отображать сведения о товарах (см. вариант 2) в табличном виде. Сведения о поставщиках отобразить на бланке, показанном на рис. 3.7.

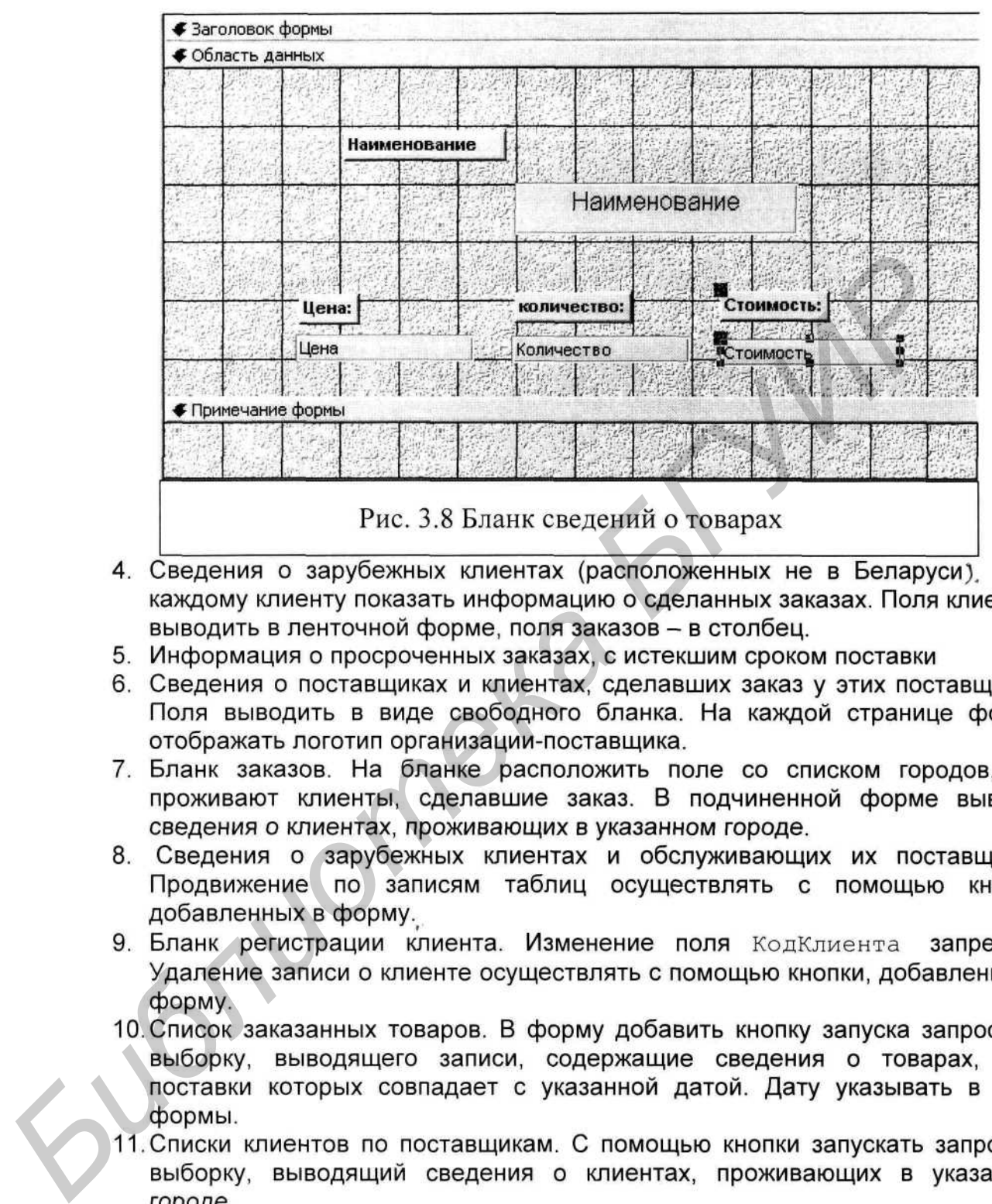

- $\Gamma$ lo
- 
- 
- 
- 
- 
- 
- 
- $12.$ Бланк регистрации заказа. Поставщика выбирать из раскрывающегося списка. Условия оплаты указывать с помощью переключателей.

В этом макросе выполняется линейная последовательность команд. Первой командой открывается форма «Сотрудники» для добавления записей о новых сотрудниках. Вторая команда запускает запрос «Продажи по сотрудникам и странам». Последняя макрокоманда выдает в режиме просмотра отчет «Продажи по сотрудникам и странам». После этого макрос завершает свою работу.

### Создание макросов

### Линейные макросы

Как выше. ДЛЯ часто

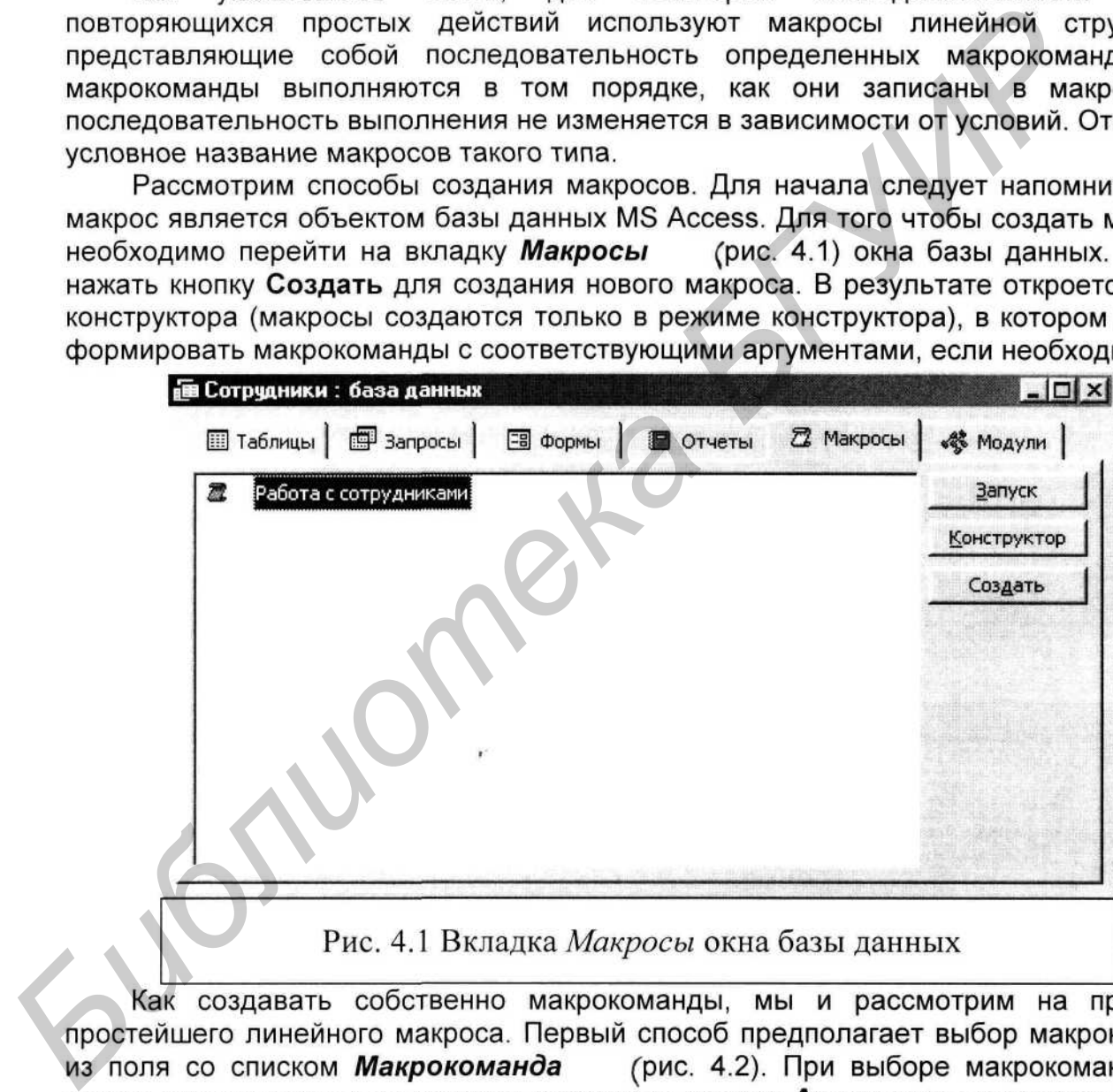

котором имеется возможность выбрать аргументы, соответствующие выбранной команде. Под аргументами макрокоманды понимаются уточняющие параметры. Например, для макрокоманды Открыть форму в качестве аргумента должны быть указаны следующие аргументы: имя открываемой формы, режим, в котором необходимо открыть форму, имя фильтра и условие отбора, режим ввода записей и режим окна вывода. Каждую макрокоманду можно также снабдить примечаниями. Для этого нужно ввести соответствующий текст в поле Примечание. Примечание никак не влияет на работу макрокоманды, но значительно упрощает понимание цели ее применения и помогает быстрее разобраться в макросах сложной структуры.

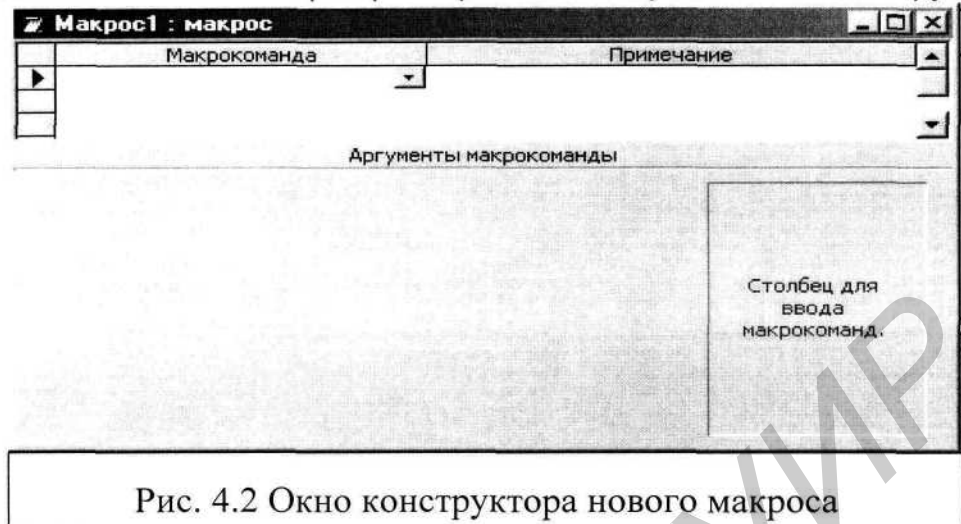

данных

- 
- 
- 
- 
- 

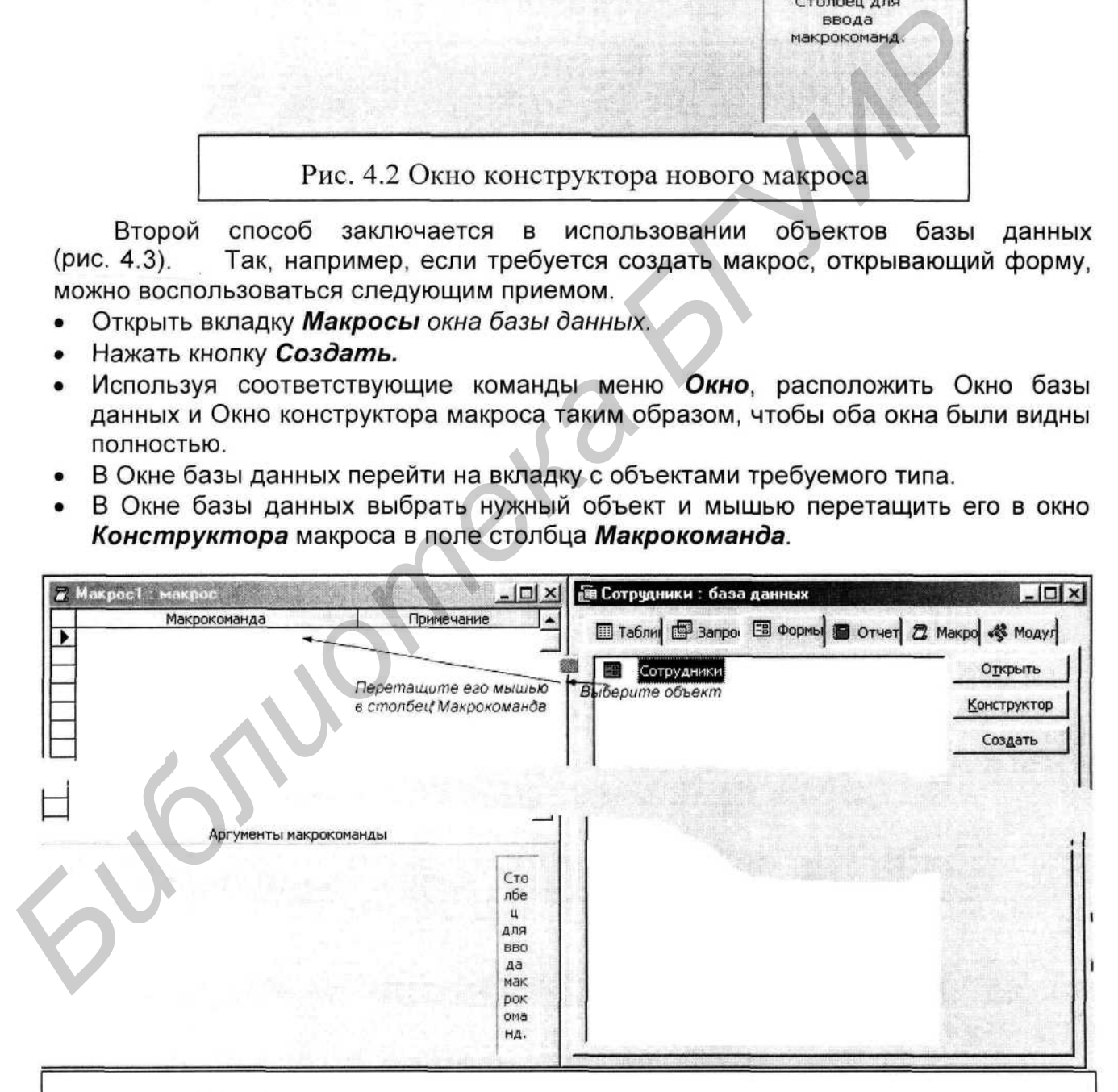

Рис. 4.3 Перетаскивание объекта базы данных в поле макрокоманд

B результате выполненных действий Окне B Конструктора будет сформирована команда Открыть форму со всеми необходимыми аргументами, принятыми по умолчанию.

### Пример 1

Предположим, при работе с базой данных «Сотрудники», требуется выводить форму для просмотра или ввода сведений о сотрудниках, запрос «Продажи по сотрудникам и странам» и отчет по сотрудникам и продажам для просмотра. Для автоматизации выполнения ЭТИХ действий создадим макрос «Работа с сотрудниками».

- 1. На вкладке Макросы нажать на кнопку Создать.
- 
- 
- 

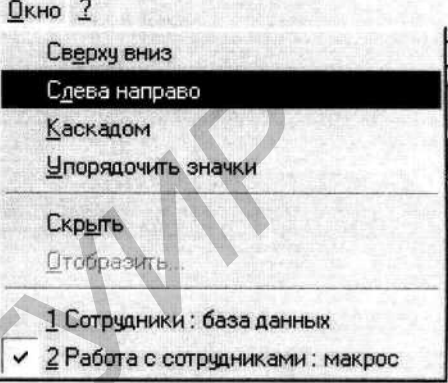

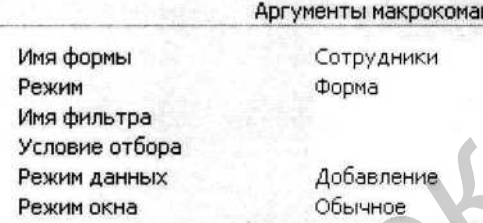

- 
- 

2. С помощью команды Следа *напрево* меню следания и деления следа и и следа и деления и следа и следа и следа и следа и следа и следа и следа и следа и следа и следа и следа и следа и следа и следа и следа и следа и след

- Нажать кнопку Условия на панели Конструктор макросов
- Имена макросов √ У Всловия Панели инструментов ▶
- В меню Вид включить щелчком мыши Условия.

В результате в бланке конструктора макросов появится (рис. 4.4). В этой колонке с еще одна колонка - Условие

помощью логических операторов и функций формируется логическое выражение проверки Условие. Если условие выполняется (значение логического выражения -«ИСТИНА»), то выполняются команды, записанные в строке с условием и все

последующие, в которых в ячейке Условие содержится символ «..» (две точки подряд) до строки с другим условием или до конца макроса. В том случае, если условие не выполняется (значение логического выражения - «ЛОЖЬ»), эти команды пропускаются, и выполнение макроса продолжается с команды, указанной в следующей строке или команды содержащей пустую ячейку Условие.

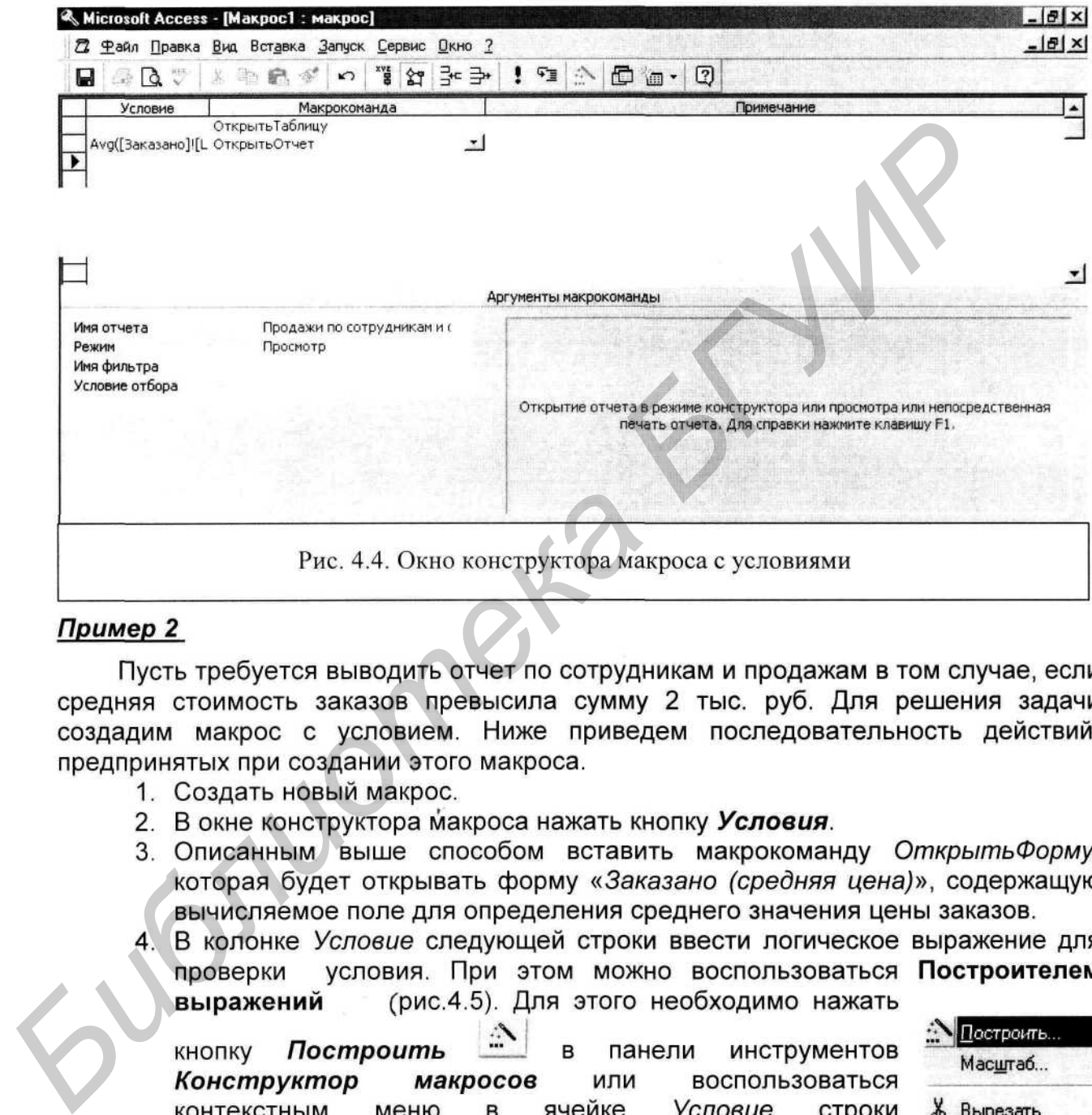

- 
- 
- 

соответствующей макрокоманды. Используя элементы Построителя выражений, сформировать условие проверки значения средней цены заказанных товаров: [Forms]![Заказано (средняя цена)]![Avg Цена]>20000.

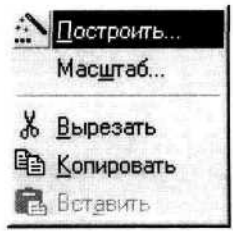

5. В ячейке Макрокоманда этой же строки, где задано условие, ввести макрокоманду ОткрытьОтчет - эта макрокоманда будет выполняться всякий раз, когда средняя цена заказа будет превышать сумму 20 тыс. руб., отображая отчет «Продажи по сотрудникам и странам».

В результате выполненных действий мы создали простейший макрос с условием, позволяющий решить конкретную задачу - выдача отчета по продажам при средней цене заказов, превышающей 20 тыс. руб. Данный макрос выдает отчет лишь в том случае, когда выполняется заданное условие.

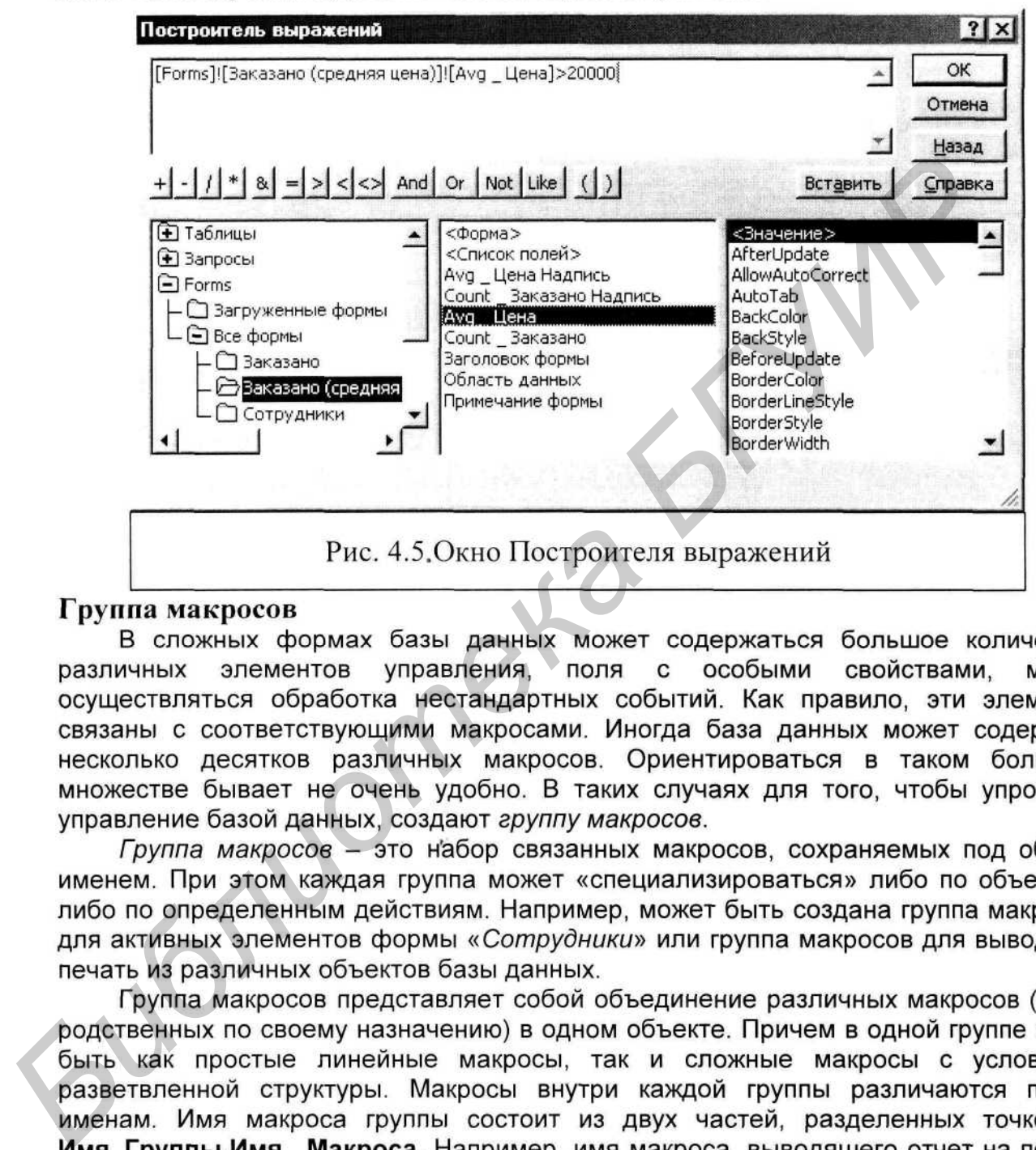

может

«Печать», содержащегося группе может выглядеть и B так: Печать. Печать Отчета Продажа. Для запуска конкретного макроса из группы необходимо указать его полное имя. Для идентификации каждого макроса, включаемого в группу, конструктор макросов имеет столбец Имя макроса.

Создание группы макросов создается в том же самом окне конструктора макросов, и технология создания практически не отличается от создания уже рассмотренных макросов. Отличие состоит лишь в необходимости включения имени макроса. Для того чтобы включить колонку с именами макросов в окне конструктора,

^ã следует нажать кнопку Имена макросов панели инструментов Конструктор макросов или включить Имена макросов в меню Вид. В результате в окне конструктора появится еще одна колонка - Имя макроса (рис. 4.6).

![](_page_58_Figure_1.jpeg)

Теперь можно приступать к формированию группы макросов. Для каждого макроса внутри группы должно быть

введено имя в столбце Имя макроса. Затем следует сформировать макрокоманды данного макроса (способы формирования макрокоманд и их аргументов описаны

![](_page_58_Figure_4.jpeg)

- 
- 
- 
- 
- 

Для решения поставленной задачи создадим группу макросов, включающую ранее созданные макросы:

- 1. Создать новый макрос.
- 2. В окне конструктора макроса нажать кнопку Имена макросов.
- 3. В ячейке Имя макроса первой макрокоманды ввести имя первого макроса группы –  $Bxod$ .
- 4. Выполнить действия, описанные в пп. 2 7 примера 1, для формирования макрокоманд макроса Работа с сотрудниками.

### Редактирование и отладка макросов

### Редактирование макросов

![](_page_59_Picture_55.jpeg)

В процессе создания или после сохранения макрос можно редактировать изменять, удалять или добавлять макрокоманды и их аргументы и другие элементы макроса. Редактирование осуществляется в режиме конструктора. В процессе

![](_page_59_Picture_56.jpeg)

- 
- 
- 
- 

**БИБЛИОТЕЛЬ ПОВЕТИТЕЛЬ ПОВЕТИТЕЛЬ ПОВЕТИТЕЛЬ ПОВЕТИТЕЛЬ ПОВЕТИТЕЛЬ ПОВЕТИТЕЛЬ ПОВЕТИТЕЛЬ ПОВЕТИТЕЛЬ ПОВЕТИТЕЛЬ ПОВЕТИТЕЛЬ ПОВЕТИТЕЛЬ ПОВЕТИТЕЛЬ ПОВЕТИТЕЛЬ ПОВЕТИТЕЛЬ ПОВЕТИТЕЛЬ ПОВЕТИТЕЛЬ ПОВЕТИТЕЛЬ ПОВЕТИТЕЛЬ ПОВЕТИТЕЛЬ** 

- 
- выбрать команду Добавить строки в контекстном меню:
- 달 • нажать на кнопку Добавить строки в панели инструментов конструктора макросов;
- нажать клавишу <Ins> на клавиатуре.

В результате выполненных действий в макрос будет вставлено указанное количество строк. Вставленные строки будут расположены перед той строкой, которая была выделена первой.

Для вставки макрокоманд можно также перетащить мышью соответствующие объекты базы данных из окна базы данных, как это было описано в разделе «Линейные макросы». При этом соответствующая макрокоманда вставляется перед той, в строке которой был оставлен объект (отпущена кнопка мыши).

Изменение последовательности выполнения макрокоманд. Изменение последовательности выполнения макрокоманд заключается в перестановке соответствующих строк в окне макроса. Для этого необходимо выделить последовательность строк при помощи маркера выделения, а затем перетащить

для

воничение сиром макимо в тресу наимого и поливитель выражений сиром и в поливить выражении в должных для этом живопольно сироматических принимато закон сироматических принимато закон сироматических принимато и состойства

выражении или оператор, необходимо выделить соответствующую часть в самом выражении, а затем, используя панели инструментов и элементы Построителя выражений, ввести в выражение другой операнд или оператор.

Редактирование имен макросов в группе. Для ввода имен макросов в группе необходимо добавить столбец Имя, а затем ввести имя макроса с клавиатуры. Для редактирования имени макроса используют стандартные приемы редактирования текста с помощью клавиатуры.

![](_page_60_Picture_53.jpeg)

∽'

### Отладка макросов

После проектирования макроса наступает следующий этап - отладка макроса. На стадии отладки происходит выявление ошибок и их устранение. Для простейших макросов, состоящих из небольшого количества макрокоманд, ошибки можно отслеживать непосредственно при выполнении макроса. Если же макрос состоит из большого количества макрокоманд и имеет сложную структуру, то может понадобиться отладка по шагам.

Запуск макроса. Чтобы запустить макрос из окна конструктора запуск Сервис

иа выполнение, можно нажать кнопку запуск <sup>I</sup> панели выполнения с можни в слитии в слитиали в слитиали последовать под слитиали последовать под слитиали по слитиали последовать под слитиали по слитиали по слитиали по слит

останавливается. Затем переходят к следующей макрокоманде, и так далее до конца макроса. В таком режиме проще отследить последовательность выполняемых действий и контролировать промежуточные результаты.

Для выполнения макроса в пошаговом режиме следует нажать кнопку По шагам У панели инструментов Конструктор макросов или воспользоваться командой По шагам меню Запуск.

Обработка ошибок. Если макрос содержит некорректную макрокоманду или макрокоманду с ошибочными аргументами, то при попытке запустить такой макрос возникает ошибка выполнения.

Например, в макросе «Работа с сотрудниками», который был создан при выполнении примера 1. случайно (или неслучайно) был изменен аргумент Имя формы макрокоманды ОткрытьФорму - вместо имени существующей формы «Сотрудники» было введено имя «Сотрудники2». В связи с тем, что такой формы на самом деле не существует, при попытке выполнения данной макрокоманды при запуске макроса возникнет ошибка. В ответ на возникновение ошибки выдается

![](_page_62_Picture_73.jpeg)

- 
- 
- 
- $\overline{4}$ Зарегистрировать клиента - открыть соответствующую форму для добавления.
- Оформить заказ. Если в форме бланка заказа введен несуществующий 5. клиент, зарегистрировать его. После регистрации вывести список всех клиентов.
- выборку **ВЫВЕСТИ** 6. C помощью запроса на **BCGX** поставщиков, обслуживающих заказы в указанном городе. В случае отсутствия таковых, добавить в таблице Поставщики соответствующие записи.